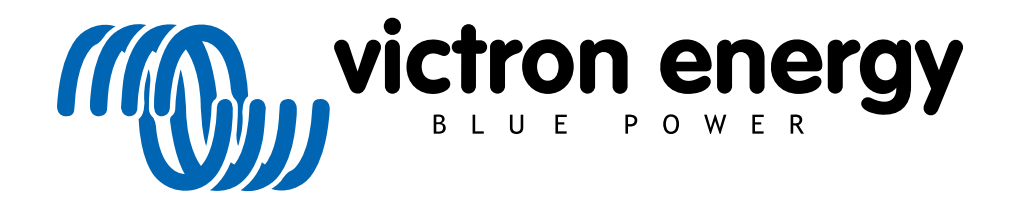

SLOVAK

# Cerbo S GX Manual

## Obsah

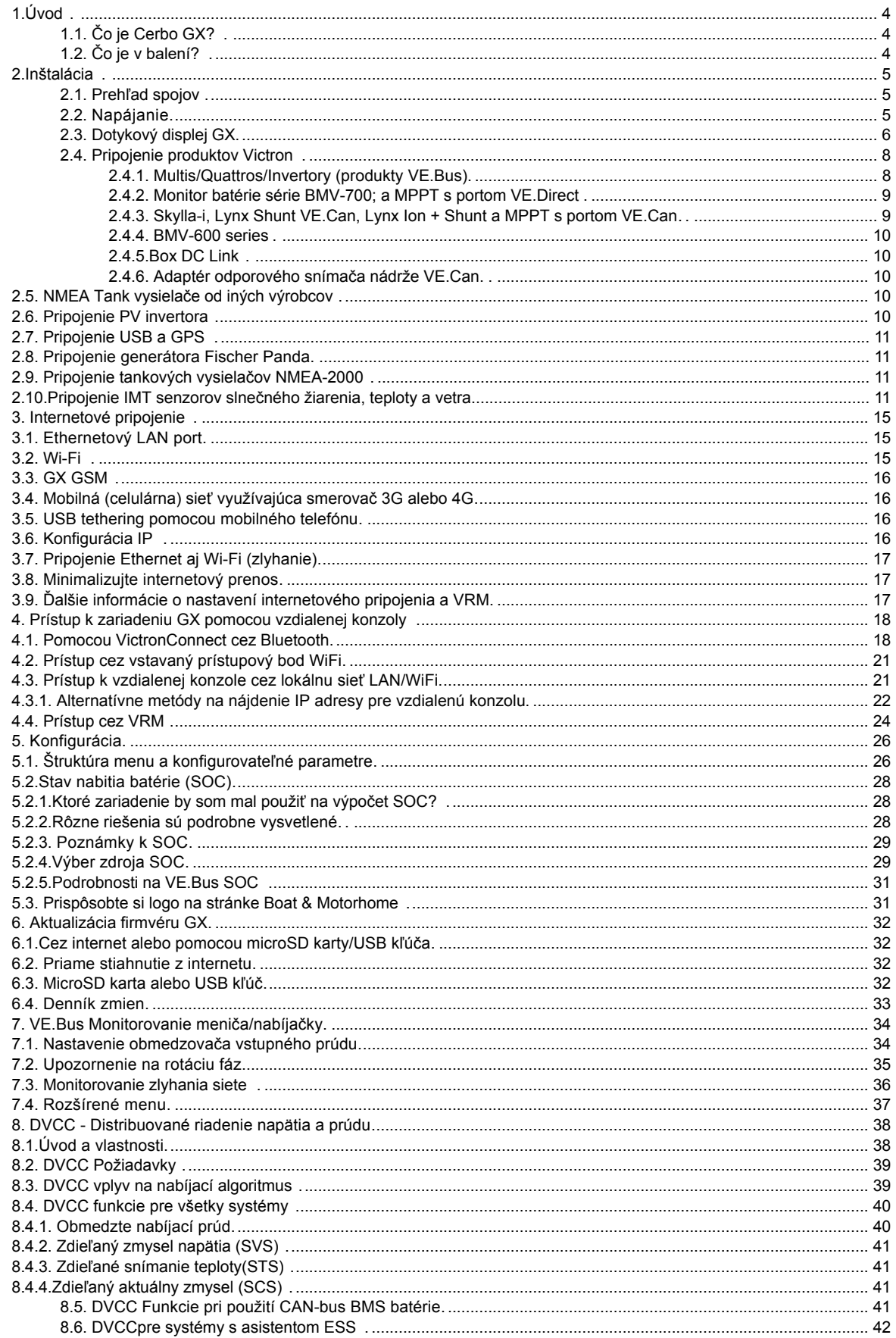

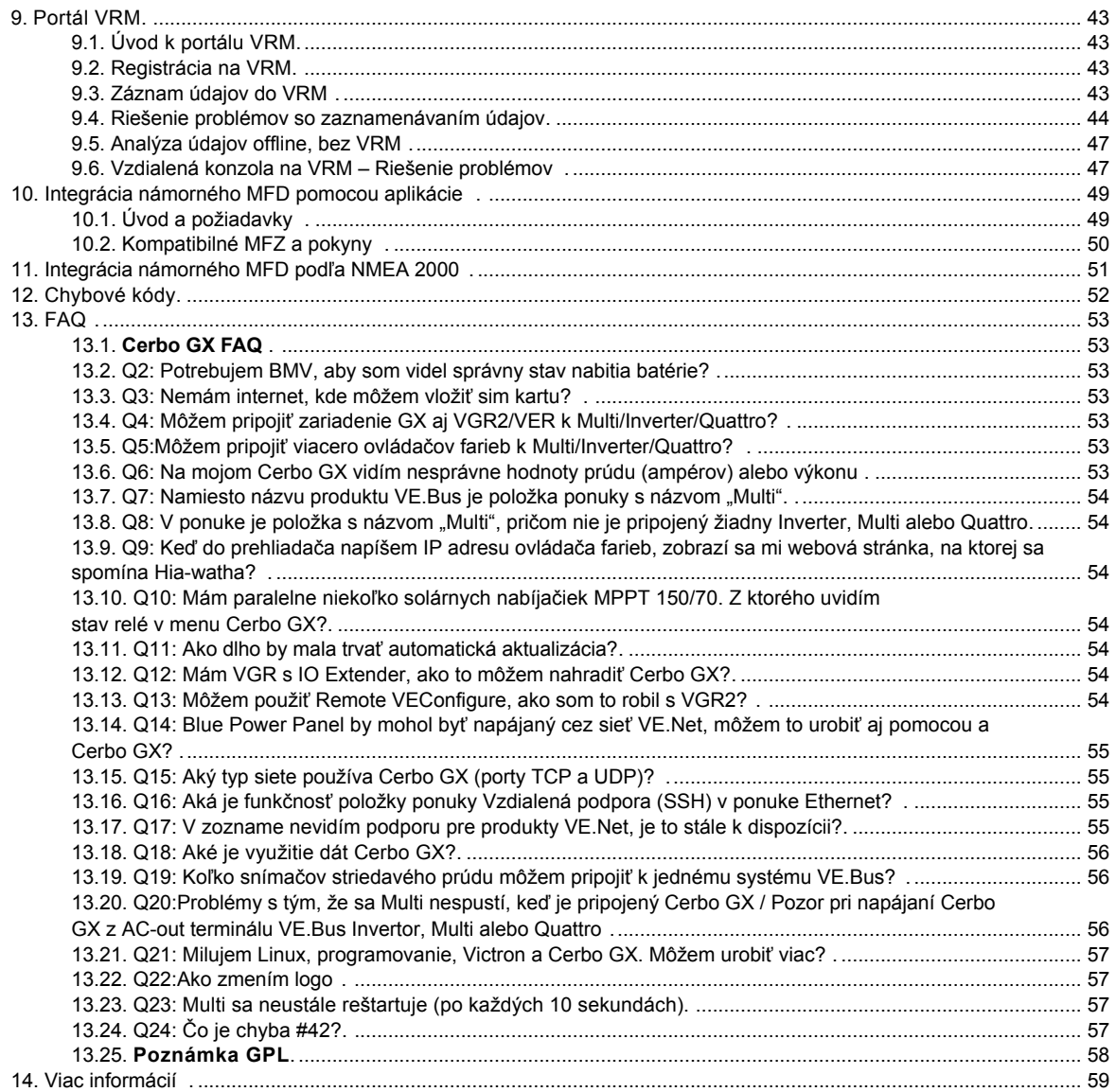

## <span id="page-3-0"></span>1. Úvod

## **1.1. Čo je Cerbo S GX?**

Cerbo GX je srdcom vašej energetickej inštalácie. Všetky ostatné systémové komponenty – ako sú invertor/nabíjačky, solárne nabíjačky a batérie – sú k nemu pripojené. Cerbo GX zaisťuje, že všetky fungujú v harmónii.

K dispozícii je voliteľné príslušenstvo dotykovej obrazovky pre Cerbo GX [s názvom](https://www.victronenergy.com/panel-systems-remote-monitoring/gx-touch-50) GX Touch.

Monitorovanie systému je možné vykonať buď pomocou Cerbo GX pred vami - alebo odkiaľkoľvek na svete pomocou internetového pripojenia a portálu [VRM.](https://vrm.victronenergy.com/)

Cerbo GX tiež poskytuje vzdi[alené aktualizácie firmvéru](https://www.victronenergy.com/live/vrm_portal:remote-firmware-update) a umožňuje vzdialenú zmenu nastavení.

Cerbo GX je súčasťou rodin[y produktov GX. Pr](https://www.victronenergy.com/live/venus-os:start)odukty GX sú najmodernejším monitorovacím riešením spoločnosti Victron, ktoré prevádzkuje náš operačný systém Ve-nus OS.

Všetky informácie v tejto príručke sa týkajú najnovšieho softvéru. Vaše zariadenie sa automaticky aktualizuje na najnovšiu verziu. Pozrite si naše blogové príspevky a zistite, že vaše zariadenie má n[ajnovší firmvér: https://www.victronenergy.com/blog/category](https://www.victronenergy.com/blog/category/firmware-software/)/ [firmwa](https://www.victronenergy.com/blog/category/firmware-software/)re-software/

## **1.2. Čo je v balení?**

- Zariadenie Cerbo GX
- Napájací kábel s inline poistkou a očkami M8 na pripojenie batérie alebo DC prípojnice.
- Terminátory VE.Can (2 ks)
- Svorkovnice pre všetky konektory na každej strane.

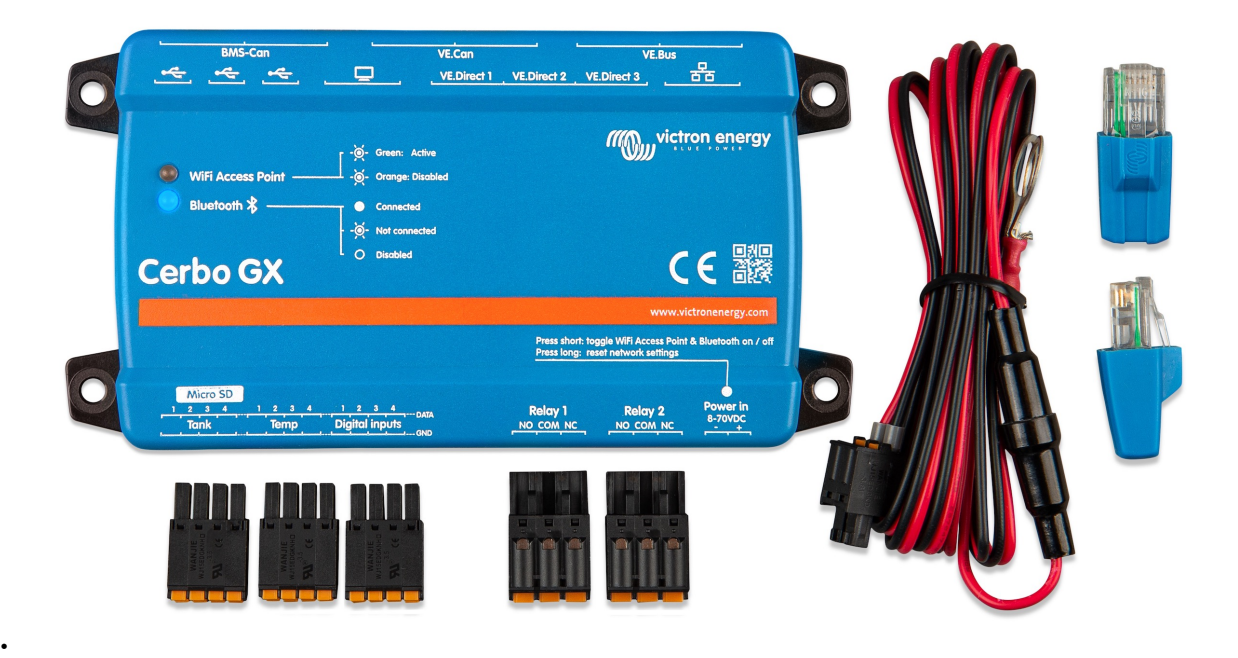

## <span id="page-4-0"></span>2. Inštalácia

## **2.1. Prehľad spojov**

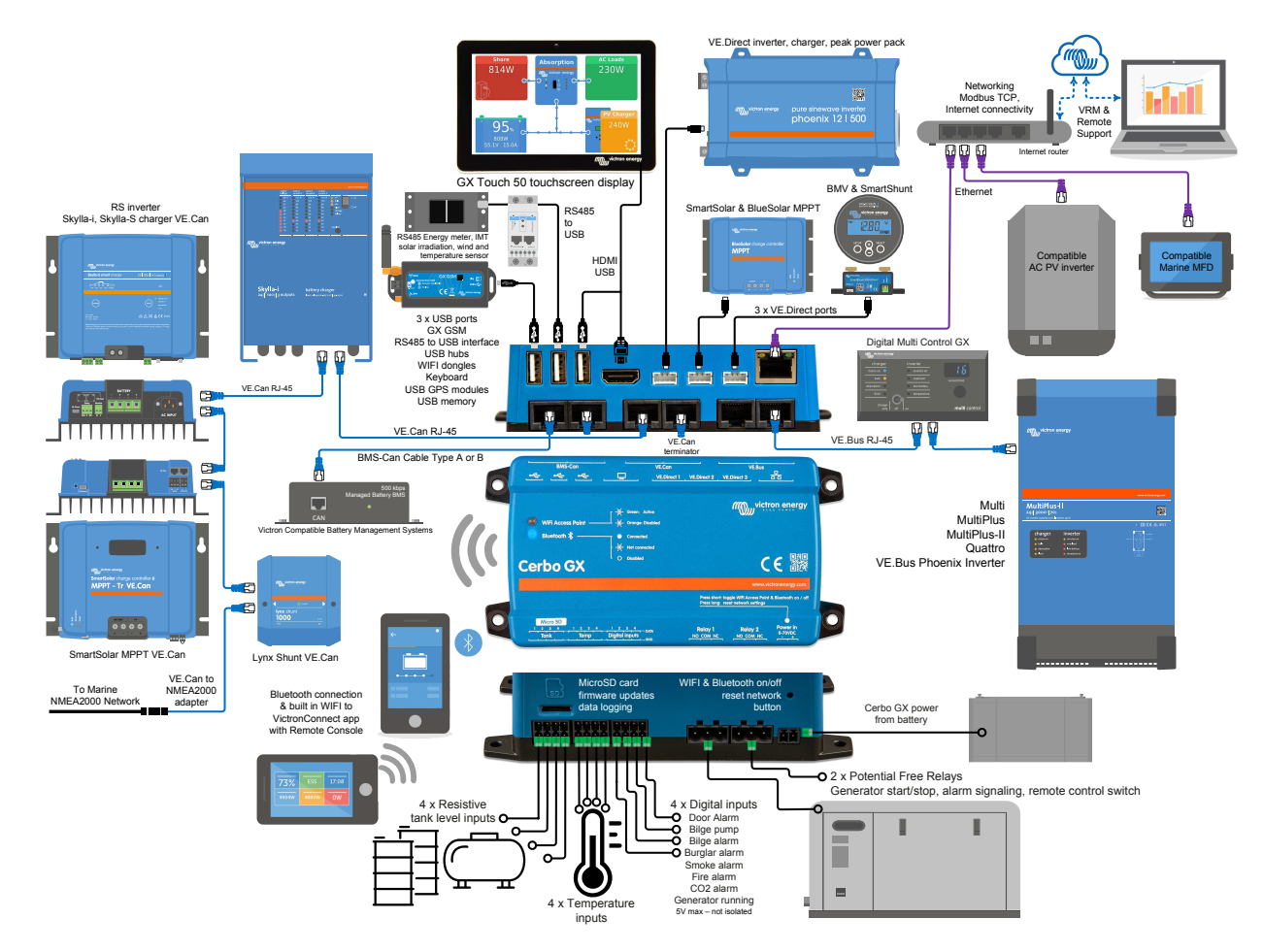

## **2.2. Napájanie**

Zariadenie je napájané pomocou konektora Power in V+. Prijíma jednosmerné napätie 8 až 70 V. Zariadenie sa nebude napájať zo žiadneho iného pripojenia (napr. siete). Uistite sa, že používate 1A pomalú poistku.

#### **Napájanie v systémoch s VE.Bus BMS**

Keď sa Cerbo GX používa v inštalácii s VE.Bus BMS, pripojte napájanie V+ na Cerbo GX ku svorke označenej "Odpojenie záťaže" na VE.Bus BMS. Pripojte oba záporné vodiče k zápornému pólu bežnej batérie.

#### **Varovné slovo o napájaní z AC-out terminálu VE.Bus Invertor, Multi alebo Quattro:**

Ak napájate Cerbo GX zo sieťového adaptéra pripojeného k AC-out portu akéhokoľvek produktu VE.Bus (Inverter, Multi alebo Quattro), potom po vypnutí produktov VE.Bus z akéhokoľvek dôvodu dôjde k zablokovaniu ( po akejkoľvek prevádzkovej poruche alebo pri štarte na čierno). Zariadenia VE.Bus sa nespustia, kým sa Cerbo GX nezapne...ale Cerbo GX sa nespustí, kým nebude napájané. Toto uviaznutie je možné napraviť krátkym odpojením kábla Cerbo GX VE.Bus, kedy uvidíte, že produkty VE.Bus sa okamžite začnú spúšťať.

Alebo je možné vykonať úpravu kabeláže RJ45. Viac informácií nájdete v FAQ Q20 [56].

#### **Izolácia**

Pretože je Cerbo GX pripojený k mnohým rôznym produktom, uistite sa, že je venovaná náležitá pozornosť izolácii, aby sa predišlo zemným slučkám. V 99% inštalácií to nebude problém.

• Porty VE.Bus sú izolované

- <span id="page-5-0"></span>• Porty VE.Direct sú izolované
- Porty VE.Can nie sú izolované.
- Porty USB nie sú izolované. Pripojenie Wi-Fi dongle alebo GPS dongle nespôsobí problém, pretože nie je pripojené k inému zdroju napájania. Aj keď pri montáži samostatne napájaného rozbočovača USB dôjde k uzemňovacej slučke, počas rozsiahleho testovania sme nezistili, že by to spôsobilo nejaké problémy.
- Ethernetový port je izolovaný, okrem tienenia: pre sieť Ethernet použite netienené UTP káble

#### **Rozšírenie portov USB pomocou rozbočovača USB s vlastným napájaním**

Hoci počet portov USB možno rozšíriť pomocou rozbočovača, existuje obmedzenie množstva energie, ktoré môže poskytnúť integrovaný port USB. Pri rozširovaní počtu USB portov odporúčame vždy používať napájané USB rozbočovače. A aby ste minimalizovali možnosť problémov, používajte kvalitné rozbočovače USB. Keďže Victron ponúka aj adaptér VE.Direct na USB, toto usporiadanie môžete použiť na zvýšenie počtu zariadení VE.Direct, ktoré môžete pripojiť k [vášmu systému. V tomto d](https://www.victronenergy.com/live/venus-os:start#notes)okumente nájdete limit počtu zariadení, ktoré možno pripojiť k rôznym rôznym zariadenia GX.

## **2.3. Dotykový displej GX**

Voliteľné príslušenstvo dotykovej obrazovky sa pripája pomocou kábla HDMI a USB a zástrčiek, ktoré sa dodávajú ako súčasť obrazovky.

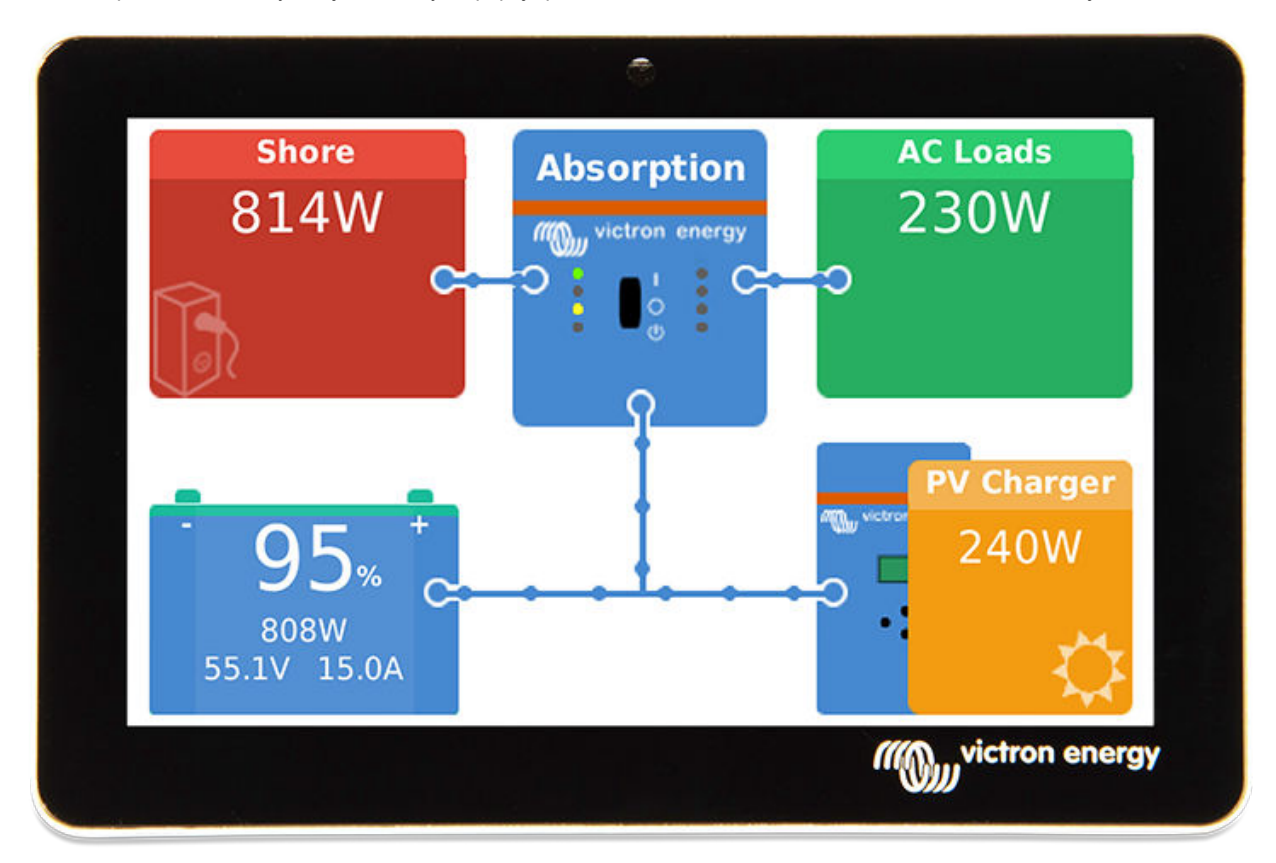

Porty na pripojenie týchto zástrčiek sú umiestnené na hornej strane Cerbo GX[. Pozrite si prehľad schém zapojenia.](#page-4-0) [5]

Nevyžaduje sa žiadna konfigurácia. Keď je obrazovka pripojená, zariadenie automaticky zobrazí prehľad GX a ovládacie prvky ponuky.

Možnosti zobrazenia sú dostupné v menu Nastavenia - Displej a jazyk. Môžete nastaviť čas, po ktorom sa displej vypne, alebo povoliť adaptívny jas.

Displej sa ovláda končekom prsta. Potiahnutím prstom sa môžete posúvať nahor a nadol v ponukách a klepnutím na výber.

Zadávanie textu a čísel sa zadáva pomocou klávesnice na obrazovke **-** .

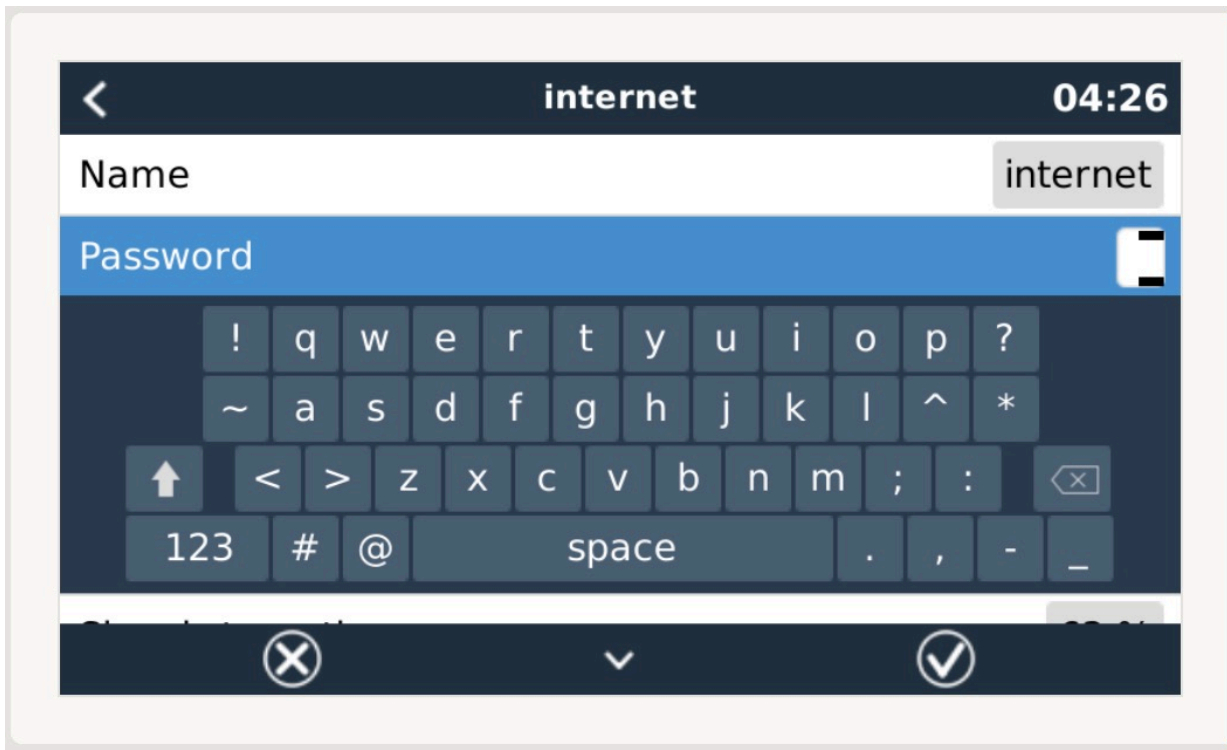

GX Touch je možné namontovať niekoľkými rôznymi spôsobmi pomocou priložených konzolových rámov.

<span id="page-7-0"></span>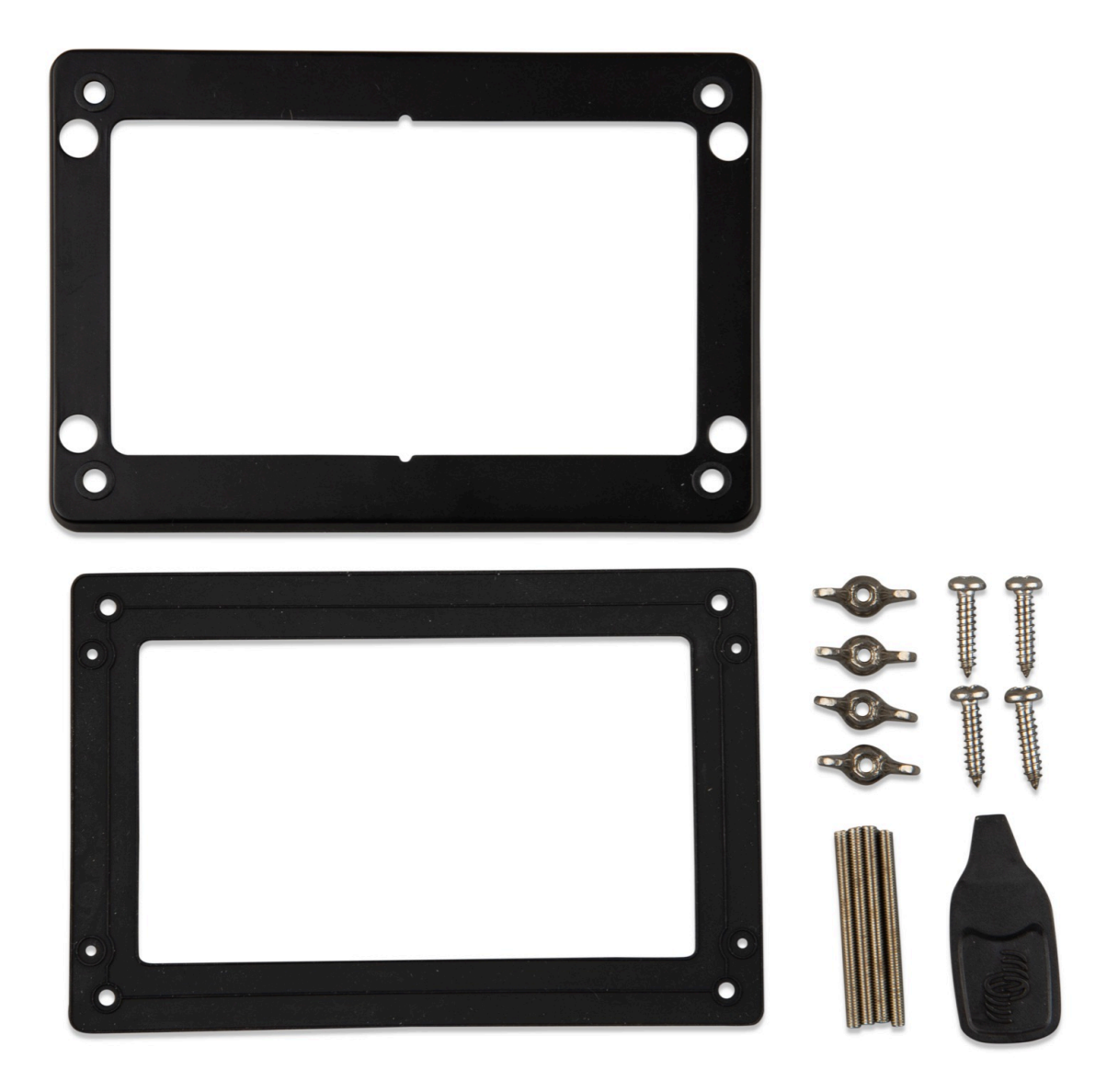

## **2.4. Pripojenie produktov Victron**

#### **2.4.1. Multi/Quattro/Invertory (produkty VE.Bus)**

Aby bol tento dokument krátky, budeme všetky Multi, Quattro a Invertory označovať ako produkty VE.Bus.

Najstaršia verzia zariadení VE.Bus, ktoré je možné pripojiť k Cerbo GX, je 19xx111 alebo 20xx111, ktoré boli vydané v roku 2007. Firmvér VE.Bus 26xxxxx a 27xxxxx je tiež podporovaný...ale 18xxxxx nie je.

Všimnite si, že nie je možné použiť Remote On/Off (záhlavie na DPS ovládania VE.Bus) v kombinácii s Cerbo GX. Medzi ľavou a strednou svorkou by mal byť vodič, ako pri odoslaní z výroby. V prípade, že je potrebný káblový spínač, ktorý deaktivuje systém, použite Asistent bezpečnostné[ho spínača.](https://www.victronenergy.com/live/assistants:overview_of_available_assistants#safety_switch)

#### *Jednotlivé produkty VE.Bus*

Ak chcete pripojiť jeden produkt VE.Bus, pripojte ho k jednej zo zásuviek VE.Bus na zadnej strane Cerbo GX. Obe zásuvky sú identické, použite ktorúkoľvek z nich. Použite štandardný RJ45 [UTP káb](https://www.acceptance.victronenergy.com/information/pricelist)el, pozrite si náš cenník.

#### *Paralelné, delené a trojfázové systémy VE.Bus*

Ak chcete pripojiť viacero produktov VE.Bus, nakonfigurovaných ako paralelný, rozdelený fázový alebo trojfázový systém VE.Bus, pripojte prvý alebo posledný produkt VE.Bus v reťazci k jednej zo zásuviek VE.Bus na zadnej strane z Cerbo GX. Použite štandardný [RJ45 UT](https://www.acceptance.victronenergy.com/information/pricelist)P kábel, pozrite si náš cenník.

#### *Systémy VE.Bus s lítiovými batériami a VE.Bus BMS*

- <span id="page-8-0"></span>• Zapojte Cerbo GX do zásuvky s označením "MultiPlus/Quattro" alebo do jedného z Multis/Quattro v systéme. Nepripájajte ho do zásuvky Remote panel na VE.Bus BMS
- Všimnite si, že nebude možné ovládať vypínač Zap/Vyp/ .Len nabíjačku. Táto možnosť je automaticky vypnutá v menu Cerbo GX, keď sa používa VE.Bus BMS. Jediným spôsobom, ako ovládať Multi alebo Quattro pri použití s VE.Bus BMS, je pridať do systému Digital Multi Control. Nastavenie limitu vstupného prúdu je možné v systémoch s VE.Bus BMS.
- Kombinácia MultiPlus/Quattro s VE.Bus BMS a Digital Multi Control je možná. Jednoducho pripojte Digital Multi Control do RJ-45 zásuvky na VE.Bus BMS s označením Remote panel.
- Aby ste umožnili automatické vypnutie Cerbo GX v prípade slabej batérie, uistite sa, že je Cerbo GX napájaný cez VE.Bus BMS: pripojte napájanie V+ na Cerbo GX k odpojeniu záťaže na VE.Bus BMS. Pripojte oba záporné vodiče k zápornej koncovke bežnej batérie.

#### *Kombinácia Cerbo GX s digitálnym multifunkčným ovládaním*

K systému VE.Bus je možné pripojiť Cerbo GX aj Digital Multi control. Schopnosť zapnúť, vypnúť alebo nastaviť produkt len na nabíjačku cez Cerbo GX bude zakázaná. To isté platí pre limit vstupného prúdu: keď je v systéme Digital Multi Control, limit vstupného prúdu, ktorý je nastavený na tomto ovládacom paneli, bude hlavným nastavením a jeho zmena na Cerbo GX nebude možná.

#### *Pripojenie viacerých systémov VE.Bus k jednému Cerbo GX*

K portom VE.Bus na zadnej strane Cerbo GX je možné pripojiť iba jeden systém VE.Bus. Profesionálnym spôsobom monitorovania viacerých systémov je pridať druhý Cerbo GX

*Ak potrebujete pripojiť viac ako jeden systém k rovnakému Cerbo GX, použite MK3-USB. Funkčnosť bude obmedzená:*

- Na generovanie údajov na stránkach Prehľad sa používa iba systém pripojený k vstavaným portom VE.Bus.
- Všetky pripojené systémy budú viditeľné v zozname zariadení
- Všetky pripojené systémy sa budú brať do úvahy pri výpočtoch spotreby energie a distribúcie (grafy kWh na VRM)
- Pre logiku štart/stop generátora sa používa iba systém pripojený k vstavaným portom VE.Bus

• V prípade systému EZS sa v mechanizmoch EZS používa iba systém pripojený k vstavaným portom VE.Bus. Ostatné sa zobrazí iba v zozname zariadení.

Alternatívne možno použiť rozhranie VE.Bus to VE.Can (ASS030520105). Pridajte jeden pre každý ďalší systém. Všimnite si, že to neodporúčame; toto rozhranie je zastaraný produkt. Uistite sa, že sieť VE.Can je ukončená a napájaná. Informácie o napájaní siete VE.Can nájdete v časti Q17 v našom dokumente o dátovej komunikácii.

#### **2.4.2. Monitor batérie série BMV-700[; a MPPT s portom VE.Di](https://www.victronenergy.com/upload/documents/Whitepaper-Data-communication-with-Victron-Energy-products_EN.pdf)rect**

Jeden alebo dva kompatibilné produkty je možné pripojiť priamo k Cerbo GX pomocou štandardného kábla VE.Direct. K dispozícii sú dva typy káblov VE.Direct:

- **1.** Priame káble VE.Direct, ASS030530xxx 2.
- VE.Priame káble so zahnutým konektorom na jednom konci. Sú navrhnuté tak, aby minimalizovali požadovanú hĺbku za panelom, ASS030531xxx

Káble VE.Direct majú maximálnu dĺžku 10 metrov. Nie je možné ich predĺžiť. Ak sú potrebné väčšie dĺžky, použite adaptér VE.Direct to USB s aktívnym predlžovacím káblom USB.

Je tiež možné použiť rozhranie VE.Direct to VE.Can, ale všimnite si, že to funguje len pre BMV700 a BMV702. Nie pre BMV712, solárne nabíjačky MPPT a invertory s portom VE.Direct. Viac informácií o tomto rozhraní VE.Can nájdete v nasledujúcom odseku.

#### **Pripojenie viac ako dvoch zariadení k vášmu Cerbo GX pomocou VE.Direct**

V prvom rade si všimnite, že maximálny počet zariadení VE.Direct, ktoré je možné pripojiť, bez ohľadu na rozhranie, je obmedzený. To, ako sú pripojené, či už priamo, cez USB alebo cez CAN, sa na maxime nemení. Tu nájdete maximálne limity pripojených zariadení. Vyberte správne zariadenie GX pre počet pripojených zariadení požadovaných systémom.

- **Možnosť 1:** Použite rozhranie VE.Direct to USB. Cerbo GX má vstavané USB porty (poz[ri](https://www.victronenergy.com/live/venus-os:start) Prehľad pripojení [5]). Ak sú potrebné ďalšie porty USB, použite rozbočovač USB.
- **Možnosť 2:** BMV700 a BMV702 je možné pripojiť aj pomocou rozhrania VE.Direct to VE.Can. Všimnite si, že BMV712, MP[PT a VEDirect invertory n](https://www.victronenergy.com/accessories/ve-direct-to-usb-interface)emožno pripojiť pomocou tohto rozhra[nia canbus, preto](#page-4-0)že n[epre](#page-4-0)kladá údaje do správ canbus. Pri používaní rozhrania VE.Direct to VE.Can sa uistite, že sieť VE.Can je ukončená a tiež napájaná. Informácie o napájaní siete VE.Can nájdete v časti Q17 v naš[om dokumente o d](https://www.victronenergy.com/accessories/ve-direct-to-ve-can-interface)átovej komunikácii.

#### **Poznámky o starších VE.Direct MPPT**

• MPPT 70/15 musí byť z roku/týždňa 1308 alebo neskôr. S[koršie modely 70/15 nie sú kompatib](https://www.victronenergy.com/upload/documents/Whitepaper-Data-communication-with-Victron-Energy-products_EN.pdf)ilné s Cerbo GX a upgrade firmvéru MPPT bohužiaľ nepomôže. Ak chcete zistiť číslo roku/týždňa svojho modelu, vyhľadajte sériové číslo, ktoré je vytlačené na štítku na jeho zadnej strane. Napríklad číslo HQ1309DER4F znamená 2013, týždeň 09.

### 2.4.3. Skylla-i, Lynx Shunt VE.Can, Lynx Ion + Shunt a MPPT s portom VE.Can

Na pripojenie produktu s portom VE.Can použite štandardný ká[bel RJ45 UTP. \(K](https://www.victronenergy.com/cables/rj45-utp-cable) dispozícii s priamymi a kolennými konektormi)

<span id="page-9-0"></span>Nezabudnite ukončiť sieť VE.Can na oboch koncoch pomocou terminátora [VE.Can. Ku každém](https://www.victronenergy.com/accessories/ve-can-rj45-terminator)u produktu VE.Can je dodávané vrecko s dvoma terminátormi. Dostupné sú aj samost[atne.](https://www.victronenergy.com/accessories/ve-can-rj45-terminator)

#### **Ďalšie poznámky:**

- 1. Aby bolo možné pracovať s Cerbo GX, MPPT 150/70 potrebuje spustiť firmvér v2.00 alebo novší
- 2. Ovládací panel Skylla-i môžete kombinovať s Cerbo GX.
- 3. Panel Ion Control môžete kombinovať s Cerbo GX.
- 4. Skylla-i, Lynx Shunt VE.Can, Lynx Ion + Shunt a MPPT s portom VE.Can všetky napájajú sieť VE.Can …takže za týchto okolností nebude potrebné napájať sieť VE.Can samostatne . Všetky prevodníky protokolov - napríklad rozhranie VE.Bus na VE.Can; a rozhranie BMV na VE.Can, nenapájajte sieť VE.Can.

#### **2.4.4.Séria BMV-600**

Pripojte BMV-600 pomocou kábla VE.Direct to BMV-60xS. (ASS0305322xx)

#### **2.4.5.Box DC Link**

Pripojte box DC Link pom[ocou dod](https://www.victronenergy.com/dc-distribution-systems/dc-distribution-systems)aného kábla RJ-12. Potom pripojte BMV-700 k Cerbo GX - pozri pripojenie BMV-700 pre ďalšie pokyny.

## **2.6. Pripojenie PV invertora**

Meranie výkonu [FV invertora poskytne užívateľov](https://www.victronenergy.com/accessories/ve-can-resistive-tank-sender-adapter)i prehľad o aktuálnej bilancii výkonu a distribúcii energie. Upozorňujeme, že tieto merania sa používajú iba na zobrazenie informácií. Pre svoj výkon ich inštalácia nepotrebuje a ani ich nepoužíva. Okrem monitorovania dokáže zariadenie GX obmedziť aj niektoré typy a značky FV str[iedačov, napr. z](https://www.victronenergy.com/cables/rj45-utp-cable)nížiť ich výstupný výkon. Toto sa používa a vyžaduje pre funkciu ESS Zero feed-in.

#### **Priame spojenia**

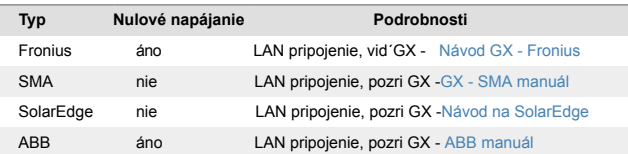

**Použitie merača Pre PV meniče, ktoré nie je možné digitálne prepojiť, je možné použiť merač:**

<span id="page-10-0"></span>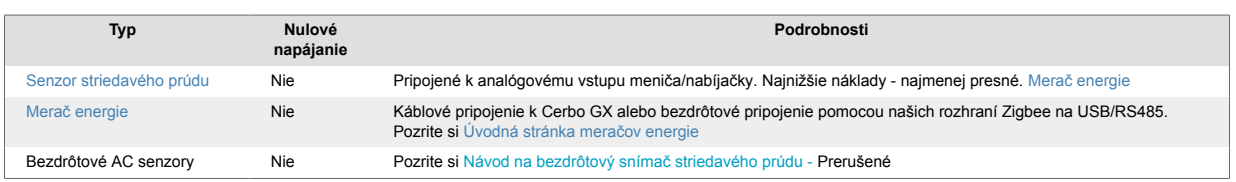

## **2.7. Pripojenie USB GPS**

Použite GPS na sledovanie vzdialených vozidiel alebo člnov a voliteľne, aby ste dostali alarm, keď opustia určenú oblasť (geofencing). Je tiež možné stiahnuť súbor gps-tracks.kml, ktorý je možné otvoriť napríklad pomocou Navlink a Google Earth.

Victron nepredáva USB-GPS, ale Cerbo GX bude podporovať moduly GPS tretích strán, ktoré používajú sadu príkazov NMEA0183 - takmer všetky áno. Dokáže komunikovať rýchlosťou 4800 aj 38400 prenosových dát. Zapojte jednotku do jednej z dvoch USB zásuviek...pripojenie môže trvať niekoľko minút, ale Cerbo GX automaticky rozpozná GPS. Poloha jednotky sa automaticky odošle na online portál VRM a jej poloha sa zobrazí na mape.

Cerbo GX bol testovaný na kompatibilitu s:

- Globalsat BU353-W SiRF STAR III 4800 baud
- Globalsat ND100 SiRF STAR III 38400 baud
- Globalsat BU353S4 SiRF STAR IV 4800 baud
- Globalsat MR350 + BR305US SiRF STAR III 4800 baud

## **2.8.Pripojenie generátora Fischer Panda**

Poz[ri generátory GX - Fischer Panda](https://www.victronenergy.com/live/ccgx:fischer_panda).

## **2.10.Pripojenie IMT senzorov slnečného žiarenia, teploty a vetra**

#### **Kompatibilita a zapojenie**

Kompatibilné typy sú série Si-RS485TC. Podporovaný je aj voliteľný snímač vetra a teploty.

Senzor sa pripája pomocou kabeláže RS485 a vyžaduje si náš doplnkový kábel USB na RS485.

Nasledujte túto schému pre pripojenie senzora k USB portu zariadenia GX cez rozhranie RS-485 na USB.

#### **Sn mac oziarenia IMT - Instalacna pr rucka Victron**

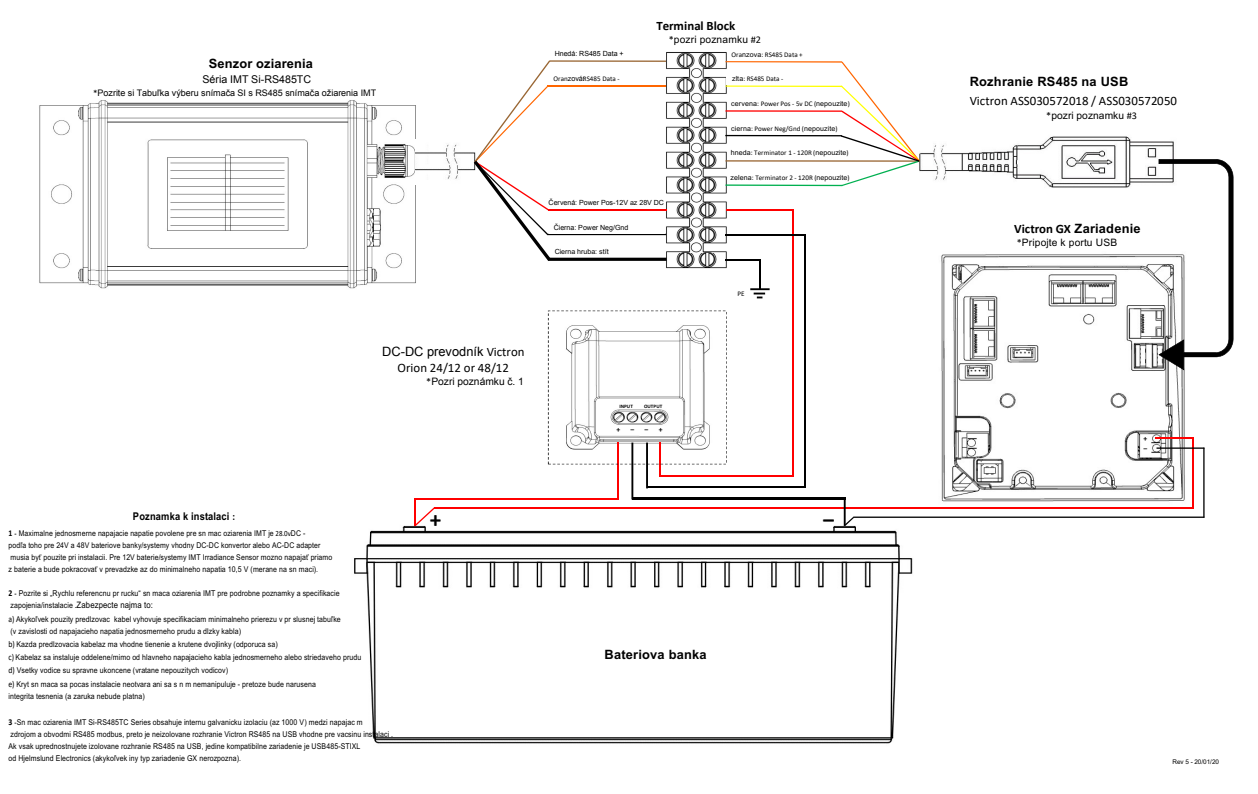

#### **Poznámky k inštalácii:**

•POZOR! Maximalne jednosmerne napajacie napatie povolene pre sn mac oziarenia IMT je 28,0 V DC – podľa toho pre 24V a 48V bateriove banky/systemy MUSI byť v instalacii pouzity vhodny DC-DC konvertor alebo AC-DC adapter,

napr. neizolovany 24V na 24V DCDC konvertor , alebo izolovany 48V na 24V DCDC konvertor, so vstupom paralelnym so zariaden m GX a vystupom pripojenym k Si-Senzoru. Pre 12V baterie/systemy moze byť IMT Irradiance Sensor napajany priamo z baterie a bude pokracovať v prevadzke az do minimalneho napatia 10,5 V (merane na sn maci).

Podrobne pokyny na zapojenie/instalaciu a specifikacie najdete v "Rychly referencnej pr rucke" sn maca oziarenia IMT.  *Zabezpečte najmä to:*

• Vsetky pouzite predlzovacie kable zodpovedaju specifikaciam minimalneho prierezu v pr slusnej tabuľke

(v závislosti od napájacieho napätia DC a dĺžky kábla)

• Každá predlžovacia kabeláž má vhodné tienenie a krutené dvojlinky (odporúca sa)

• Kabelaz je instalovana oddelene/mimo od hlavneho napajacieho kabla jednosmerneho alebo striedaveho prudu).

Vsetky vodice su spravne ukoncene (vratane nepouzitych vodicov)e) Kryt snímača sa počas instalácie neotvára

ani sa s n m nemanipuluje – pretoze sa narus integrita tesnenia (a bude neplatna zaruka)

#### **Drôtové pripojenia**

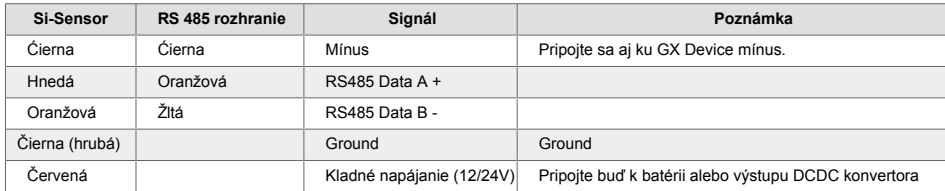

Uistite sa, že všetky nepoužité vodiče USB rozhrania RS485 sú ukončené izolovaným spôsobom. Dátový list pre ada[ptér](http://www.farnell.com/datasheets/652302.pdf?_ga=2.109087045.1341578072.1576877093-346170190.1576877093&_gac=1.114585333.1576877093.CjwKCAiA__HvBRACEiwAbViuU6u5HSgNPlrACh3Qrw5A5ugDJSgYqGM6xd03nfJ0i6vuY-wIwTncoRoComkQAvD_BwE)  [RS485 na USB je tu.](http://www.farnell.com/datasheets/652302.pdf?_ga=2.109087045.1341578072.1576877093-346170190.1576877093&_gac=1.114585333.1576877093.CjwKCAiA__HvBRACEiwAbViuU6u5HSgNPlrACh3Qrw5A5ugDJSgYqGM6xd03nfJ0i6vuY-wIwTncoRoComkQAvD_BwE)

#### **Izolované adaptéry RS485 na USB**

Snímač ožiarenia IMT Si-RS485TC Series obsahuje internú galvanickú izoláciu (až 1000 V) medzi napájacím zdrojom a obvodmi RS485 modbus, preto je neizolované rozhranie Victron RS485 na USB vhodné pre väčšinu inštalácií. Ak sa však uprednostňuje izolované rozhranie RS485 na USB (napr. kladné uzemňovacie systémy), jediným kompatibilným zariadením je [USB485-STIXL od Hjel](https://hjelmslund.eu/default.asp)mslund Electronics – Nepoužívajte žiadne iné, žiadny iný typ zariadenie GX nerozpozná.

#### **Konfigurácia snímača**

Normálne by mal senzor fungovať hneď po vybalení. V prípade, že tomu tak nie je, napríklad keď bol snímač predtým použitý v inom systéme, potom:

- 1. Stiahnite si softvérový nástroj Si-MODBUS-Configuration z webovej stránky IMT.
- 2. Nakonfigurujte nasledujúce nastavenia: Modbus Address 3, Baud Rate: 9600, Data Format: 8N1 (10 Bit): čo sú všetky predvolené nastavenia ako pri dodávke IMT.

Ak potrebujete ďalšiu podporu pri konfigurácii sní[mača IMT, kontaktu](https://imtsolar.com/contact/)jte spoločnosť IMT.

#### **Pripojenie iba snímača teploty IMT**

Oba RS485-MB jednotlivé teplotné snímače IMT sú tiež kompatibilné.

Tm-RS485-MB bude viditeľný ako 'Cell temperature'.

Ta-ext-RS485-MB bude viditeľná ako 'Externá alebo okolitá teplota'

#### **Pripojenie viacerých snímačov IMT**

Je možné pripojiť viacero IMT senzorov. Pre každý senzor je potrebný samostatný kábel prevodníka USB na RS485

Nie je možné kombinovať viacero Si-Sensor RS485 snímačov na jednej zbernici, náš softvér podporuje iba jeden. Ak chcete použiť viacero senzorov, budete musieť pridať aj viacero prevodníkov USB na RS485.

#### **Použitie**

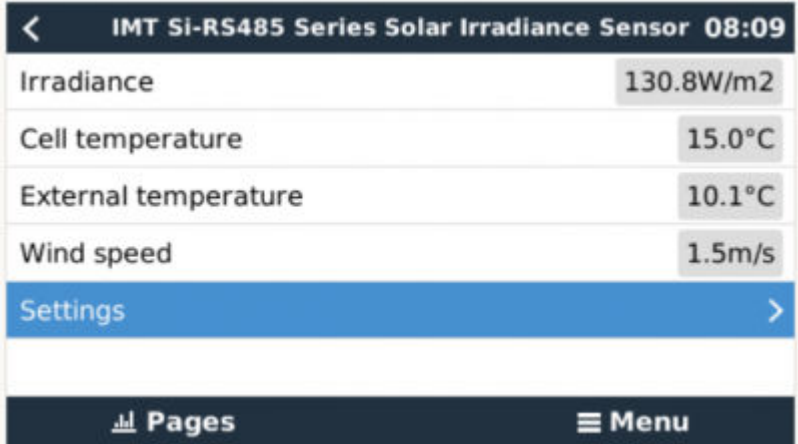

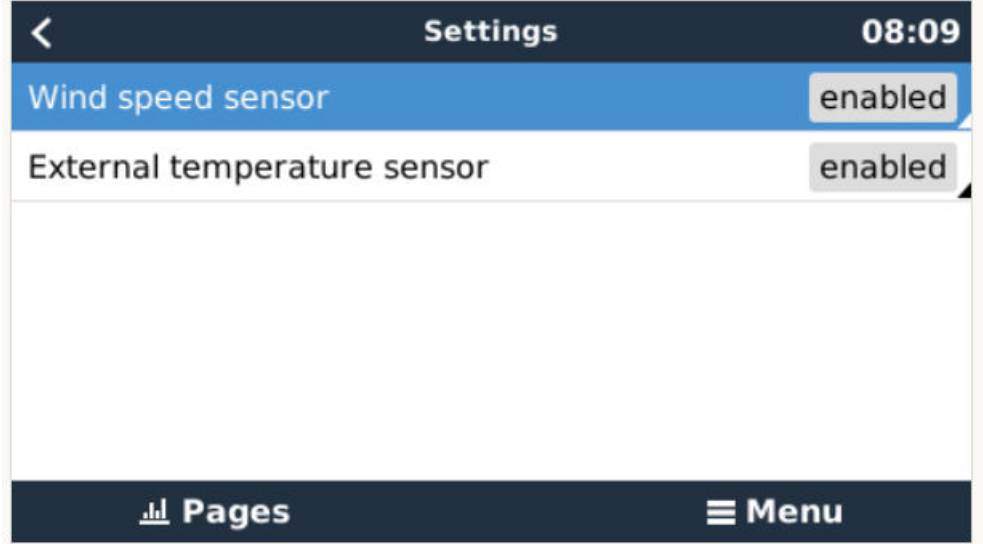

### Tento obrázok ukazuje, ako je vizualizovaný na VRM:

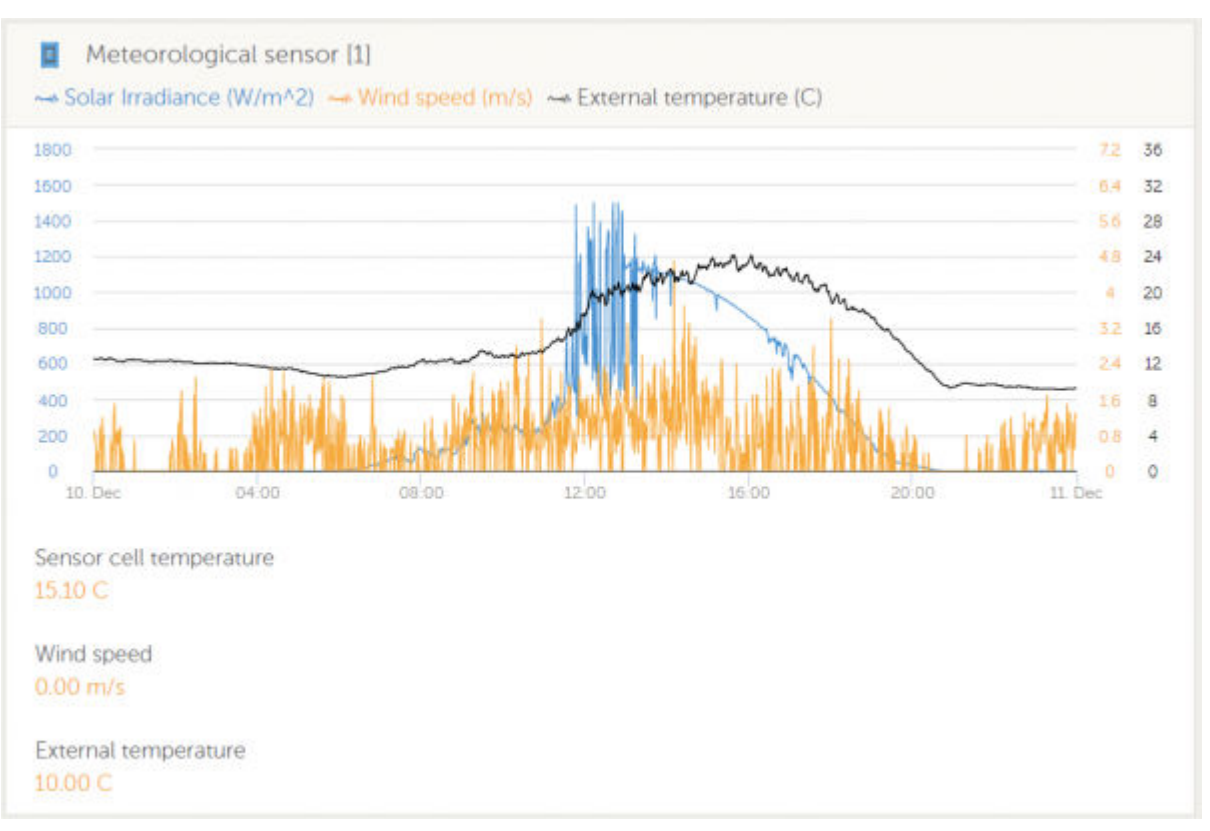

## <span id="page-14-0"></span>3. Internetové pripojenie

Pripojte Cerbo GX k internetu a získajte všetky výhody portálu VRM. [Cerbo GX od](http://example.com/)osiela údaje zo všetkých pripojených produktov na portál VRM – odkiaľ môžete sledovať spotrebu energie, prezerať si aktuálny stav pripojených produktov, konfigurova[ť e-mailové a](https://www.victronenergy.com/live/vrm_portal:alarms)larmy a sťahovať dáta vo formátoch CSV a Excel.

Na sledovanie týchto údajov zo smartfónu alebo tabletu si stiahnit[e aplikáciu VRM pre iOS a](https://www.victronenergy.com/support-and-downloads/software/)lebo Android.

Okrem vzdialeného monitorovania umožňuje aktívne internetové pripojenie Cerbo GX pravidelne kontrolovať nové verzie firmvéru – ktoré sa automaticky stiahnu a nainštalujú.

*Existuje niekoľko spôsobov, ako pripojiť Cerbo GX k internetu:*

- Veďte sieťový kábel medzi smerovačom a ethernetovým LAN portom Cerbo GX
- Pripojte sa k routeru bezdrôtovo pomocou WiFi
- Cez mobilnú (mobilnú) sieť pomocou GX G[SM mobilného USB modemu ale](https://www.victronenergy.com/live/venus-os:gx-gsm)bo pomocou 3G alebo 4G routera.
- Tethering cez USB na mobilnom telefóne

*Toto video vysvetľuje, ako pripojiť LAN, WiFi a GX GSM:*

<https://www.youtube.com/embed/645QrB7bmvY>

### **3.1.Ethernetový LAN port**

Keď pripojíte ethernetový kábel medzi smerovač a Cerbo GX, stránka Nastavenia -> Ethernet vášho Cerbo GX potvrdí pripojenie.

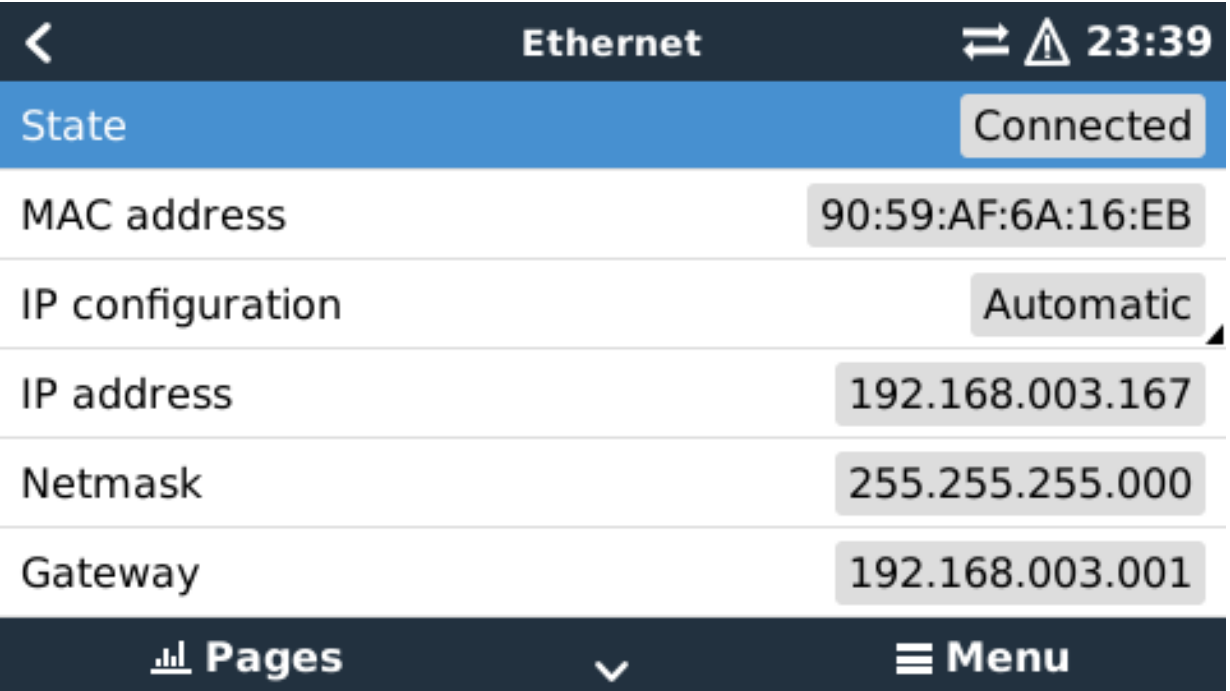

### **3.2. Wi-Fi**

Cerbo GX obsahuje vstavané Wi-Fi. Je tiež možné pripojiť podporovaný externý USB Wi-Fi dongle (napríklad na zvýšenie bezdrôtového dosahu mimo skrinky).

Pomocou Wi-Fi je možné pripojiť sa k zabezpečeným sieťam WEP, WPA a WPA2. K dispozícii sú štyri podporované USB Wi-Fi dongle. Dva z nich sú dostupné aj zo skladu vo Victron Energy:

- Part č. BPP900100200 Cerbo GX WiFi modul jednoduchý (Nano USB), malý, nízka cena.
- Part č. BPP900200300 [Asus USB-N14,](https://www.google.nl/search?q=Asus+USB-N14) o niečo vyššia cena a tiež lepší príjem ako Nano USB. Podporované od verzie softvéru 2.23

*Moduly WiFi, ktoré už nie sú dostupné, ale stále sú podporované, sú:*

- Part č. BPP900200100 [Startech USB300WN2X2D](https://victronenergy2.paligoapp.com/document/edit/366/target/en)
- Part č. BPP900100100 [Zyxel NWD2105](https://www.google.nl/search?q=zyxel+NWD2105)
- Part č. BPP900200200 Gembird WNP-UA-002,mierne vyššie náklady a tiež lepší príjem.

<span id="page-15-0"></span>Aj keď môžu fungovať iné k[ľúče Wi-Fi, neboli testov](https://www.google.nl/search?q=Gembird+WNP-UA-002)ané a neponúkame podporu pre iné kľúče.

Ponuka Wi-Fi zobrazuje dostupné siete. Keď je vybratá sieť, je možné vyplniť heslo (ak heslo ešte nie je známe) pre pripojenie k sieti. Nastavenie cez WPS (Wi-Fi Protected Setup) nie je podporované.

Keď Cerbo GX nájde viacero sietí Wi-Fi, ktorých heslo je známe, automaticky sa vyberie najsilnejšia sieť. Keď je signál pripojenej siete príliš slabý, automaticky sa prepne na silnejšiu sieť – ak pozná heslo tejto siete.

#### **3.3. GX GSM**

Pozrite si príru[čku GX GSM.](https://www.victronenergy.com/live/venus-os:gx-gsm)

### **3.4. Mobilná (celulárna) sieť využívajúca smerovač 3G alebo 4G**

Ak chcete pripojiť Cerbo GX k mobilnej (celulárnej) sieti, ako je sieť 3G alebo 4G, použite mobilný smerovač. Pripojte Cerbo GX k tomuto smerovaču pomocou kábla LAN alebo siete Wi-Fi smerovača.

Uistite sa, že používate smerovač, ktorý je navrhnutý pre bezobslužné nastavenia. Nepoužívajte lacné spotrebiteľské smerovače určené na služobné alebo rekreačné cesty. Drahší profesionálny router sa rýchlo zaplatí a vy nebudete mať zbytočné cesty len kvôli vykonaniu nového nastavenia. Príkladmi takýchto profesi[onálnych smerovačov sú H68](http://www.proroute.co.uk/proroute-4g-routers/proroute-h685-4g-lte-router/)5 4G LTE od [Proroute,](http://www.peplink.com/products/max-industrial-4g-router/) [ako aj rad priemyselných 4G sm](http://www.peplink.com/products/max-industrial-4g-router/)erovačov od Pepwave.

Viac informácií v to[mto blogposte](https://www.victronenergy.com/blog/2014/03/09/off-grid-color-control-gx-to-vrm-portal-connectivity/).

Upozorňujeme, že Cerbo GX nepodporuje USB 3G/4G dongle, iné ako GX GSM dostupné od Victron.

## **3.5. USB tethering pomocou mobilného telefónu**

Toto je užitočné zariadenie, keď funguje – ale nespoliehajte sa naň, pretože sa neukázalo ako veľmi spoľahlivé. Pokyny o tetheringu pre váš telefón a jeho konkrétny operačný systém nájdete na internete. Počuli sme o tom, že pracuje na:

- Samsung Galaxy S4
- …ale nie na:
- iPhone 5s so iOS 8.1.1

## **3.6. Konfigurácia IP**

Takmer žiadne inštalácie nebudú potrebovať konfiguráciu IP adresy manuálne, pretože väčšina systémov podporuje automatickú konfiguráciu IP (DHCP) - a to je tiež predvolené nastavenie Cerbo GX. Ak potrebujete adresu nakonfigurovať manuálne, vyberte nasledujúcu šablónu:

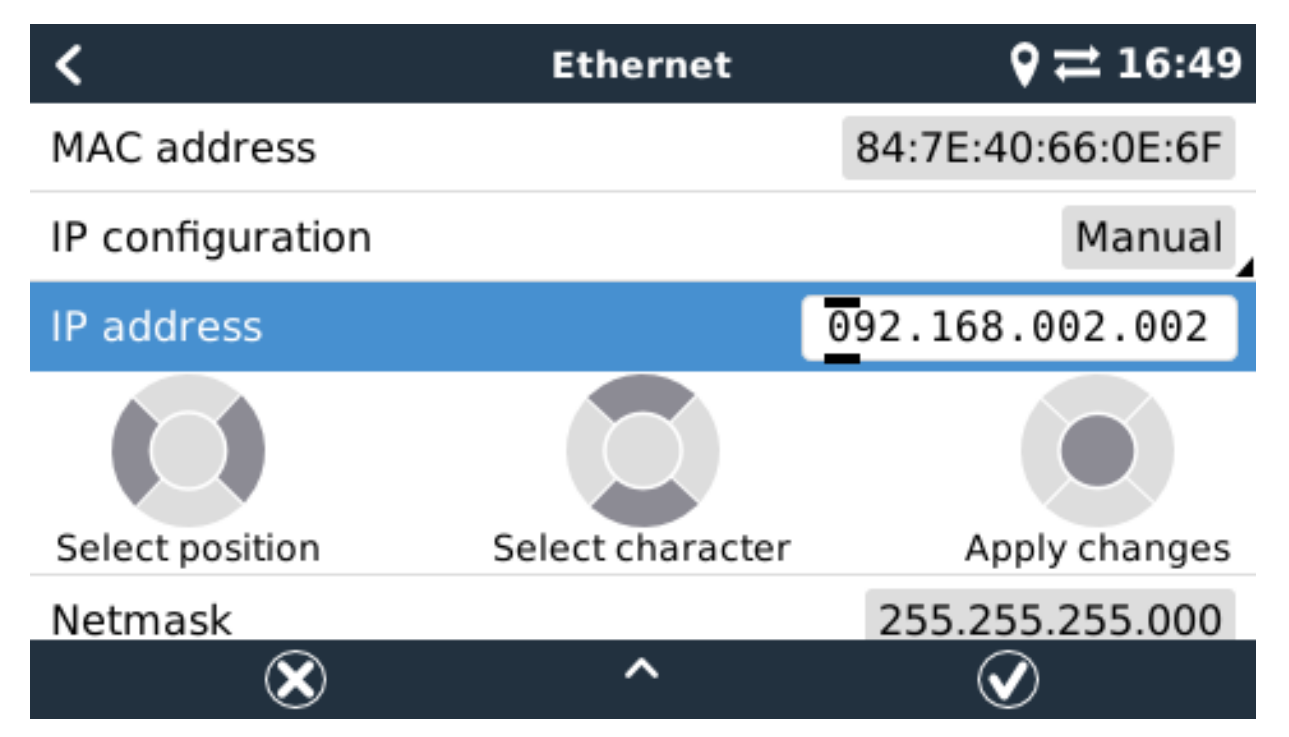

Kompletné podrobnosti o požiadavkách na IP, ako aj o použitých číslach portov nájdete v [VRM FAQ - porty a pripo](https://www.victronenergy.com/live/ccgx:ccgx_faq#what_type_of_networking_is_used_by_the_color_control_gx_tcp_and_udp_ports)jenia [používané Cer](https://www.victronenergy.com/live/ccgx:ccgx_faq#what_type_of_networking_is_used_by_the_color_control_gx_tcp_and_udp_ports)bo GX.

## <span id="page-16-0"></span>**3.7.Pripojenie Ethernet aj Wi-Fi (zlyhanie)**

Cerbo GX je možné pripojiť k Ethernetu aj Wi-Fi. V tomto prípade sa Cerbo GX pokúsi určiť, ktoré rozhranie poskytuje aktívne internetové pripojenie, a potom toto rozhranie použije. Keď majú obaja aktívne internetové pripojenie, použije sa ethernetové pripojenie. Cerbo GX automaticky znova skontroluje aktívne internetové pripojenia, keď sa niečo zmení na rozhraniach.

## **3.8. Minimalizujte internetový prenos**

V situáciách, keď je internetová prevádzka drahá, napríklad satelitný uplink alebo roamingové GSM/mobilné poplatky, možno budete chcieť internetovú prevádzku minimalizovať. Kroky, ktoré treba urobiť, sú:

- Zakázať automatickú aktualizáciu
- Nepovoľujte vzdialenú podporu

• Znížte interval zaznamenávania na veľmi nízku frekvenciu. Všimnite si, že sa mení stav (nabíjanie → invertovanie alebo hromadné → plavenie) a tiež alarmy spôsobia odoslanie dodatočných správ

Ak chcete zistiť, koľko dát si musíte kúpiť, najlepším spôsobom je nechať systém niekoľko dní bežať a sledovať internetové počítadlá RX a TX vo vašom 3G alebo 4G routeri. Alebo ešte lepšie, niektoré mobilné spoločnosti budú hlásiť použité údaje prostredníctvom webovej stránky.

Množstvo použitých údajov tiež veľmi závisí od systému:

Viac produktov pripojených k Cerbo GX bude generovať viac údajov.

• Zmena stavu (napríklad zo striedača na nabíjačku) spustí prenos údajov, takže systém s veľmi častými zmenami stavu bude mať tendenciu generovať viac údajov. To platí najmä v niektorých systémoch Hub-1 a Hub-2.

Odporúčame nastaviť si dátový plán tak, aby ste sa vyhli nákladným "nadmerným" poplatkom. Uistite sa, že ste obmedzili spotrebu dát; alebo použite predplatený program.

Jeden zákazník – zaťažený globálnymi nákladmi od dvadsiatich centov do niekoľkých eur za mb dát – vymyslel šikovné riešenie:

Pomocou VPN upravil IP tak, aby smerovala VŠETKY prenosy do a zo zariadenia GX cez svoju VPN. Použitie firewallu na serveri V[PN mu umožňuje riadiť prev](https://www.victronenergy.com/live/vrm_portal:start)ádzku podľa času, typu pripojenia, miesta a cieľov. Aj keď to presahuje rámec tohto návodu, funguje to a[s pomocou odborníka na Linux a sie](https://www.victronenergy.com/live/vrm_portal:alarms)[te to m](https://www.victronenergy.com/live/vrm_portal:faq)ôže fungovať aj pre vás.

## **3.9.Ďalšie informácie o nastavení internetového pripojenia a VRM**

- Nastavenie účtu VRM
- Alarmy a monitorovanie portálu VRM
- Portál VRM často kladené otázky

## <span id="page-17-0"></span>4. Prístup k zariadeniu GX pomocou vzdialenej konzoly

K zariadeniu GX je možné pristupovať bez použitia displeja alebo fyzických tlačidiel pomocou smartfónu, tabletu alebo počítača. Tento prístup sa nazýva Remote Console. V zariadeniach GX s displejom alebo tlačidlami je táto funkcia vzdialenej konzoly deaktivovaná chyba a bude potrebné ju povoliť. Zariadenia GX bez displeja majú Remote Console predvolene povolenú.

Existuje niekoľko spôsobov, ako získať prístup k vzdialenej konzole:

- Pomocou VictronConnect cez Bluetooth
- Pomocou vstavaného prístupového bodu WiFi
- Cez lokálnu LAN/WiFi sieť
- Prostredníctvom online portálu VRM, ktorý vyžaduje internet

## **4.1.Pomocou VictronConnect cez Bluetooth**

Ak s VictronConnect len začínate prvýkrát, možno budete chcieť začať s VictronConnect manual.

Načítať najnovšiu verziu aplikácie VictronConnect na vaše zariadenie kompatibilné s bluetooth (telefón alebo notebook),

a uistite sa, že je zapnutý bluetooth.

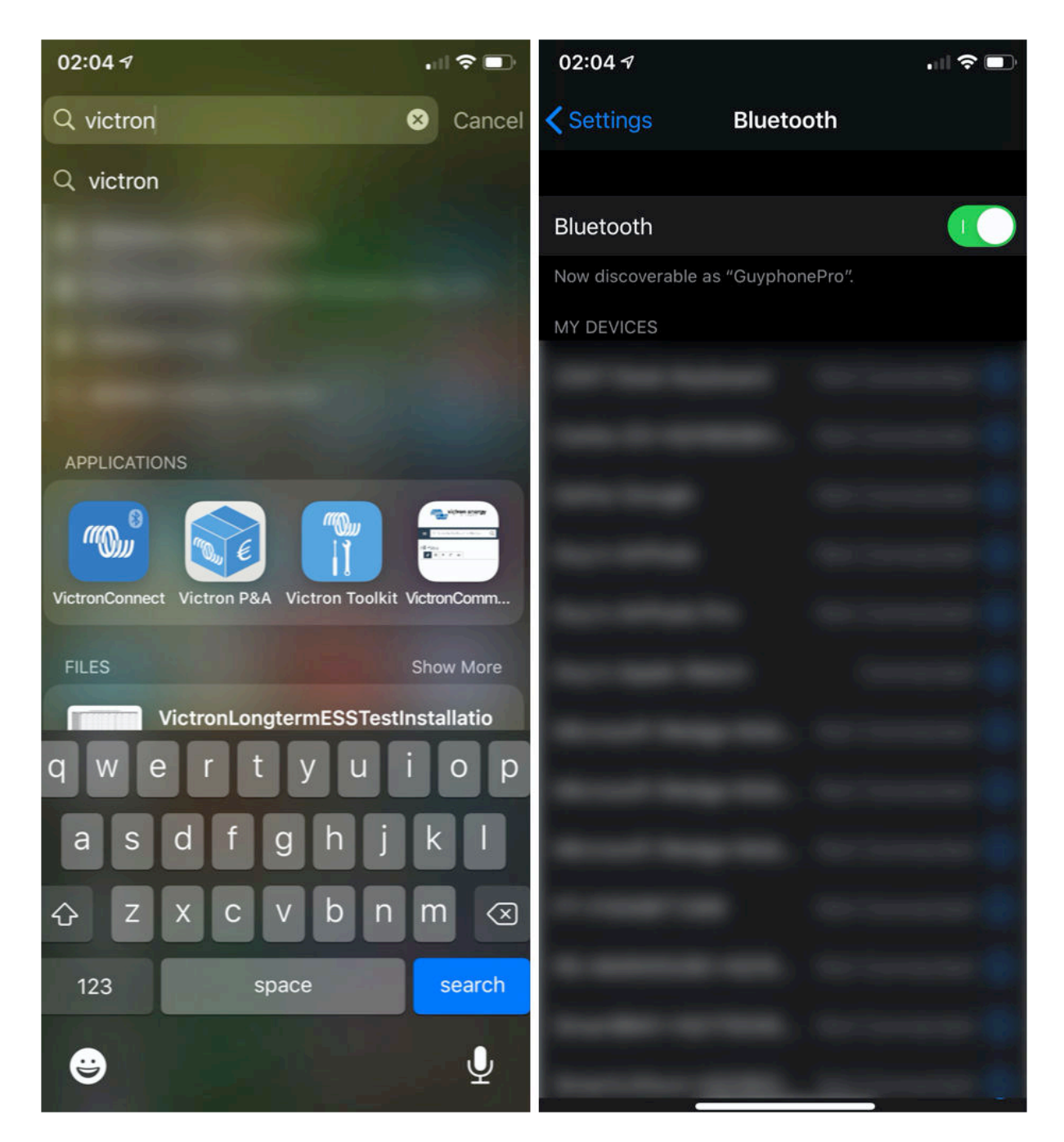

Uistite sa, že je Cerbo GX zapnutý a LED dióda Bluetooth bliká.

Otvorte aplikáciu VictronConnect do 10 metrov od Cerbo GX a počkajte, kým budú objavené zariadenia v okolí.

Po objavení kliknite alebo klepnite na Cerbo GX.

Pri prvom pripojení budete vyzvaní na zadanie bluetooth PIN kódu - predvolený PIN je 000000.

Potom sa zobrazí výzva na zmenu tohto nezabezpečeného predvoleného kódu PIN na bezpečnejší jedinečný kód. Nastavte svoj jedinečný kód a potom ho uložte na bezpečné miesto pre prípad, že by ste ho zabudli.

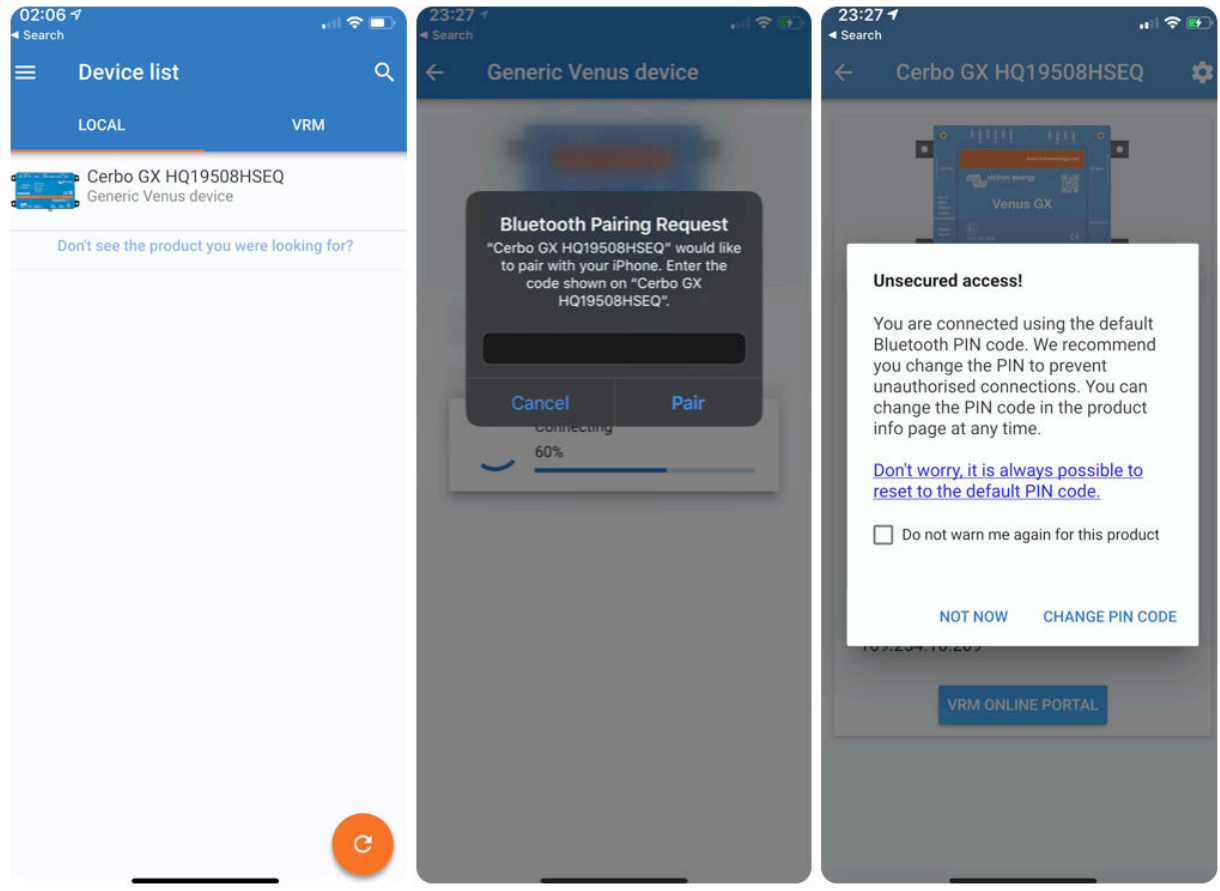

Z hlavnej obrazovky zariadenia je možné zmeniť nastavenia siete, zobraziť systém na VRM alebo otvoriť vzdialenú konzolu.

Nastavenia siete pre Cerbo GX sa nastavujú v ponuke Cog.

<span id="page-20-0"></span>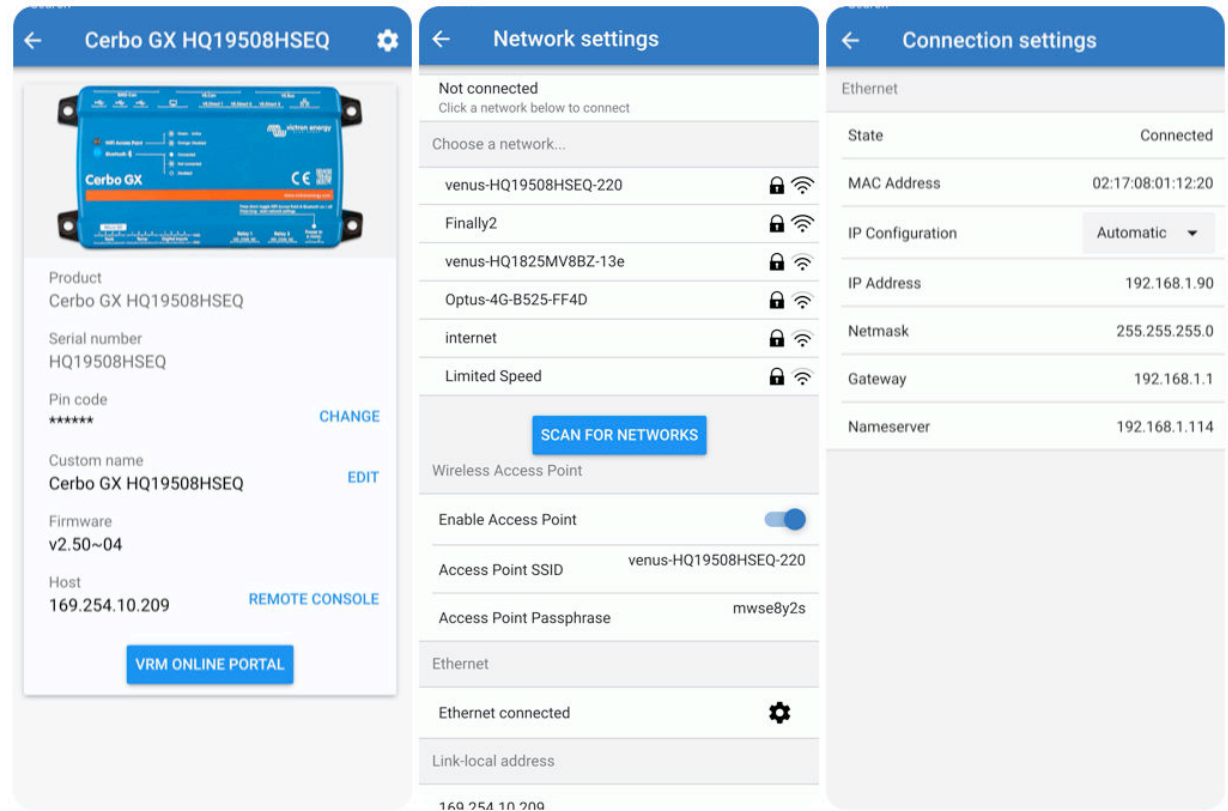

## **4.2. Prístup cez vstavaný prístupový bod WiFi**

Táto metóda vyžaduje, aby bola na vašom smartfóne, tablete alebo notebooku nainštalovaná aplikácia VictronConnect.  **Kroky:**

- 1. Uistite sa, že nie ste ďalej ako niekoľko metrov od Cerbo GX
- 2. Prejdite na nastavenia WiFi na telefóne / tablete / notebooku.
- 3. Po vyhľadaní sa Cerbo GX zobrazí v zozname ako Venus-HQ1940DEFR4-3b6. Kde HQ... je sériové číslo vytlačené na boku škatule.
- 4. Pripojte sa k WiFi pomocou "WiFi kľúča", ktorý nájdete vytlačený na boku škatule…a tiež na karte v plastovom vrecku. Uschovajte to na bezpečnom mieste. Otvorte Victron
- 5. Pripojte sa, automaticky začne skenovať sieť WiFi.
- 6. Po nájdení vyberte zariadenie GX zo zoznamu.
- 7. Otvorte vzdialenú konzolu

#### *Poznámky:*

 • Ak nemôžete použiť VictronConnect, môžete použiť webový prehliadač a prejsť na adresu IP http://172.24.24.1 alebo http://venus.local

•Pre [zvýšenie b](http://venus.local)ezpečnosti je možné zakázať prístupový bod WiFi. Pozrite si časť Nastavenia → [Wi-Fi → Vytvoriť pr](http://172.24.24.1)íst[upový](http://venus.local) bod. Pozri nižšie kapitola vysvetľujúca tlačidlo Push na obnovenie prístupu v prípade potreby.

#### **Inštruktážne video**

Inštruktážne video krok za krokom o tom, ako sa pripojiť k zariadeniu GX pomocou VictronConnect App. https://www.youtube.com/embed/ aKJMXxRIkG0

#### **Po[drobné inštruktážne video](https://www.youtube.com/embed/aKJMXxRIkG0)**

Toto druhé video bolo vytvorené predtým, ako VictronConnect získal funkciu na nájdenie zariadenia v sieti. Všetky vysvetlenia vo videu týkajúce sa adresovania IP môžete ignorovať a namiesto toho použite VictronConnect ako vo videu vyššie.

https://www.youtube.com/embed/ptYV\_JEcaMU

## **4.3. Prístup k vzdialenej konzole cez lokálnu sieť LAN/WiFi**

Táto časť vysvetľuje, ako sa pripojiť k vzdialenej konzole, keď je Cerbo GX pripojený k lokálnej počítačovej sieti, buď pomocou ethernetového kábla, alebo je nakonfigurovaný na pripojenie k lokálnej WiFi sieti.

<span id="page-21-0"></span>Táto metóda nevyžaduje internetové pripojenie. Stačí lokálna počítačová sieť.

Po pripojení sa pripojte k zariadeniu GX spustením Victron[Connect App](https://www.victronenergy.com/panel-systems-remote-monitoring/victronconnect) na telefóne, tablete alebo notebooku. Všimnite si, že to bude potrebné byť pripojený k rovnakej počítačovej sieti ako Cerbo GX. Toto video ukazuje, ako sa to robí : https:/www.youtube.com/embed/aKJMXxRIkG0

#### **4.3.1. Alternat[ívne metódy na nájden](https://www.youtube.com/embed/aKJMXxRIkG0)ie IP adresy pre vzdialenú konzolu**

V prípade, že VictronConnect nie je možné použiť, tu je niekoľko ďalších metód na nájdenie Cerbo GX, tj. jeho IP adresu.

#### **Odkaz Miestna adresa - Venus.local**

Keď je povolené nastavenie Remote Console on LAN. Je možné priame pripojenie (cez sieťový kábel bez smerovača alebo servera DHCP). K zariadeniu GX sa dostanete zadaním venus.local alebo http://venus.local do webového prehliadača alebo do VictronConnect pri pripojení k rovnakej sieti. Túto funkciu povoľte iba v dôveryhodných sieťach alebo priamych pripojeniach. Uistite sa, že ste zakázali kontrolu hesla, alebo najprv nastavte heslo.

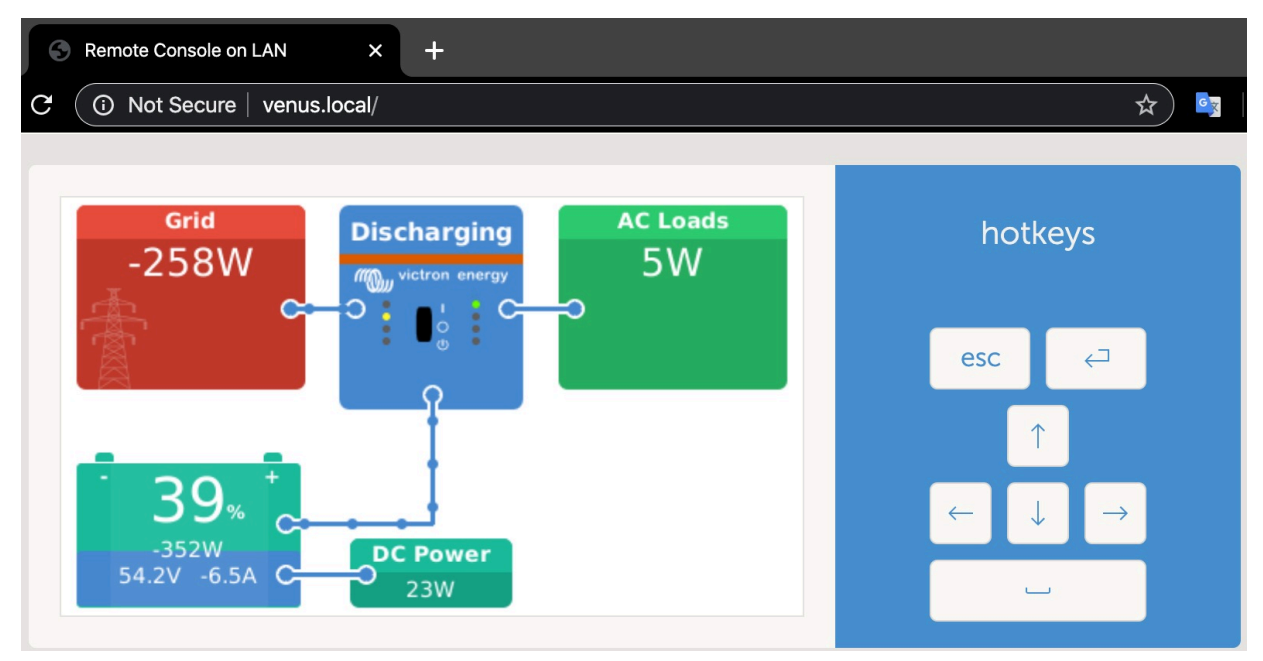

#### **IP adresa na VRM**

Na portáli VRM nájdete IP adresu na stránke Zoznam zariadení inštalácie. Upozorňujeme, že to vyžaduje pripojenie Cerbo GX k internetu.

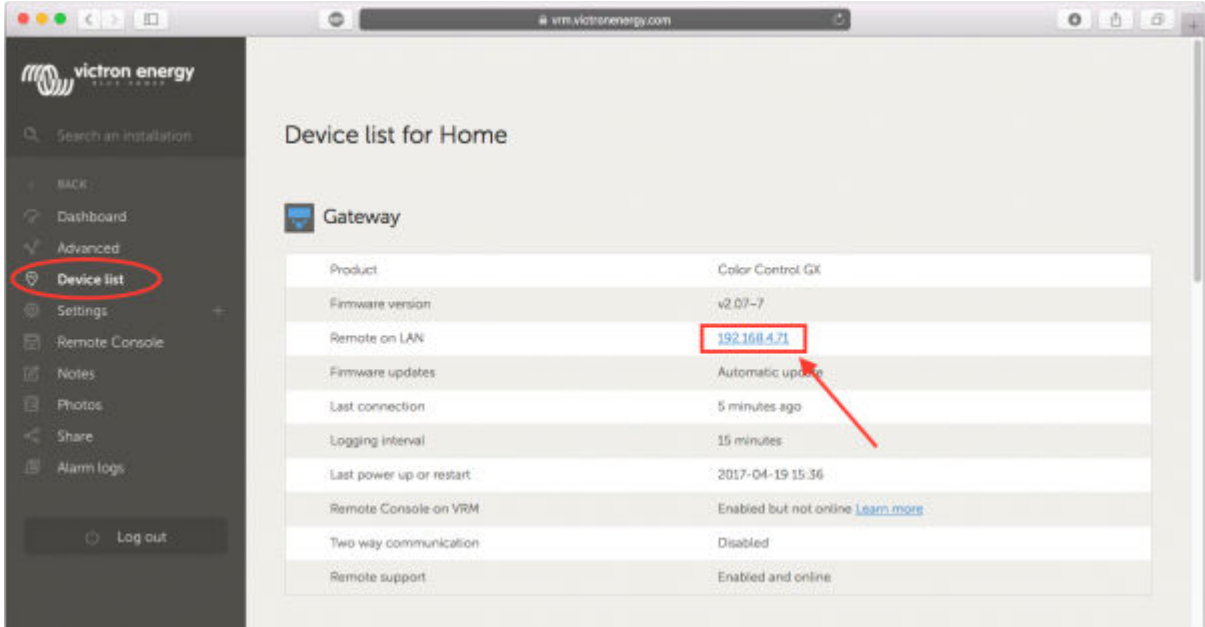

### **Sieť (v systéme Microsoft Windows)**

V lokálnej sieti, napríklad doma, môžete tiež nájsť Cerbo GX v prehľade "Sieť" systému Windows:

Dvojitým kliknutím na ikonu sa otvorí Remote Console v sieti LAN.

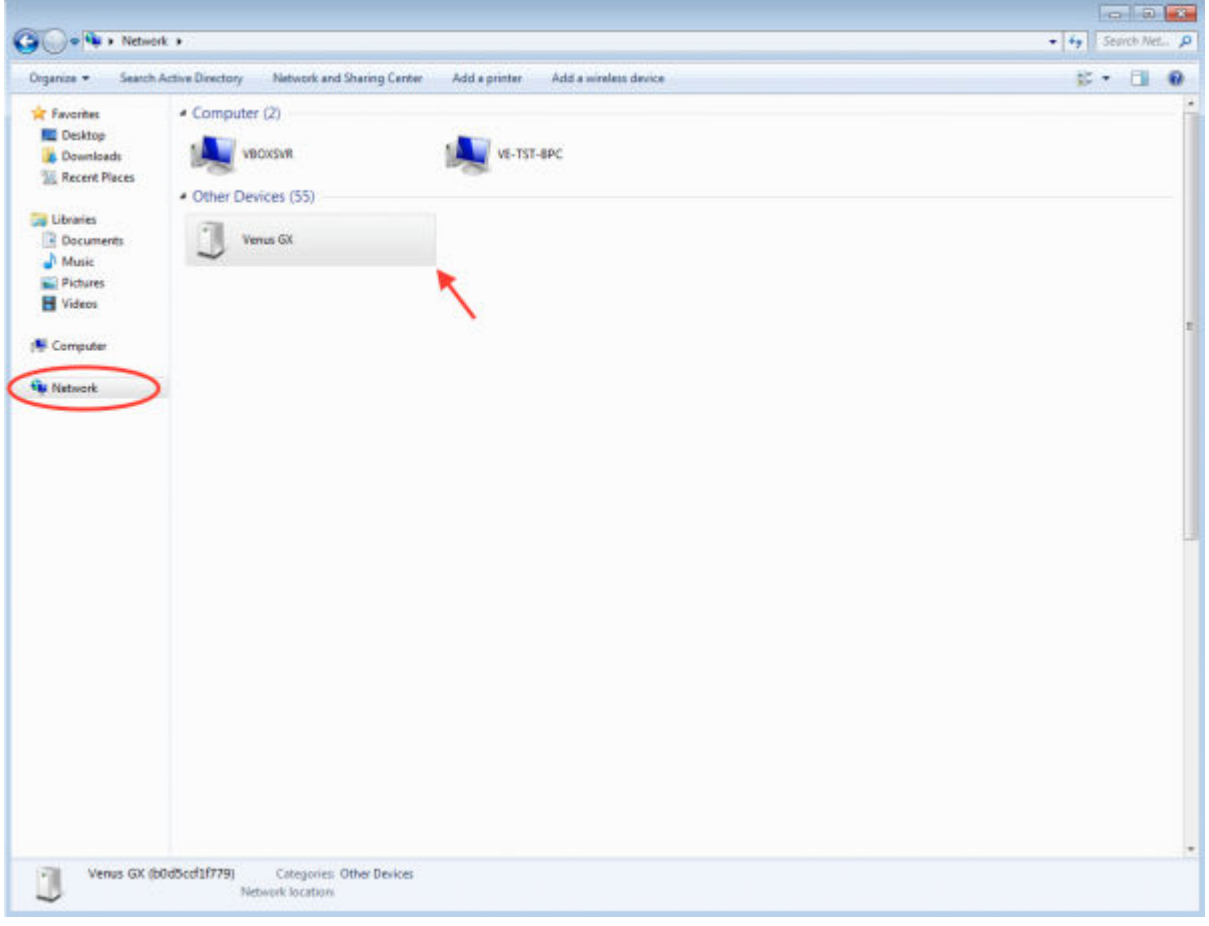

Ak chcete zobraziť adresu IP, otvorte okno "Vlastnosti".

<span id="page-23-0"></span>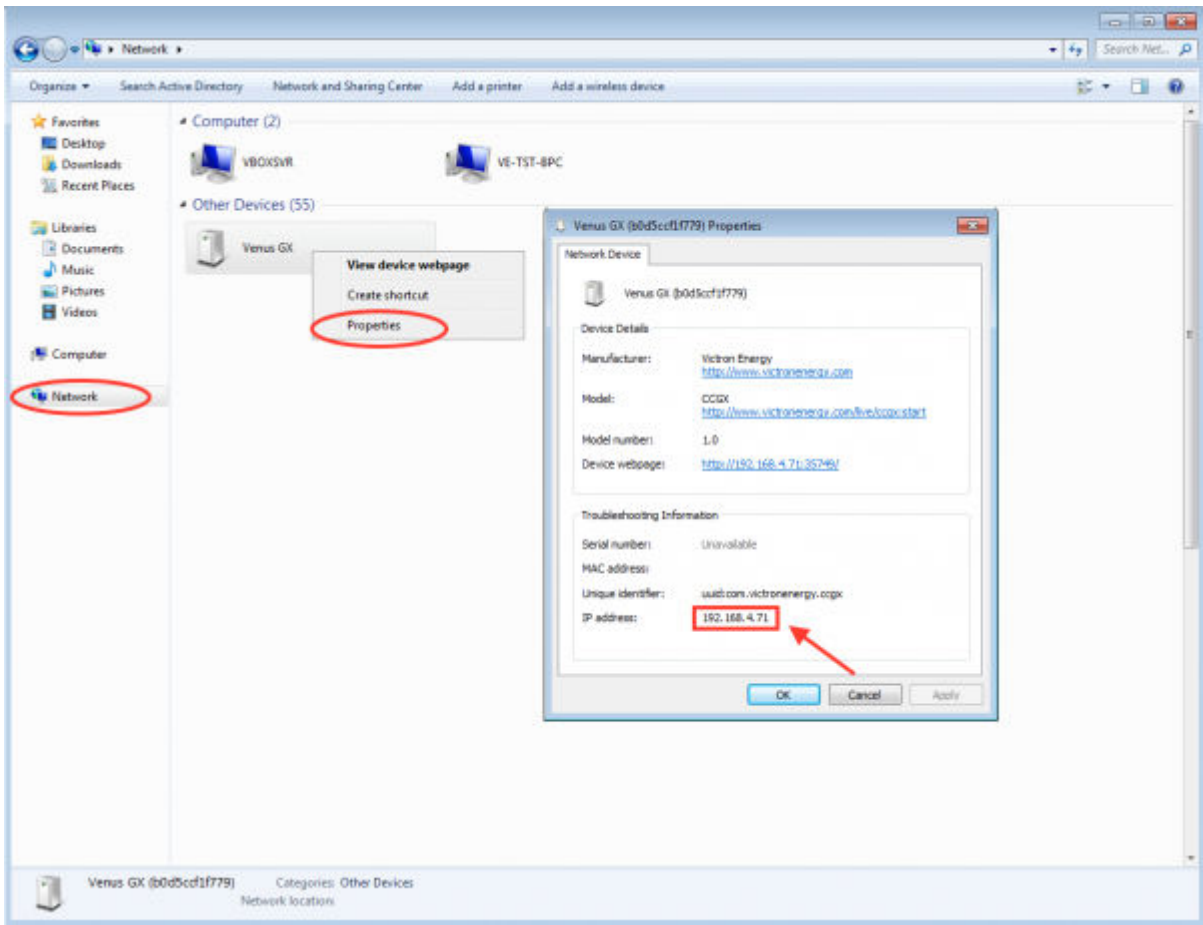

Využíva technológiu univerzálneho vysielania typu plug-and-play.

## **4.4. Prístup cez VRM**

Táto metóda vyžaduje funkčné internetové pripojenie na telefóne/tablete/laptope, ako aj na Cerbo GX. Pre novú inštaláciu to znamená, že musí byť pripo[jený ethernetovým káblom.](https://vrm.victronenergy.com/)

#### **Pokyny krok za krokom:**

Najprv pripojte Cerbo GX k internetu pripojením k fungujúcej ethernetovej sieti, ktorá má DHCP server, ako väčšina sietí, a ktorá je pripojená k internetu. Cerbo GX sa okamžite pripojí k VRM.

Teraz prejdite na portál VRM, https://vrm.victronenergy.com/, a podľa pokynov pridajte zariadenie. Viac informácií o tomto nájdete v príručke VRM.

Po zobrazení na zariadení VRM kliknutím na odkaz "Vzdialená konzola" otvorte okno.

Čo bude vyzerať ako snímka obrazovky nižšie.

Viac informácií o 'Remote Console' na VRM je vysvetlených v Cerbo GX Manual, VRM Remote Console chapter.

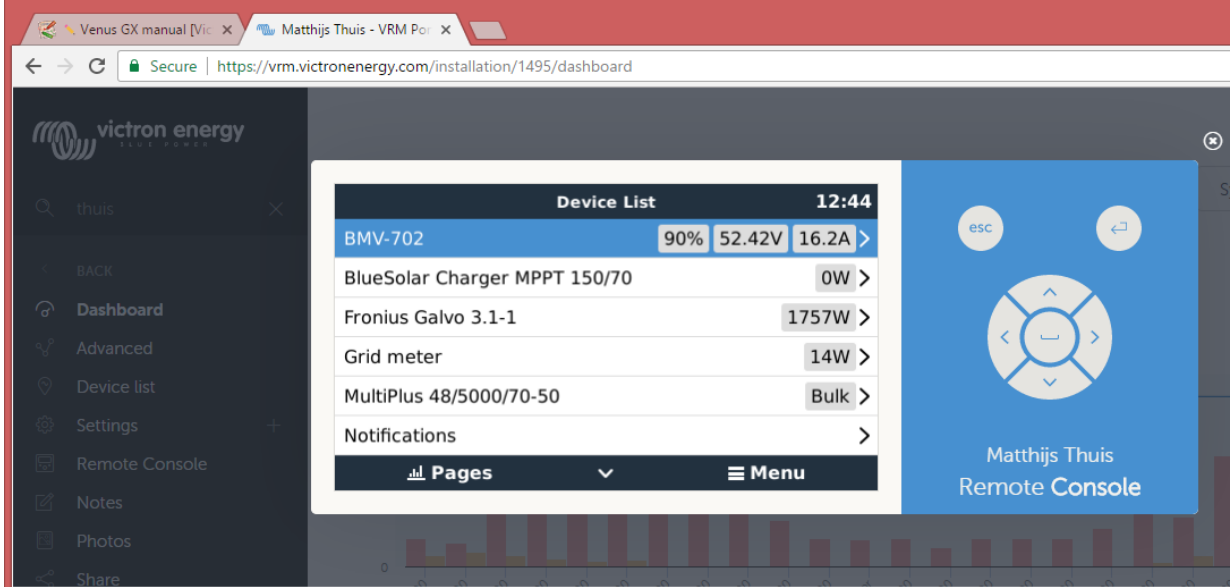

## <span id="page-25-0"></span>5. Konfigurácia

## **5.1. Štruktúra menu a konfigurovateľné parametre**

Po dokončení inštalácie a nastavení internetového pripojenia (ak je to potrebné), prejdite cez ponuku zhora nadol a nakonfigurujte Cerbo GX:

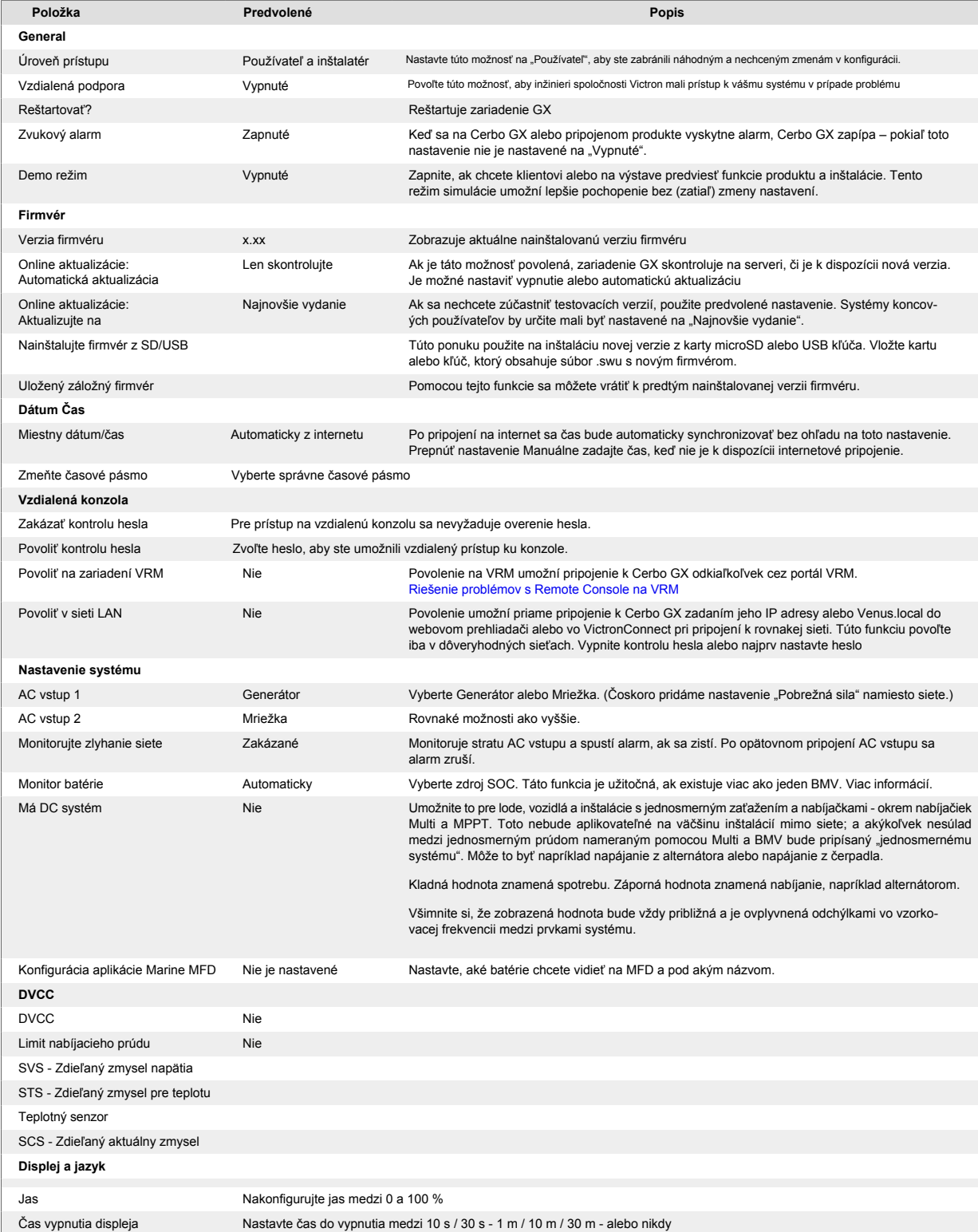

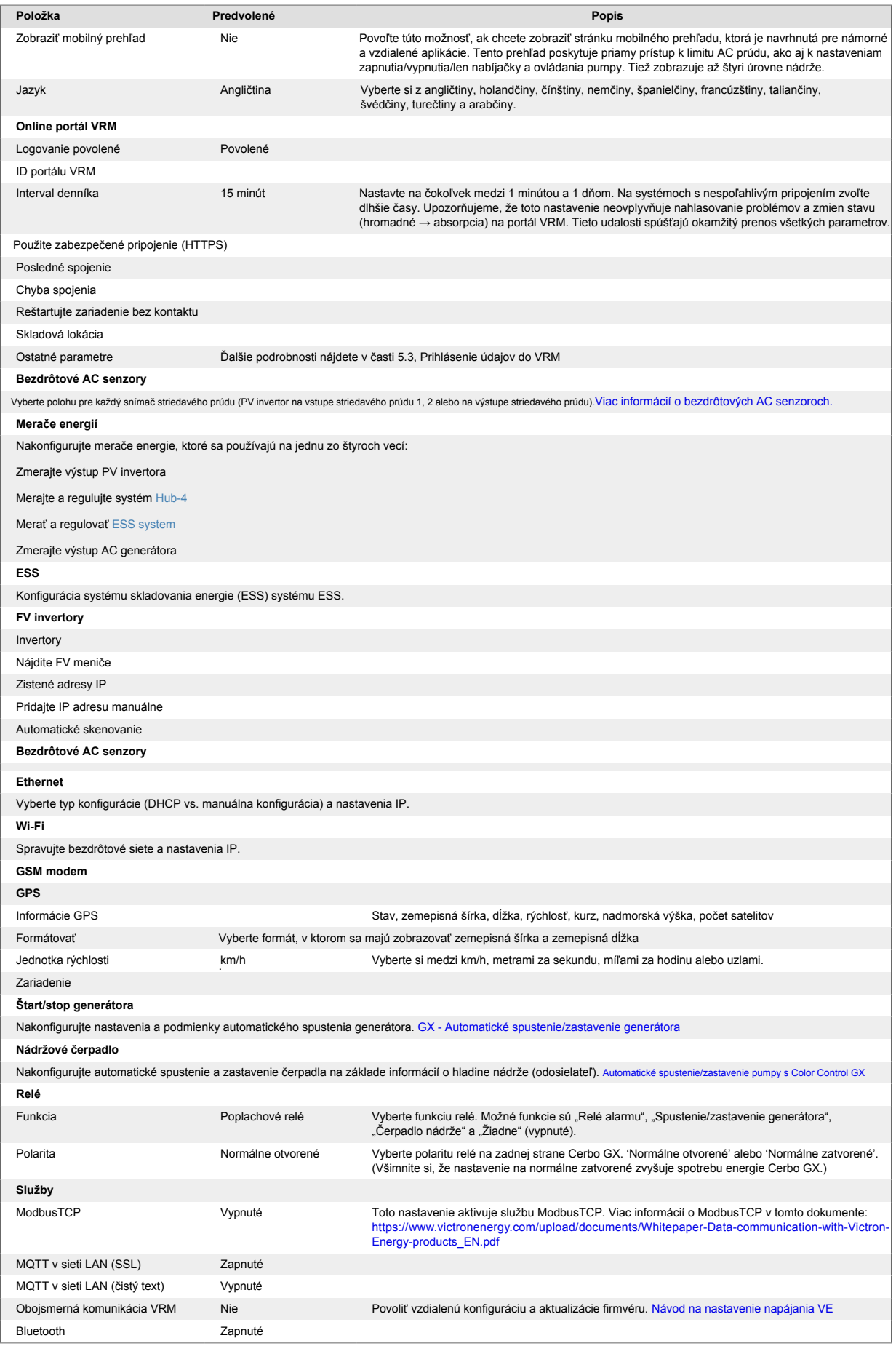

<span id="page-27-0"></span>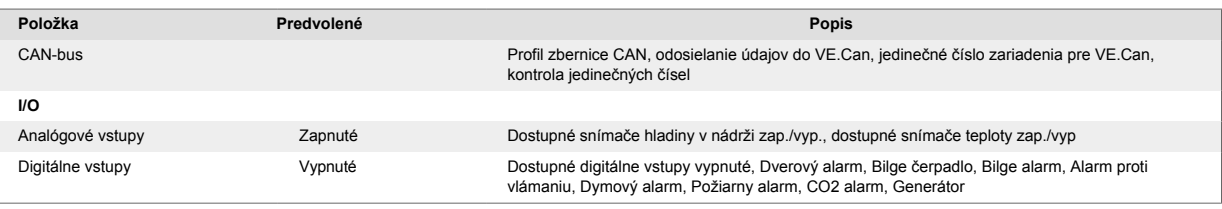

Pri používaní systému VE.Bus je možné nakonfigurovať závažnosť problémov v systéme VE.Bus, ktoré by mali spôsobiť, že sa na Cerbo GX zobrazí upozornenie (a vydá pípnutie):

- Vypnuté: Cerbo GX nikdy nezapípa ani nezobrazí upozornenie
- Len alarm: Cerbo GX iba pípne a zobrazí upozornenie, keď sa systém VE.Bus vypne v stave alarmu.
- Povolené (predvolené): Cerbo GX pípne a zobrazí upozornenie

Keď je všetko hotové, v prípade potreby nezabudnite zmeniť úroveň prístupu na používateľa.

## **5.2. Stav nabitia batérie (SOC)**

#### **5.2.1. Ktoré zariadenie by som mal použiť na výpočet SOC?**

Existujú tri typy produktov, ktoré počítajú stav nabitia (SOC). Samotný Cerbo GX SOC nevypočítava, iba ho získava z pripojených zariadení.

*Tri produkty, ktoré počítajú SOC, sú:*

- 1. Monitory batérie, ako sú BMV, Lynx Shunt alebo Lynx Ion BMS
- 2. Multi a Quattro invertor/nabíjačky
- 3. Batérie so vstavaným monitorom batérie a pripojením (väčšinou BMS-Can) k Cerbo GX.

#### **Kedy použiť čo?**

Ak máte batériu so vstavaným monitorom batérie, ako je napríklad batéria BYD alebo Freedomwon; je to ľahké. Použite to.

*Ak nie, potom možnosti závisia od typu systému:*

*1.* Ak je menič/nabíjačka MultiPlus alebo Quattro jediným zdrojom nabíjania batérií a jediným odberom, potom môže fungovať ako základný monitor batérie, pretože počíta, čo vstúpilo, a počíta, čo vychádza. Nie je potrebná špeciálna batéria, ako je BMV.

 *2.* Ak sa systémy skladajú z meniča/nabíjačky, MPPT a zariadenia GX, potom ešte nie je potrebné pridávať vyhradený monitor batérie.  *3.* Pre akékoľvek iné typy systémov, ako je loď alebo vozidlo s jedn[osmernými](https://www.victronenergy.com/live/venus-os:start) svetlami a inými záťažami, bude potrebný špeciálny monitor batérie.

#### **5.2.2. Rôzne riešenia sú podrobne vysvetlené**

#### **(A) Batéria a Multi alebo Quattro (typický záložný systém)**

Nie je potrebný žiadny monitor batérie: Multi alebo Quattro je jediný produkt pripojený k batérii a má plnú kontrolu nad všetkými nabíjacími a vybíjacími prúdmi. Preto môže sám vypočítať správnu SOC.

#### *Konfigurácia:*

- 1. Povoľte a nakonfigurujte Monitor batérie vo VEConfigure.
- 2. V Cerbo GX v Nastavenia → Nastavenie systému overte vybratý Monitor batérie. Mala by byť nastavená na Multi alebo Quattro.

#### **(B) Batéria s multifunkčnými alebo Quattro a MPPT solárnymi nabíjačkami – TIEŽ – EasySolar so vstavaným Cerbo GX**

Nevyžaduje sa žiadny monitor batérie, pokiaľ sú všetky solárne nabíjačky MPPT produkty Victron a sú pripojené k Cerbo GX. Cerbo GX bude nepretržite čítať skutočný nabíjací prúd zo všetkých solárnych nabíjačiek a posielať súčet do Multi (alebo Quattro), ktorý potom použije tieto informácie vo svojich výpočtoch SOC.

#### *Konfigurácia:*

- 1. Povoľte a nakonfigurujte monitor batérie inVEConfigure.
- 2. Na Cerbo GX v Nastavenia → Nastavenie systému overte vybratý Monitor batérie. Malo by ísť o Multi alebo Quattro.
- 3. IV tej istej ponuke skontrolujte, či je povolená možnosť "Použiť prúd solárnej nabíjačky na zlepšenie VE.Bus SOC". Upozorňujeme, že toto nie je nastavenie - je to len indikátor automatického procesu.

Upozorňujeme, že táto funkcia vyžaduje najnovšie verzie firmvéru v zariadeniach Multis alebo Quattros (minimálne 402) a Cerbo GX (minimálne v2.06).

#### <span id="page-28-0"></span>**(C) Batérie so vstavaným monitorom batérie**

V prípadoch, keď systém obsahuje batériu, ktorá má vstavaný monitor batérie a výpočet SOC – ako napríklad mnohé z tu uvedených bat[érií – n](https://www.victronenergy.com/live/battery_compatibility:start)ie je potrebný špeciálny monitor batérie.

#### *Konfigurácia:*

- 1. Pripojte komunikačný kábel batérie k Cerbo GX podľa pokynov.
- 2. V Cerbo GX v časti Nastavenia → Nastavenie systému skontrolujte, či je vybratý monitor batérie batéria.

Všimnite si, že nastavenie Monitora batérie vo VEConfigure3 je irelevantné. V prípade systémov, ako je tento, zmena tohto nastavenia nebude mať žiadny vplyv na nabíjanie ani žiadne iné parametre v tomto type systému.

#### **(D) Iné typy systémov**

Ak je k batérii pripojených viac nabíjačiek alebo záťaží ako len solárne nabíjačky Multi alebo MPPT, bude potrebný špeciálny monitor batérie. *Príklady sú:*

- Domáce zaťaženie v námornom alebo dopravnom systéme.
- PWM solárne nabíjačky
- AC nabíjačky, ako sú Skylla-is, Phoenix nabíjačky, iné ako Victron nabíjačky atď.
- Alternátory
- DC-DC nabíjačky
- Veterné turbíny
- Vodné turbíny

V prípade, že sa používa batéria so vstavaným monitorom, ako je vysvetlené v (C), potom ide o vyhradený monitor batérie. Pozrite si časť (C).

V opačnom prípade nainštalujte BMV alebo Lynx Shunt VE.Can.

#### *Konfigurácia:*

- 1. Nakonfigurujte monitor batérie podľa jeho dokumentácie.
- 2. V Cerbo GX v Nastavenia → Nastavenie systému overte vybratý Monitor batérie.
- 3. Malo by ísť o BMV alebo Lynx Shunt Battery Monitor.
- 4. Dokončené.

Všimnite si, že nastavenie Monitora batérie vo VEConfigure3 je irelevantné. V prípade systémov, ako je tento, zmena tohto nastavenia nebude mať žiadny vplyv na nabíjanie – ani žiadne iné parametre – v tomto type systému.

### **5.2.3.Poznámky k SOC**

• Všimnite si, že toto všetko je o tom, aby sa používateľovi ukázal presný stav nabitia, a nie je to potrebné pre efektívny systém. Percento SOC sa nepoužíva na nabíjanie batérie. Je to však potrebné, keď je potrebné automaticky spustiť a zastaviť generátor na základe SOC batérie.

*Viac informácií:*

VRM Portal FAQ - rozdiel medzi BMV SOC a VE.Bus SOC

Pozrite si časť Konfigurovateľné parametre, časť [26] o výbere monitora batérie a má systém

jednosmerného prúdu.

#### **5.2.4.Výber zdroja SOC**

(Nastavenia → Nastavenie systému → Monitor batérie)

Na obrázku nižšie môžete vidieť celý rad voliteľných možností pre hodnoty SOC, ktoré sú zobrazené na hlavnej obrazovke Prehľad.

Vyberte zdroj, ktorý chcete vidieť na hlavnej obrazovke Prehľad vášho Cerbo GX.

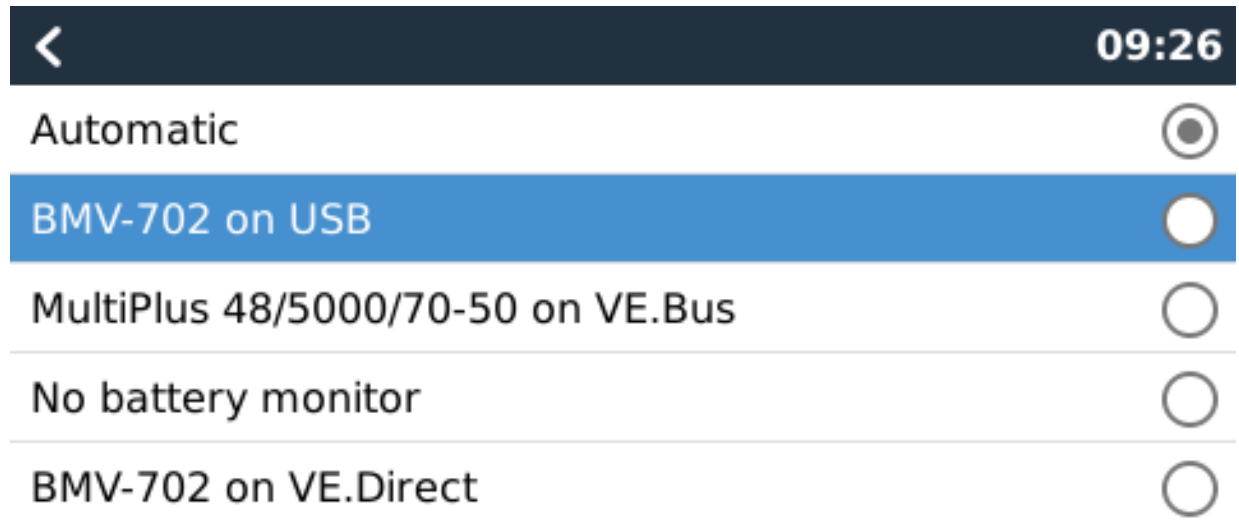

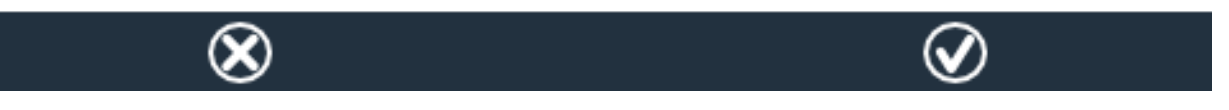

Na obrázku vyššie sme zvolili nastavenie Automatic. Keď je vybratá možnosť Automaticky, obrazovka Nastavenie systému bude vyzerať ako na obrázku nižšie.

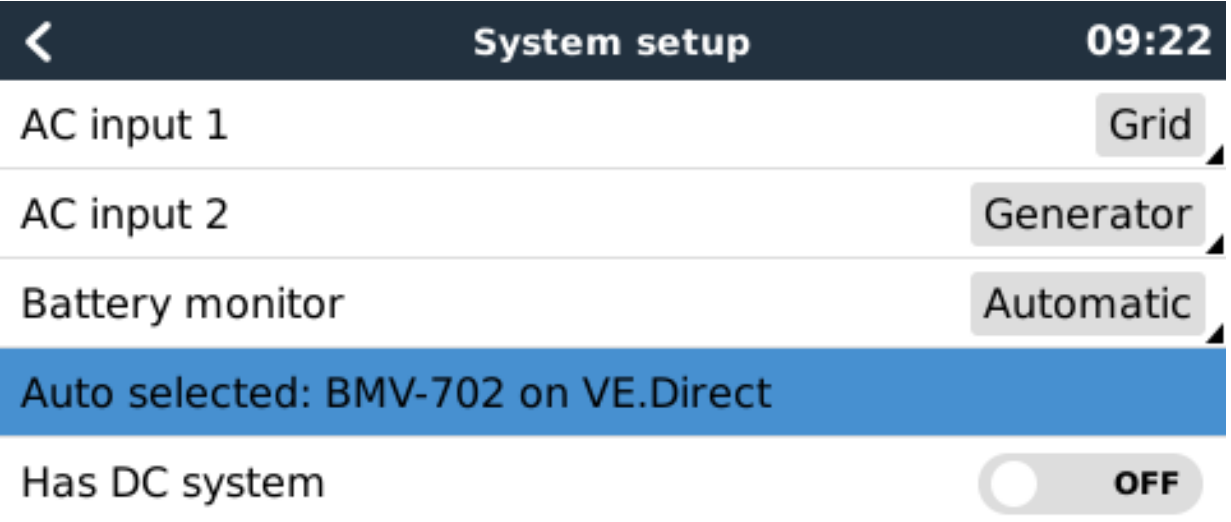

## **Jul Pages**

Funkcia "Automatic" používa nasledujúcu logiku:

- 1. Keď bude k dispozícii, použije vyhradený monitor batérie, ako je BMV alebo Lynx Shunt, alebo batériu so vstavanou batériou. monitorovať.
- 2. Keď je pripojených viac ako jeden, použije sa náhodný jeden aj keď ho môžete vybrať manuálne.
- 3. Keď nie je vyhradený monitor batérie, použije VE.Bus SOC.

Kedy by som mal použiť možnosť "Bez monitoru batérie"?

*Použite to v systémoch, kde:*

- 1. je nainštalovaný Multi alebo Quattro
- 2. nie je nainštalovaný žiadny BMV alebo iný monitor batérie

 $\equiv$  Menu

<span id="page-30-0"></span>3. systém má iné jednosmerné záťaže alebo iné nabíjačky pripojené k rovnakej batérii, ktoré nie sú pripojené k Cerbo GX.

Krátke vysvetlenie: SOC VE.Bus, ako je určené Multi alebo Quattro, bude vo vyššie uvedenej situácii nesprávne. Pretože nebude brať do úvahy vybíjacie a nabíjacie prúdy týchto iných jednosmerných záťaží a tiež nemonitorovaných nabíjačiek.

#### **5.2.5. Podrobnosti na VE.Bus SOC**

• Keď je invertor/nabíjačka hromadne, SOC nestúpne nad hodnotu nastavenú vo VEConfigure3 pre parameter "Stav nabitia, keď je hromadne ukončený" na karte Všeobecné; predvolená hodnota 85 %. V systéme so solárnymi nabíjačkami sa uistite, že napätie absorpcie, ako je nakonfigurované v MPPT, je mierne vyššie ako rovnaké nastavenie v striedači/nabíjačke. Ten musí rozpoznať, že napätie batérie dosiahlo úroveň absorpcie. Ak sa tak nestane, SOC sa zasekne na vyššie uvedenom percente konca hromadnej výroby, predvolene 85 %.

## **5.3. Prispôsobte si logo na stránke Boat & Motorhome**

Na str[ánku Boat & Motorhome je](http://venus.local/logo.php) m[ožné použiť vlastné logo](http:// http://[ip-here]/logo.php).

Zadajte nasledujúcu adresu do webového prehliadača zariadenia pripojeného k rovnakej sieti. Použitie tejto adresy ako tem platňa: http://venus.local/logo.php alebo http://[ip-here]/logo.php (do hranatých zátvoriek vložte IP adresu vášho zariadenia). IP adresu nájdete v časti Nastavenia -> Ethernet alebo Wifi. Po načítaní stránky vyberte súbor obrázka zo svojho zariadenia. Reštartujte zariadenie GX.

## <span id="page-31-0"></span>6. Aktualizácia firmvéru GX

## **6.1. Cez internet alebo pomocou microSD karty/USB kľúča**

Existujú dva spôsoby aktualizácie firmvéru:

- 1. Aktualizujte ho cez internet, buď ručne, alebo ho nechajte každý deň kontrolovať nové aktualizácie
- 2. Aktualizujte ho z karty microSD alebo USB kľúča

### **6.2. Priame stiahnutie z internetu**

Priame stiahnutie z internetu.

Ak chcete aktualizovať z internetu, prejdite na: **Nastavenia → Firmvér → Online aktualizácie.**

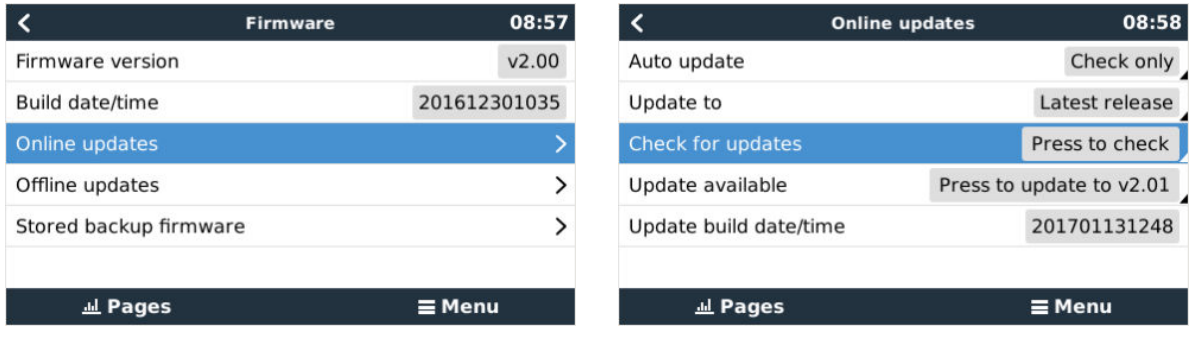

## **6.3. MicroSD karta alebo USB kľúč**

Aktualizácia pomocou microSD karty alebo USB kľúča sa nazýva 'Offline aktualizácia'. Použite ho pri aktualizácii zariadenia, ktoré nie je pripojené k internetu.

#### **Krok 1. Stiahnite si**

Získajte najnovší súbor swu:

• [venus-swu-beaglebone.swu](https://updates.victronenergy.com/feeds/venus/release/images/beaglebone/venus-swu-beaglebone.swu)

Všimnite si, že rovnaké súbory a protokol zmien sú k dispozícii na Victron Professional. To tiež obsahuje pripojenie dropbox, takže

na svojom notebooku môžete mať vždy k dispozícii najnovší súbor.

#### **Krok 2. Nainštalujte na kartu microSD alebo USB kľúč**

Uložte súbor do koreňového priečinka USB kľúča alebo microSD karty.

#### **Krok 3. Vložte zariadenie**

Všimnite si, že uvidíte varovanie "Nepoužívam médiá na ukladanie protokolov". Toto varovanie možno

pokojne ignorovať.

<span id="page-32-0"></span>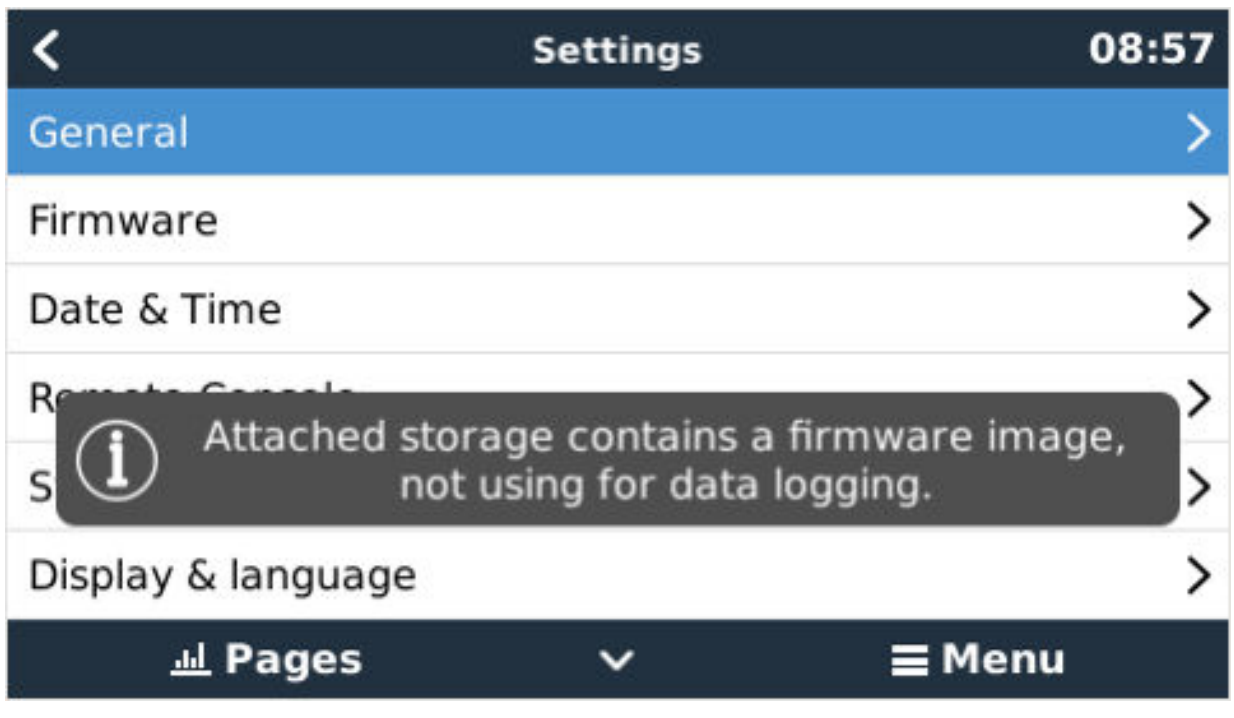

### **Krok 4. Spustite aktualizáciu**

Prejdite na **Nastavenia → Firmvér → Aktualizácie offline.**

Stlačte Skontrolovať aktualizácie

Ak je firmvér na microSD karte alebo USB kľúči novší ako spustený, zobrazí sa položka "K dispozícii je aktualizácia", stlačením spustíte proces aktualizácie.

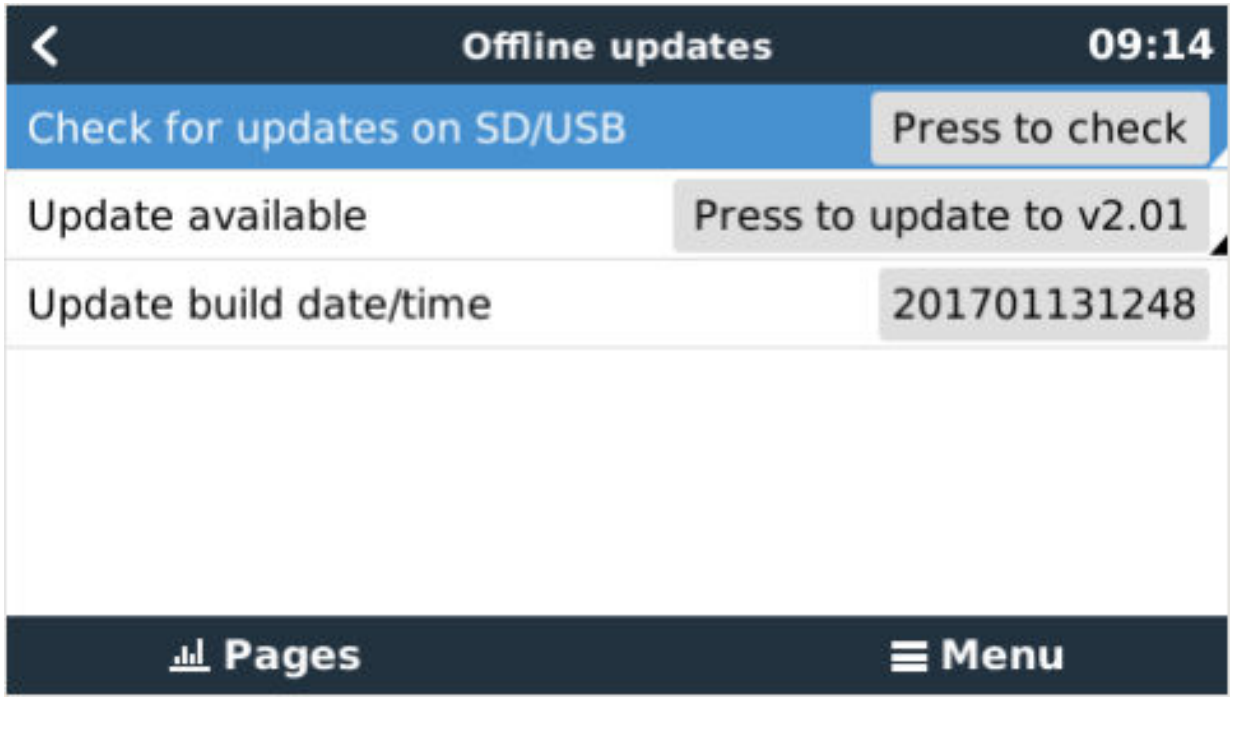

## **6.4. Denník zmien**

Protokol zmien je dostupný vo Victron Professional pod Firmware, Venus OS.

## <span id="page-33-0"></span>7. VE.Bus Inverter/charger monitoring

## **7.1. Nastavenie obmedzovača vstupného prúdu**

#### **Nastavenie** "Overruled by remote" vo VEConfigure

Táto kapitola vysvetľuje dôsledky povolenia alebo zakázania používateľského ovládania nastavenia obmedzovača vstupného prúdu, ako je vidieť tu v ponuke:

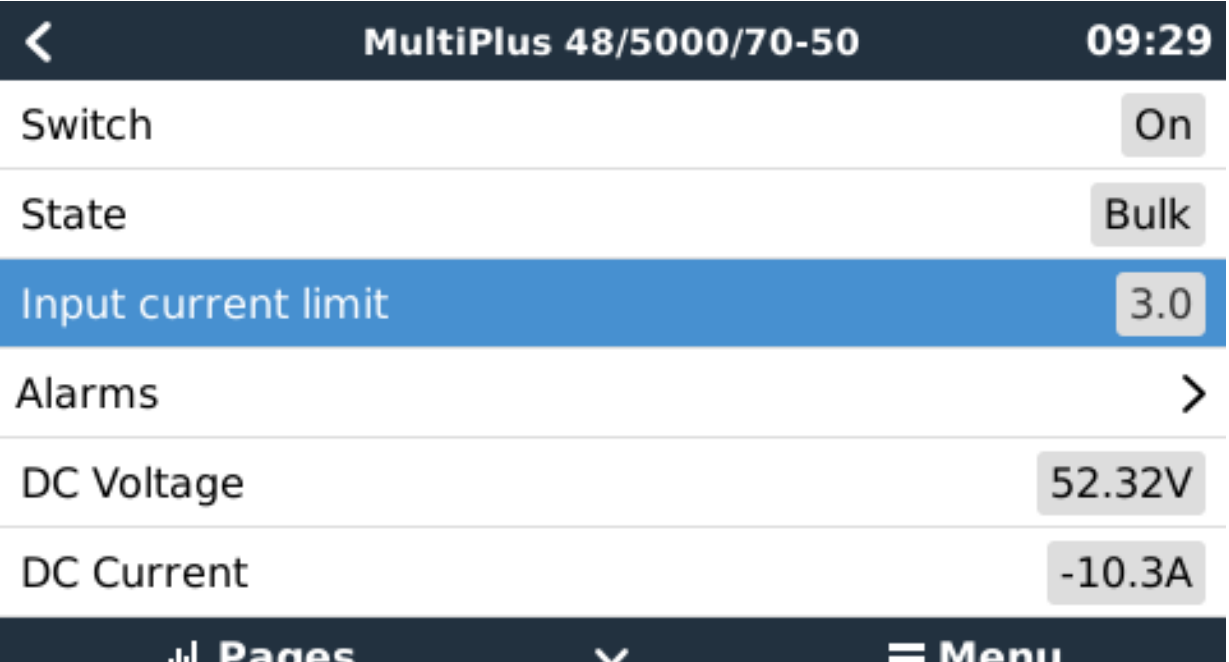

Limit nastavený používateľom v Cerbo GX bude aplikovaný na všetky vstupy, kde je povolené "Overruled by remote", nakonfigurované pomocou VictronCon-nect alebo VEConfigure:

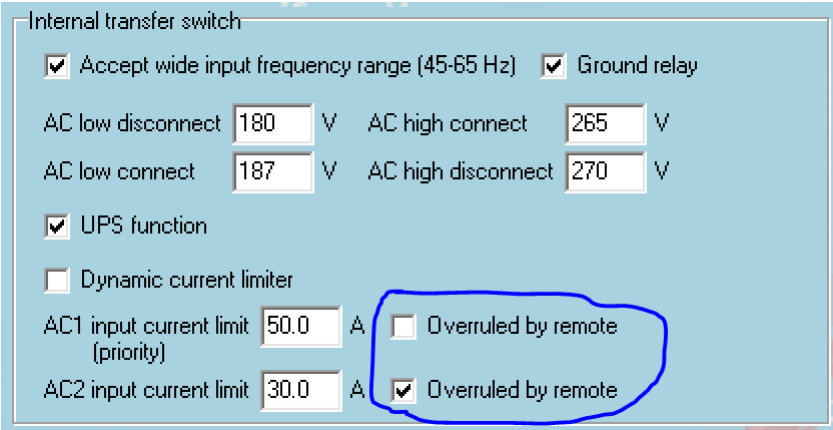

Na príklade lode s dvoma AC vstupmi a Quattro, kde:

1. Generátor schopný dodávať 50 A je pripojený k vstupu 1;

. . .

2. Pobrežné napájanie je pripojené na vstup 2. (Dostupný výkon závisí od menovitého výkonu prístavného napájacieho zdroja.)

Nakonfigurujte systém presne tak, ako je uvedené vyššie na snímke obrazovky VEConfigure. Vstup 1 má prednosť pred vstupom 2, preto sa systém automaticky pripojí k agregátu vždy, keď je spustený. Použije sa pevný limit vstupného prúdu 50 A. A keď nie je k dispozícii generátor a na vstupe 2 je k dispozícii sieť, Quattro použije limit vstupného prúdu, ako je nakonfigurovaný v Cerbo GX.

Ďalšie dva príklady: (V oboch prípadoch, ak zakážete "Overrule by remote", nastavenie prúdového limitu v Cerbo GX nebude mať žiadny účinok. A ak povolíte "Overrule by remote" pre oba vstupy, prúdový limit nastavený v Cerbo GX sa použije na oba vstupy.)

#### <span id="page-34-0"></span>**Systémy, kde nie je možné ovládať limit vstupného prúdu**

V určitých inštaláciách nie je možné kontrolovať limit vstupného prúdu. V týchto prípadoch menu Cerbo GX neumožní zmeniť nastavenie:

- 1. Inštalácie s VE.Bus BMS
- 2. Inštalácie s digitálnym multifunkčným ovládačom (alebo jeho predchodcami)

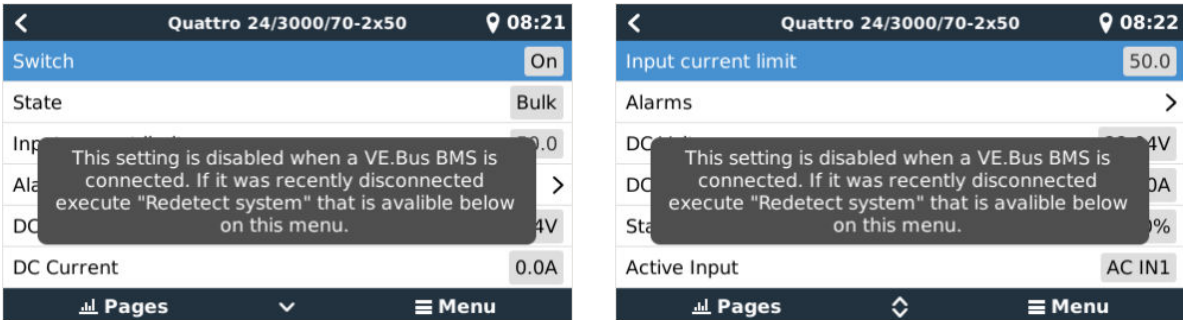

V puzdre bude deaktivovaný aj vypínač iba zapnutia/vypnutia/nabíjačky na Cerbo GX.

Pri inštalácii s VE.Bus BMS použite namiesto toho kolískový prepínač - alebo pridajte do inštalácie Digital Multi Control.

#### **Minimálne limitné hodnoty vstupného prúdu**

Keď je funkcia PowerAssist povolená vo VEConfigure, existuje limit minimálneho vstupného prúdu. Skutočný limit sa pre každý

model líši. Po nastavení vstupného prúdu na hodnotu pod limitom sa automaticky opäť zvýši na limit. Všimnite si, že je stále možné

nastaviť limit vstupného prúdu na 0. Pri nastavení na 0 bude systém v priechode (nabíjačka je vypnutá).

#### **Paralelné a trojfázové systémy**

Konfigurovaný limit AC vstupného prúdu je celkový limit na fázu.

## **7.2. Upozornenie na rotáciu fáz**

Napájanie striedavého prúdu, buď generátora alebo siete, do trojfázového invertorového/nabíjacieho systému musí byť v správnej rotácii, známej aj ako poradie. Ak nie, potom invertor/nabíjačky nebudú akceptovať napájanie striedavým prúdom a zostanú v režime striedača.

V takom prípade sa upozorní na rotáciu fáz. Ak chcete problém vyriešiť, zmeňte zapojenie na vstupe striedavého prúdu: vymeňte jednu z fáz, čím sa efektívne zmení rotácia z L3 → L2 → L1 na L1 → L2 → L3. Alebo preprogramujte Multis a upravte priradenú fázu tak, aby zodpovedala zapojeniu.

Na samotnom zariadení GX sa upozornenie zobrazí ako upozornenie na GUI:

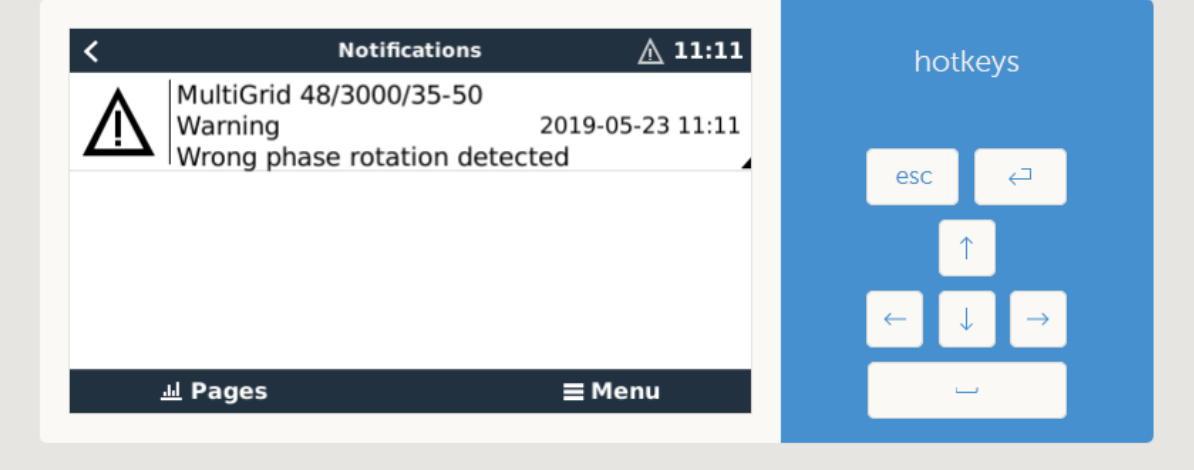

<span id="page-35-0"></span>*Tiež je to viditeľné v ponukách:*

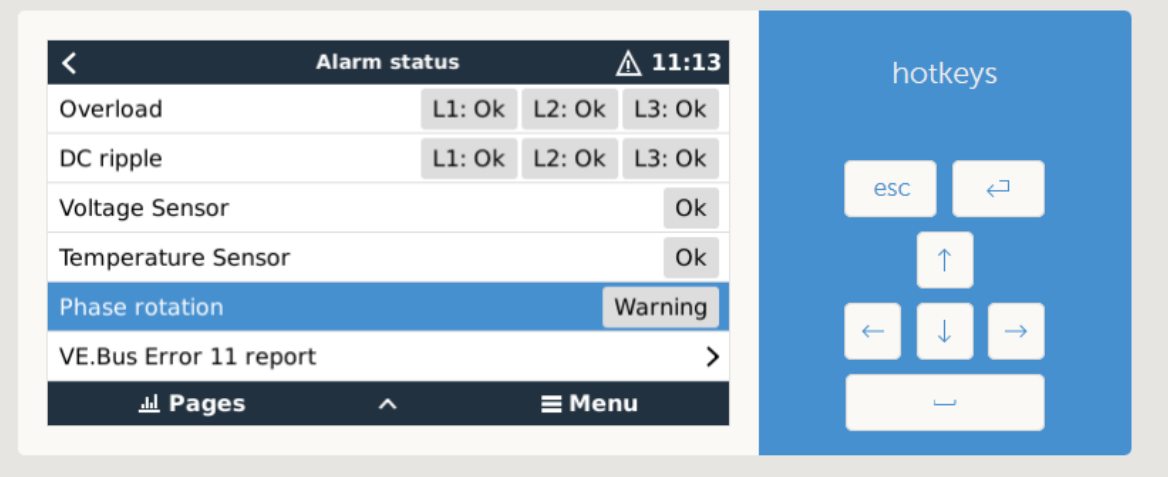

A na portáli VRM je viditeľný na miniaplikácii VE.Bus Alarms & warnings na stránke Advanced:

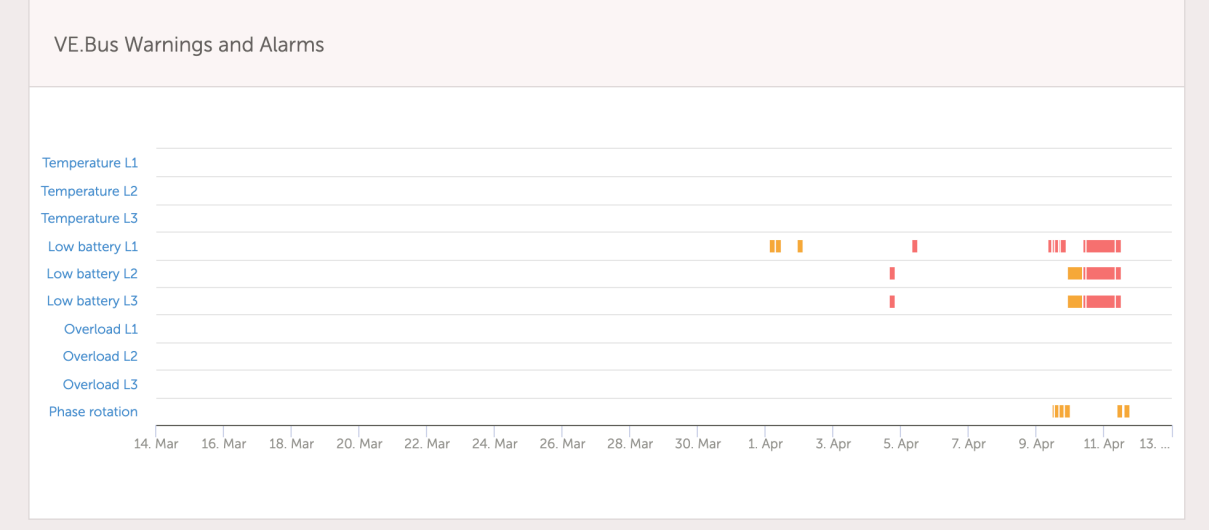

A tiež bude uvedený v Alarm Log na VRM a bude odoslaný e-mail; pomocou systé[mu VRM Alarm Monitoring.](https://www.victronenergy.com/live/vrm_portal:alarms#automatic_alarm_monitoring)

## **7.3. Monitorovanie zlyhania siete**

Keď je táto funkcia povolená, spustí sa alarm, keď systém nebude pripojený k AC vstupu nakonfigurovanému ako Grid alebo Shore dlhšie ako 5 sekúnd.

<span id="page-36-0"></span>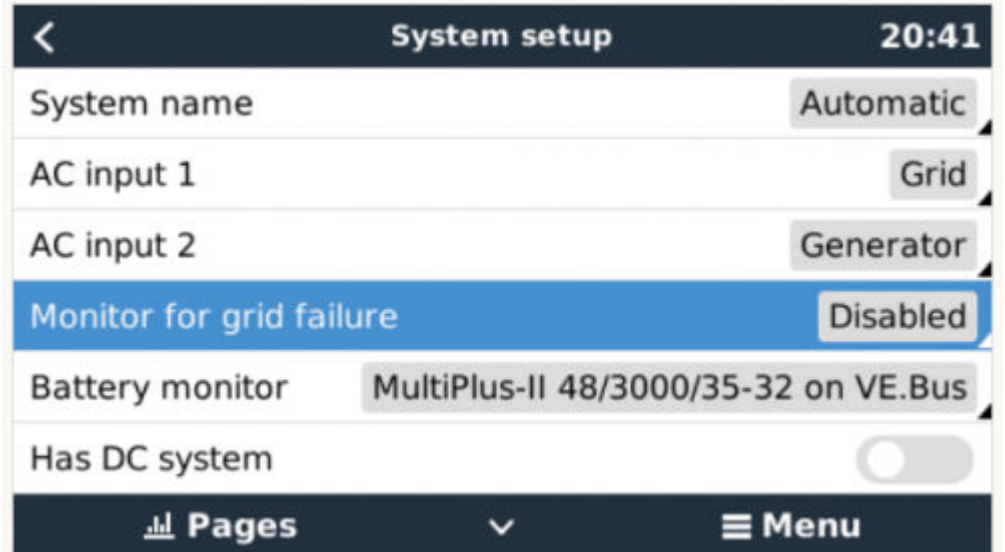

Alarm sa zobrazuje ako upozornenie v GUI a ako alarm na portáli VRM a je dostupný na ModbusTCP / MQTT.

Odporúčame použiť pre záložné systémy. Ale aj pre jachty alebo vozidlá na pevnine.

Upozorňujeme, že toto nastavenie monitoruje, či je systém pripojený k sieti/pobrežiu. Monitorovanie generátora je už k dispozícii ako súčasť funkcie štart/stop generátora a nie je jej súčasťou.

Túto funkciu nepoužívajte v systémoch, ktoré používajú nastavenie Ignorovať vstup striedavého prúdu v našich striedačoch/nabíjačkách: keď systém ignoruje vstup striedavého prúdu, tj beží v ostrovnom režime, ako bolo zamýšľané, aj keď je sieť dostupná, ohlási poruchu siete.

## **7.4. Rozšírené menu**

#### **Vyrovnávanie**

Spustí vyrovnávanie. Podrobnosti nájdete v dokumentácii Multi alebo Quattro.

#### **Systém redetekcie**

Znova detekuje typ meniča/nabíjačky a jeho vlastnosti & amp; konfigurácia. Túto funkciu použite, keď napríklad VE.Bus BMS býval súčasťou systému a už nie je.

#### **Obnovenie systému**

Reštartuje menič/nabíjačku, keď sa prestane opakovať. Napríklad po (veľmi) ťažkom preťažení; alebo tri preťaženia za sebou.

#### **Test relé ESS**

Zobrazuje stav testu relé ESS. Relevantné len vtedy, keď ide o systém ESS. Podrobnosti nájd[ete v Q9 v ESS Ma](https://www.victronenergy.com/live/ess:design-installation-manual#faq)nual FAQ

## <span id="page-37-0"></span>8. DVCC - Distribuované riadenie napätia a prúdu

## **8.1. Úvod a vlastnosti**

Povolenie DVCC zmení zariadenie GX z pasívneho monitora na aktívny ovládač. Dostupné funkcie a efekty aktivácie DVCC závisia od typu použitej batérie. Účinok závisí aj od nainštalovaných komponentov Victron a ich konfigurácie.

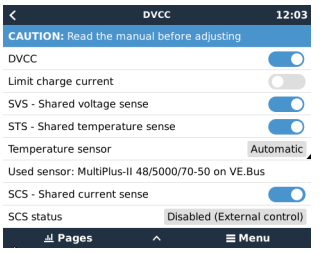

**Príklad 1 – Riadené batérie CAN-bus** Napríklad v systémoch s pripojenou riadenou batériou CAN-bus BMS, GX prijíma limit nabíjacieho napätia (CVL), limit nabíjacieho prúdu (CCL), limit vybíjacieho prúdu (DCL) z tejto batérie a relé, ktoré do pripojeného meniča/nabíjačky a solárnych nabíjačiek. Tie potom deaktivujú svoje interné nabíjacie algoritmy a jednoducho urobia to, čo im prikáže batéria. Nie je potrebné nastavovať nabíjacie napätia ani vyberať typ nabíjacieho algoritmu.

**Príklad 2 - Olovené batérie** Pre systémy s olovenými batériami ponúka DVCC funkcie, ako je konfigurovateľný systémový limit nabíjacieho prúdu, kde zariadenie GX aktívne obmedzuje menič/nabíjačku v prípade, že sa solárne nabíjačky už nabíjajú na plný výkon. Rovnako ako zdieľaný teplotný zmysel (STS) a zdieľaný aktuálny zmysel (SCS).

V tejto tabuľke sú uvedené odporúčané nastavenia pre rôzne typy batérií:

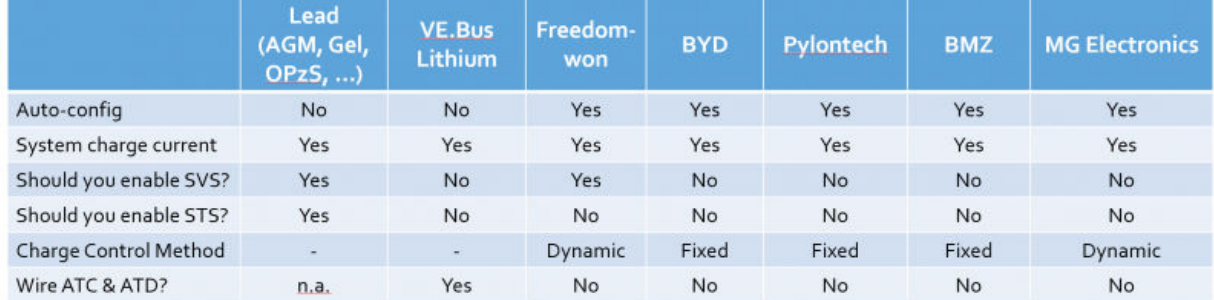

Starostlivo si preštudujte nasledujúce kapitoly, aby ste plne porozumeli DVCC pre konkrétny systém.

Ak chcete povoliť alebo zakázať DVCC, pozrite si Nastavenia → DVCC v ponukách:

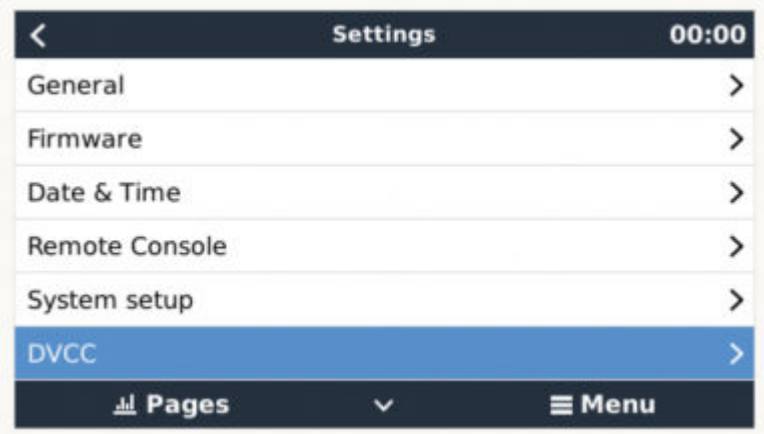

## <span id="page-38-0"></span>**8.2. Požiadavky DVCC**

#### **Kompatibilita batérie**

V prípade batérií pripojených k zbernici CAN si pozrite príslušnú stránku v príručke o kompatibilite batérií, aby ste zistili, či bolo povolenie DVCC testované s vaším typom batérie a či je podporované. Ak DVCC nie je uvedené v poznámkach týkajú-cich sa vašej batérie, nezapínajte DVCC.

Pre gélové, AGM, OPzS a iné olovené batérie je možné DVCC bez problémov použiť. To isté platí pre lítiové batérie Victron Energy s VE.Bus BMS, Lynx Ion + Shunt BMS alebo Lynx Ion BMS. DVCC je preferovaný prevádzkový režim pre batérie Redflow ZBM2/ZCell využívajúce Redflow CANBus BMS.

#### **Verzie firmvéru**

Nepoužívajte DVCC v prípadoch, keď nie sú splnené tieto požiadavky. Vo všetkých prípadoch odporúčame počas uvádzania do prevádzky nainštalovať najnovší dostupný firmvér. Keď funguje dobre, nie je potrebné bezdôvodne proaktívne aktualizovať firm-vér. V prípade ťažkostí je prvým krokom aktualizácia firmvéru.

*Požadované minimálne verzie firmvéru:*

- Multi/Quattro: 422
- MultiGrid: 424
- Cerbo GX/ Cerbo GX: v2.12
- VE.Direct MPPTs: v1.29
- Solárne nabíjačky VE.Can MPPT nemožno použiť: zatiaľ nepodporujú nové kontrolné mechanizmy.
- Lynx Ion + Shunt: v2.04
- Lynx BMS: v1.09

Od firmvéru Venus v2.40 sa zobrazí varovné hlásenie "Chyba #48 - DVCC s nekompatibilným firmvérom", keď má jedno zo zariadení pri používaní DVCC nekompatibilný firmvér.

V prípade systému ESS musí mať asistent ESS verziu 164 alebo novšiu (vydané v novembri 2017).

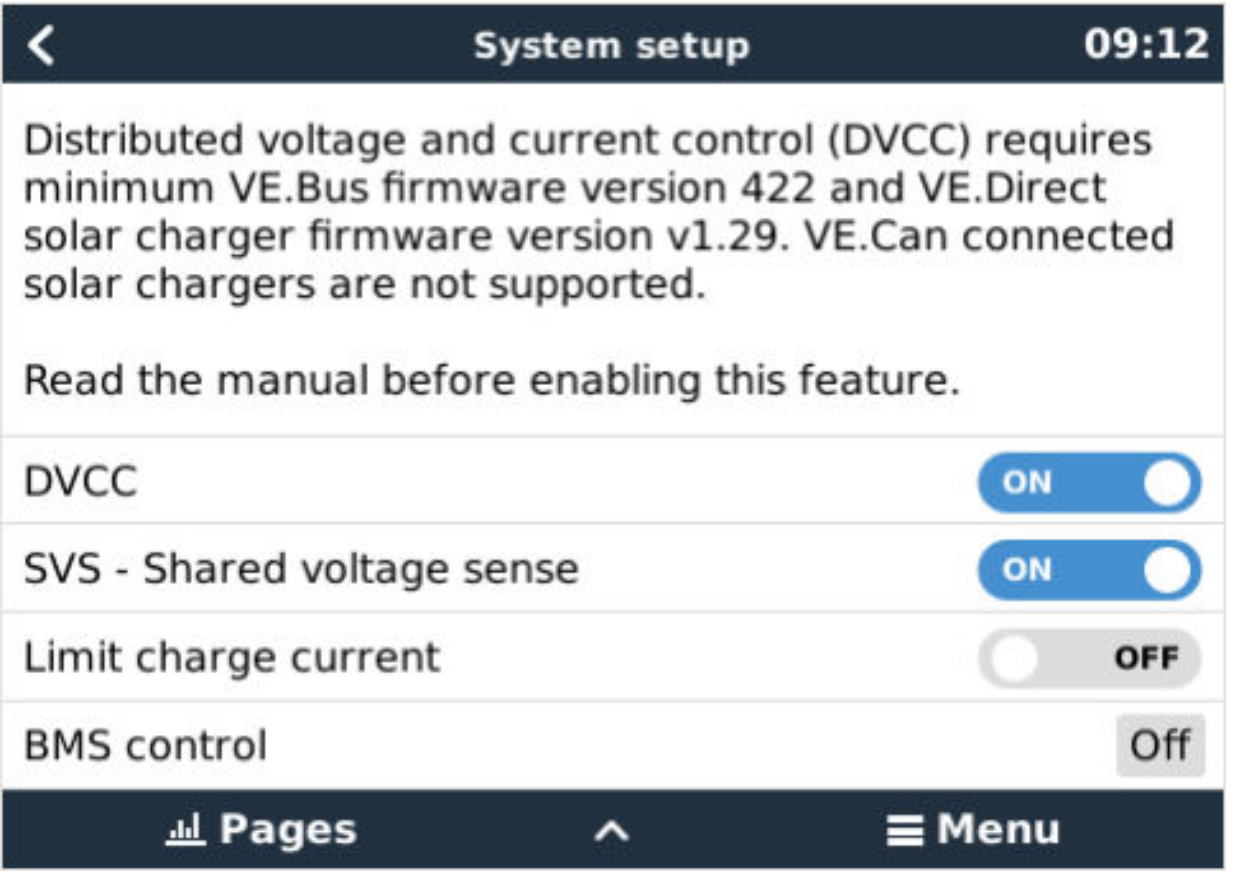

## **8.3. Účinky DVCC na algoritmus nabíjania**

Naše invertorové/nabíjačky a MPPT solárne nabíjačky používajú svoj vlastný interný nabíjací algoritmus, keď sú v samostatnom režime. To znamená, že určujú, ako dlho zostať v Absorption, kedy prepnúť na Float, kedy prepnúť späť na Bulk alebo Storage. A v týchto rôznych fázach používajú nakonfigurované parametre vo VictronConnect a VEConfigure.

<span id="page-39-0"></span>V niektorých systémoch je algoritmus vnútorného nabíjania deaktivovaný a nabíjačka potom pracuje s externe riadeným cieľovým napätím..

*Táto príručka vysvetľuje rôzne možnosti:*

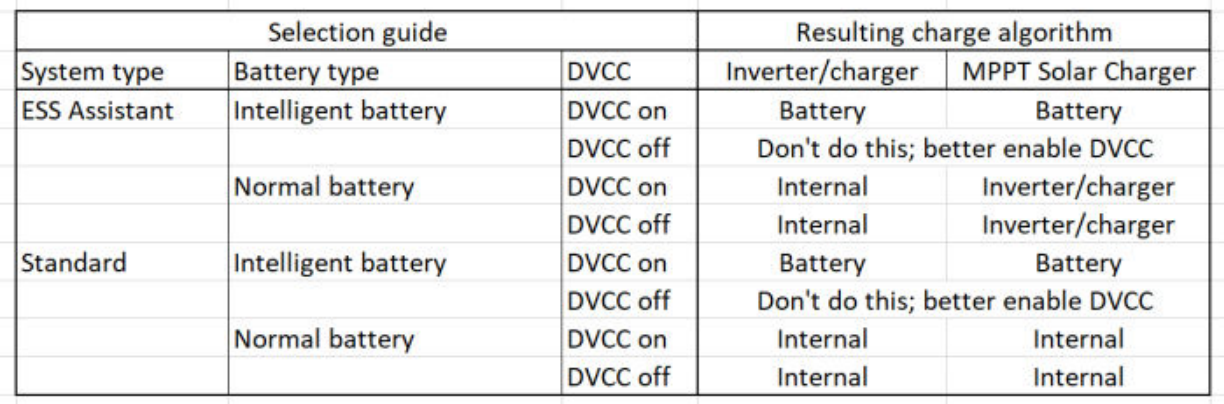

#### **Interné**

Algoritmus vnútorného nabíjania (bulk → absorpcia → float → re-bulk) a nakonfigurované nabíjacie napätia sú aktívne. Invertor/nabíjačka indikovaný stav nabitia: objem, absorpcia, plavák atď.

MPPT indikoval stav nabitia: objem, absorpcia, plávajúca a tak ďalej. (Verzia firmvéru od 1.42 a vyššie. Staršie verzie majú chybu, ktorá spôsobuje, že MPPT hovorí "Ext. Control", keď je len aktuálne obmedzené; jeho interný nabíjací algoritmus je stále aktívny.

#### **Invertor/nabíjačka (platí len pre MPPT)**

Algoritmus interného nabíjania MPPT je vypnutý; namiesto toho je riadený nastavenou hodnotou nabíjacieho napätia prichádzajúcou zo striedača/nabíjačky.

Stav nabitia indikovaný MPPT: Ext. ovládanie.

#### **Batéria**

Algoritmus interného nabíjania je zakázaný; a namiesto toho je zariadenie ovládané batériou.

Invertor/nabíjačka indikovaný stav nabitia: Hromadné v režime riadenej prúdom, Absorpcia v režime riadeného napätím. Nikdy neplávajte; aj keď prúdy môžu byť nízke / batéria môže byť plná.

Stav nabitia indikovaný MPPT: Ext. ovládanie.

### **8.4. Funkcie DVCC pre všetky systémy**

Tieto funkcie platia pre všetky typy systémov, keď je aktivovaný DVCC: s alebo bez asistenta ESS a s olovenými alebo inými normálnymi batériami, ako aj vtedy, keď je nainštalovaná inteligentná batéria pripojená k CAN-bus BMS:

#### **8.4.1. Obmedzte nabíjací prúd**

Toto je užívateľsky konfigurovateľné nastavenie maximálneho nabíjacieho prúdu. Funguje naprieč celým systémom. Solárne nabíjačky MPPT sú automaticky uprednostňované pred sieťou/generátorom

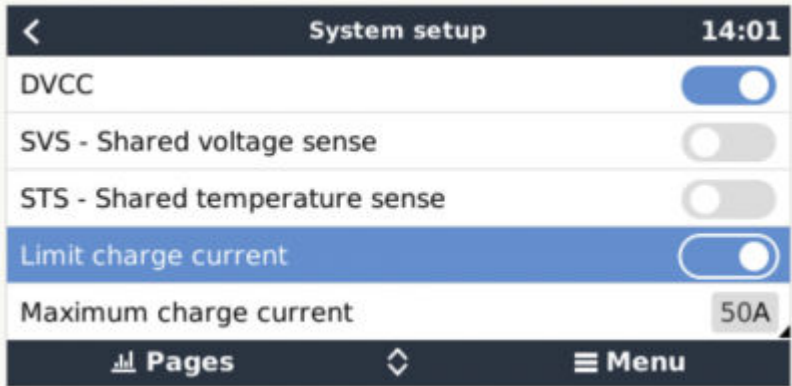

Toto nastavenie je dostupné v ponuke "Nastavenia → "Nastavenie systému" na zariadení GX.

#### <span id="page-40-0"></span>**Podrobnosti:**

**1)** Ak je pripojený CANBUS-BMS a BMS požaduje maximálny nabíjací prúd, ktorý sa líši od nastavenia konfigurovateľného používateľom, použije sa nižšia z týchto dvoch hodnôt.

**2)** Tento mechanizmus funguje len pre invertory/nabíjačky Victron a solárne nabíjačky. Iné nabíjačky, ako napríklad Skylla-i, nie sú kontrolované a tiež sa neberie do úvahy ich nabíjací prúd. To isté platí pre zariadenia, ktoré nie sú pripojené k zariadeniu GX, ako je napríklad alternátor. Inak povedané: bude kontrolovaný celkový nabíjací prúd striedača/nabíjačiek a všetkých MPPT, nič iné. Akékoľvek iné zdroje budú účtované navyše, nezohľadnené. Dokonca aj pri inštalácii BMV alebo iného monitora batérie.

**3)** Jednosmerné zaťaženie sa neberie do úvahy. Aj keď je nainštalovaný BMV alebo iný monitor batérie. Napríklad pri nakonfigurovanom maximálnom nabíjacom prúde 50 ampérov a jednosmernom zaťažení 20 ampérov sa batéria bude nabíjať 30 ampérov. Nie s plnými povolenými 50 ampérmi.

**4)** Prúd odoberaný zo systému striedačom/nabíjačkou je kompenzovaný. Napríklad, ak sa na napájanie striedavých záťaží odoberá 10 A a limit je 50 A, systém umožní solárnym nabíjačkám nabíjať maximálne 60 A.

**5)** Vo všetkých situáciách je maximálny limit nabitia nakonfigurovaný v samotnom zariadení, tj. limit nabíjacieho prúdu nastavený pomocou VictronConnect alebo VEConfigure pre solárne nabíjačky alebo invertor/nabíjačky bude stále platný. Príklad na ilustráciu: v prípade, že je v systéme iba invertor/nabíjačka a vo VEConfigure je nabíjací prúd nakonfigurovaný na 50 ampérov. A na zariadení GX je nakonfigurovaný limit 100 A, potom bude pracovný limit 50 ampérov.

#### **8.4.2. Shared Voltage Sense (SVS)**

Funguje so zariadeniami VE.Bus a VE.Direct Solar Chargers.

Systém automaticky vyberie najlepšie dostupné meranie napätia. Ak je to možné, použije napätie z BMS alebo monitora batérie BMV, inak použije napätie batérie hlásené systémom VE.Bus.

Napätie zobrazené na GUI odráža rovnaké meranie napätia.

Snímanie zdieľaného napätia (SVS) je predvolene povolené, keď je povolené DVCC. Dá sa deaktivovať prepínačom v Nastaveniach →Ponuka Nastavenie systému.

#### **8.4.3. Zdieľané snímanie teploty (STS)**

Vyberte snímač teploty, ktorý chcete použiť; a zariadenie GX odošle nameranú teplotu batérie do systému invertor/nabíjačka, ako aj do všetkých pripojených solárnych nabíjačiek.

*Voliteľné zdroje teploty batérie sú:*

- BMV-702 monitor batérie
- BMV-712 monitor batérie
- Lynx Shunt VE.Can monitor batérie
- Teplotné vstupy na Cerbo GX (a rovnaké pre ostatné GX zariadenia, ktoré majú teplotný vstup)
- Multi/Quattro invertor/nabíjačka
- Solárne nabíjačky (ak sú vybavené snímačom teploty)

#### **8.4.4. Zdieľaný aktuálny zmysel(SCS)**

Táto funkcia posiela prúd batérie meraný monitorom batérie pripojeným k zariadeniu GX do všetkých pripojených solárnych nabíjačiek.

Solárne nabíjačky môžu byť nakonfigurované tak, aby využívali prúd batérie pre mechanizmus koncového prúdu, ktorý ukončí absorpciu, keď je prúd pod nakonfigurovanou prahovou hodnotou. Ďalšie informácie nájdete v dokumentácii k solárnej nabíjačke.

Táto funkcia sa vzťahuje len na systémy, ktoré nie sú ESS a/alebo nemajú spravovanú batériu, pretože v oboch týchto prípadoch je MPPT už riadený externe.

Vyžaduje firmvér solárnej nabíjačky MPPT v1.47 alebo novší.

## **8.5.Funkcie DVCC pri používaní CAN-bus BMS batérie**

Táto kapitola platí pre všetky systémy, kde je nainštalovaný inteligentný batériový BMS a pripojený cez CAN-bus. Upozorňujeme, že to nezahŕňa Victron VE.Bus BMS.

*Takýto inteligentný BMS odosiela štyri parametre do zariadenia GX:*

- 1. Limit nabíjacieho napätia (CVL): maximálne nabíjacie napätie, ktoré batéria aktuálne akceptuje.
- 2. Limit nabíjacieho prúdu (CCL): maximálny nabíjací prúd požadovaný batériou.
- 3. Limit vybíjacieho prúdu (DCL): maximálny vybíjací prúd požadovaný batériou.

Pre všetky tri parametre niektoré typy batérií prenášajú dynamické hodnoty. Napríklad určujú maximálne nabíjacie napätie na základe napätí článkov, stavu nabitia alebo napríklad teploty. Ostatné značky používajú pevnú hodnotu.

<span id="page-41-0"></span>Tu je stránka v ponukách zobrazujúca parametre:

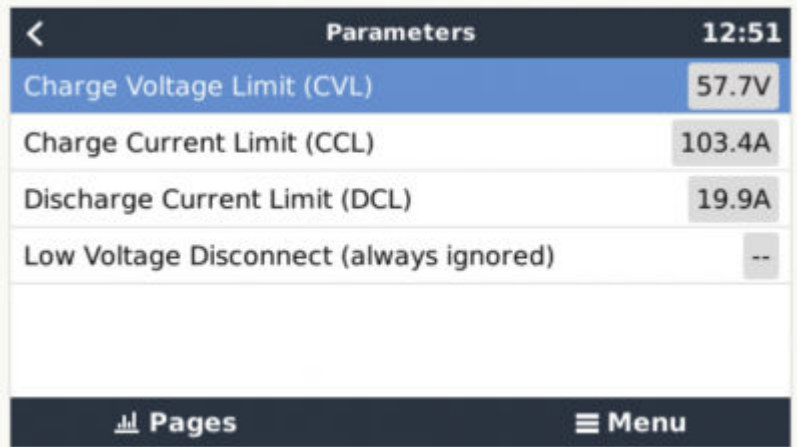

Pre takéto batérie nie je potrebné zapájať pripojenia umožňujúce nabíjanie a vybíjanie do AUX vstupov na Multi alebo Quattro.

Pri invertovaní, tj v režime Island, sa Multis a Quattros vypnú, keď je maximálny vybíjací prúd nulový. Automaticky sa znova spustia, akonáhle sa obnoví buď sieť striedavého prúdu, alebo keď BMS opäť zvýši maximálny vybíjací prúd.

Pozrite si predchádzajúcu kapitolu "Obmedziť nabíjací prúd", používateľské nastavenie, kde nájdete podrobnosti o tom, ako sa používa maximálny nabíjací prúd, ako uprednostňuje solárnu energiu a ďalšie.

Všetko vyššie uvedené znamená, že nastavenie nabíjacích napätí alebo nabíjacích profilov vo VEConfigure alebo VictronConnect nie je potrebné a tiež nebude mať žiadny účinok. Solárne nabíjačky Multis, Quattros a MPPT sa budú nabíjať napätím prijatým cez zbernicu CAN z batérie.

## **8.6.DVCC pre systémy s asistentom ESS**

- Režim ESS Keep nabité batérie funguje správne. Nejde to bez DVCC.
- Namiesto variabilného 2V sa používa fixný solárny offset 0,4V. (hodnoty pre 48V systémy vydeľte 4 pre 12V). Všimnite si, že táto solárna odchýlka sa použije iba vtedy, keď je režim ESS nastavený na Optimalizovaný v kombinácii s nastavením napájania solárnej nabíjačky prebytku napájania zapnutým, alebo keď je režim ESS nastavený na Udržiavať batérie nabité.
- Pridajte funkciu automatického dobíjania pre optimalizované a optimalizované režimy ESS (s BatteryLife). Systém automaticky dobije batériu (zo siete), keď SOC klesne o 5 % alebo viac pod hodnotu "Minimum SOC" v ponuke ESS. Nabíjanie sa zastaví, keď dosiahne minimálnu hodnotu SOC.
- Vylepšené zobrazenie stavu ESS: Okrem stavov nabíjačky (Bulk/Absorption/Float) boli pridané ďalšie režimy vybíjania a udržiavania.

*Okrem toho uvádza aj dôvody stavu, v ktorom sa nachádza:*

- #1: Nízka SOC: vybíjanie je zakázané
- #2: BatteryLife je aktívny
- #3: Nabíjanie zakázané systémom BMS
- #4: Vybíjanie zakázané BMS
- #5: Prebieha pomalé nabíjanie (súčasť BatteryLife, pozri vyššie)
- #6: Používateľ nakonfiguroval nulový limit poplatkov.
- #7: Používateľ nakonfiguroval limit vybíjania na nulu.

## <span id="page-42-0"></span>9. Portál VRM

## **9.1. Úvod k portálu VRM**

Po pripojení na internet je možné zariadenie GX používať v kombinácii s portálom [Victron Remote Management \(VRM\), ktorý](https://vrm.victronenergy.com/landingpage) umožňuje:

- Jednoduchý vzdialený prístup k všetkým štatistikám a stavu systémov online
- Vzdialená konzola na VRM: pristupujte k svojmu systému a nakonfigurujte ho, ako keby ste stáli vedľa neho
- Vzdialené aktualizácie firmvéru pripojených solárnych nabíjačiek a iných produktov Victron.
- Používani[e aplikácie VRM pre iOS a And](https://www.victronenergy.com/support-and-downloads/software)roid.

Info[rmácie o tom, ako pripojiť zariaden](#page-14-0)ie k internetu, nájdete v kapitole Internetové pripojenie [15].

## **9.2. Registrácia na VRM**

Pokyny sú v dokumente [Začíname s portálom VRM.](https://www.victronenergy.com/live/vrm_portal:getting_started)

Upozorňujeme, že každý systém bude musieť najprv úspešne odoslať údaje na portál VRM. Pokiaľ nebude úspešné pripojenie, nebude možné zaregistrovať systém do vášho používateľského účtu VRM. V takom prípade si pozrite časť Riešenie problémov, časť 5.7.

Upozorňujeme, že každý systém bude musieť najprv úspešne odoslať údaje na portál VRM. Pokiaľ nebude úspešné pripojenie, nebude možné zaregistrovať systém do vášho používateľského účtu VRM. V takom prípade si pozrite časť Riešenie problémov, časť 5.7.

## **9.3. Záznam údajov do VRM**

Záznamy údajov sa prenášajú na portál VRM cez internet, ak je k dispozícii. Všetky súvisiace nastavenia sú dostupné v ponuke online portálu VRM:

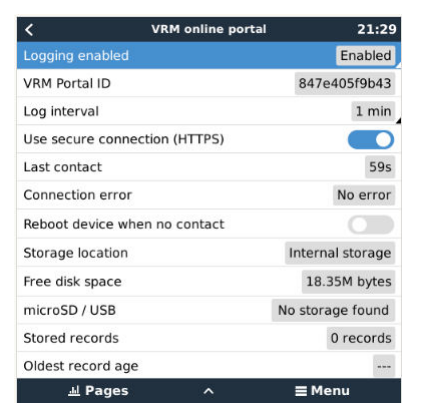

Prenos dátových záznamov bol navrhnutý tak, aby fungoval aj pri zlom internetovom pripojení. Linky s trvalou stratou paketov až do 70 % sú stále dostatočné na to, aby sa dáta dostali von, aj keď sú v niektorých prípadoch oneskorené.

#### **Pridanie externého úložného zariadenia**

Ak nie je možné preniesť protokoly, zariadenie GX ich uloží do energeticky nezávislého úložiska (tj údaje sa nestratia pri výpadku napájania alebo reštarte).

Zariadenie GX má vyrovnávaciu pamäť na interné uloženie protokolov za niekoľko dní. Ak chcete túto dobu predĺžiť, vložte kartu microSD alebo USB kľúč. Stav interného úložiska si môžete pozrieť v nastaveniach.

Upozorňujeme, že po vložení takéhoto úložného zariadenia sa všetky interne uložené záznamy automaticky prenesú na vloženú kartu: žiadne údaje sa nestratia.

S vloženým externým úložným zariadením alebo bez neho sa zariadenie GX bude vždy pokúšať pripojiť k portálu a prenášať všetky nevybavené protokoly. To znamená, že aj keď meškanie trvá niekoľko mesiacov, po opätovnom získaní internetového pripojenia sa všetky nevybavené veci odošlú. Údaje sa odosielajú komprimovaným spôsobom: odosielanie veľkého množstva nevybavených údajov zaberie podstatne menšiu šírku pásma ako odosielanie údajov s nepretržite dostupným internetovým pripojením.

#### **Požiadavky na úložné zariadenie**

MicroSD karty alebo USB flash disky musia byť naformátované ako systémy súborov FAT12, FAT16 alebo FAT32 – a nie exFAT alebo NTFS.

Predávajú sa microSD karty typu SD a SDHC s kapacitou 32 GB a menšou s obsahom FAT12, FAT16 alebo FAT32. Dajú sa bez problémov použiť, pokiaľ nie sú následne preformátované na iný súborový systém.

<span id="page-43-0"></span>Karty microSD typu SDXC, ktoré majú kapacitu väčšiu ako 32 GB, sú často naformátované pomocou systému exFAT, a preto ich nemožno použiť s Cerbo GX bez preformátovania a prípadného opätovného rozdelenia.

#### **Manuálny prenos dátových záznamov do VRM**

Pre zariadenia trvalo bez internetu je možné dáta vytiahnuť a následne nahrať ručne z notebooku.

- 1. prejdite na Nastavenia → Portál VRM a kliknite na Vysunúť úložisko. Dbajte na to, aby ste SD kartu/USB kľúč nikdy nevyberali, môže to viesť k poškodeniu a strate údajov.
- 2. teraz vyberte úložné zariadenie a vložte ho do počítača alebo notebooku, ktorý je pripojený k internetu.
- 3. otvorte webový prehliadač a prejdite na portál VRM.
- 4. Prihláste sa a potom kliknite na možnosť ["Nahrať súb](https://vrm.victronenergy.com/)or GX" a postupujte podľa pokynov:

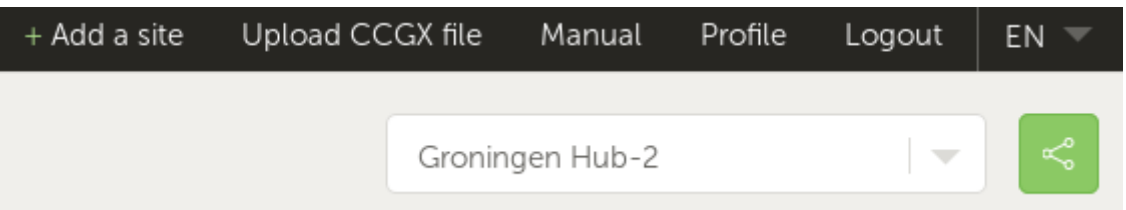

5. Odstráňte súbor z úložného zariadenia a potom ho znova vložte do zariadenia GX. Upozorňujeme, že nahratie rovnakých údajov dvakrát nespôsobuje žiadne problémy; ale aj tak je lepšie to nerobiť.

Pri intervale protokolovania raz za minútu predstavuje požadovaný úložný priestor približne 25 MB za mesiac v závislosti od počtu pripojených produktov. Takže s 1 GB microSD kartou môžete uložiť približne 3 roky nevybavených vecí. Inými slovami, na uloženie 6 mesiacov dát, ktoré VRM uchováva, by mala stačiť akákoľvek karta microSD alebo USB kľúč.

Keď je úložné zariadenie plné, nebudú sa zaznamenávať žiadne ďalšie údaje.

Ak je vložených viacero úložných zariadení, zariadenie GX uloží dáta na to, ktoré je vložené ako prvé. Keď ho odstránite, druhý nebude používať. Namiesto toho vytvorí internú vyrovnávaciu pamäť nevybavených vecí. Až po vložení nového sa znova prepne na používanie externého úložiska.

#### **Strážca siete: automatický reštart**

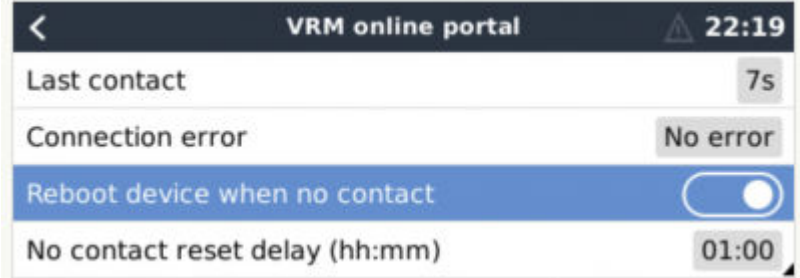

Táto funkcia, ktorá je predvolene vypnutá, spôsobí, že sa zariadenie GX automaticky reštartuje v prípade, že sa nepodarilo pripojiť k portálu VRM.

Pri zapínaní tejto funkcie na systémoch ESS buďte opatrní: keď sa stratí pripojenie k sieti a zariadenie GX sa reštartuje, systém môže stratiť napájanie, keď reštartovanie trvá príliš dlho (keď je prítomná sieť, Multi alebo Quattro prejdú).

## **9.4. Riešenie problémov so zaznamenávaním údajov**

Táto kapitola vysvetľuje, čo robiť, keď zariadenie GX nemôže prenášať údaje na portál VRM.

*Komunikácia potrebná na odoslanie protokolov na portál VRM je:*

- 1. Funkčný DNS
- 2. Správna IP adresa
- 3. Funkčné internetové pripojenie
- 4. Odchádzajúce http(s) pripojeni[e na http://ccgxlogging.victronenergy.c](http://ccgxlogging.victronenergy.com/)om na porte 80 a 443. Upozorňujeme, že by to nikdy nemal byť problém, pokiaľ nejde o veľmi špecializované firemné siete.

Upozorňujeme, že Cerbo GX nepodporuje nastavenie proxy. Viac podrobností o požadovanom sieťovom pripojení nájdete tu.

#### **Krok 1: Aktualizujte zariadenie GX na najnovší dostupný firmvér**

Pokyny na aktualizáciu firmvéru zariadenia GX

#### **Krok 2: Overte sieť a internetové pripojenie**

*V ponuke Nastavenia → Ethernet alebo Nastavenia → Wi-Fi skontrolujte nasledovné:*

- 1. Stav musí byť "Pripojený"
- 2. Musí existovať adresa IP, ktorá nezačína na 169.
- 3. Musí existovať brána
- 4. Musia existovať servery DNS

V prípade GX GSM si pozrite príručku Riešenie problémov v ponuke GX GSM.

V prípade, že adresa IP začína 169, skontrolujte, či je vo vašej sieti spustený server DHCP. 99% všetkých sietí má spustený DHCP server a je štandardne povolený na všetkých známych ADSL, káblových a 3G routeroch. Ak nie je spustený žiadny server DHCP, nakonfigurujte IP adresu manuálne.

#### **Ethernet**

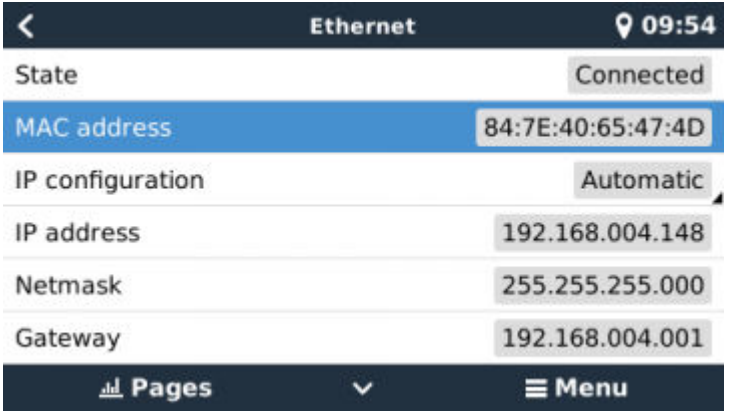

Keď používate Ethernet a stav zobrazuje 'Unplugged', overte si, že ethernetový sieťový kábel nie je chybný: skúste iný.

Dve kontrolky na zadnej strane Cerbo GX, kam sa pripája ethernetový kábel RJ45, by mali svietiť alebo blikať. Dve zhasnuté svetlá indikujú problém s pripojením.

#### **WiFi**

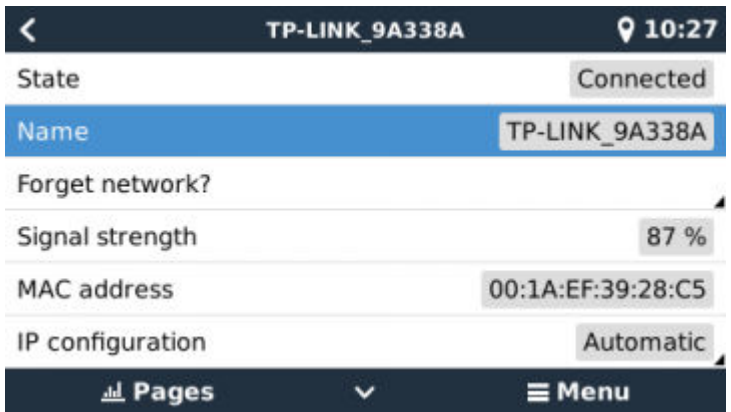

Keď používate Wi-Fi a v ponuke sa zobrazuje "Nepripojený adaptér Wi-Fi", skontrolujte pripojenie USB k hardvérovému kľúču Wi-Fi. Pokúste sa odstrániť hardvérový kľúč a znova ho vložiť.

Keď používate Wi-Fi a stav zobrazuje "Failure", je možné, že heslo Wi-Fi je nesprávne. Stlačte tlačidlo "Zabudnúť siet" a skúste sa znova pripojiť so správnym heslom.

#### **Krok 3. Overte konektivitu portálu VRM**

Prejdite na Nastavenia → VRM online portál a skontrolujte stav Chyba pripojenia:

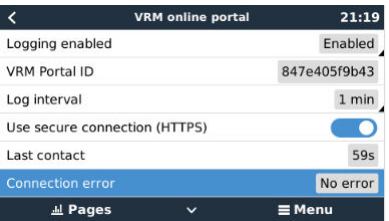

Ak sa zobrazí chyba pripojenia, Cerbo GX nemôže kontaktovať databázu VRM. Chyba pripojenia zobrazí kód chyby, ktorý označuje povahu problému s pripojením. Zobrazia sa aj podrobnosti o chybovom hlásení, aby odborníci IT na mieste mohli diagnostikovať problém.

• **Chyba #150** Neočakávaný text odpovede: Pripojenie bolo úspešné, ale výsledok bol nesprávny. Môže to naznačovať, že transparentný proxy server unáša pripojenie. Príklady zahŕňajú prihlasovaciu stránku WiFi alebo platobnú stránku mobilného operátora.

- **Chyba #151** Neočakávaná odpoveď HTTP: Pripojenie bolo úspešné, ale odpoveď neindikovala úspešný výsledný kód HTTP (zvyčajne 200). Môže to naznačovať, že transparentný proxy server unáša pripojenie. Príklady nájdete v č. 150 vyššie.
- **Chyba #152** Uplynutie časového limitu pripojenia: môže to znamenať nekvalitné internetové pripojenie alebo obmedzujúci firewall.
- **Chyba #153** Chyba pripojenia: môže to znamenať problém so smerovaním. Podrobnosti nájdete v zobrazenom chybovom hlásení:

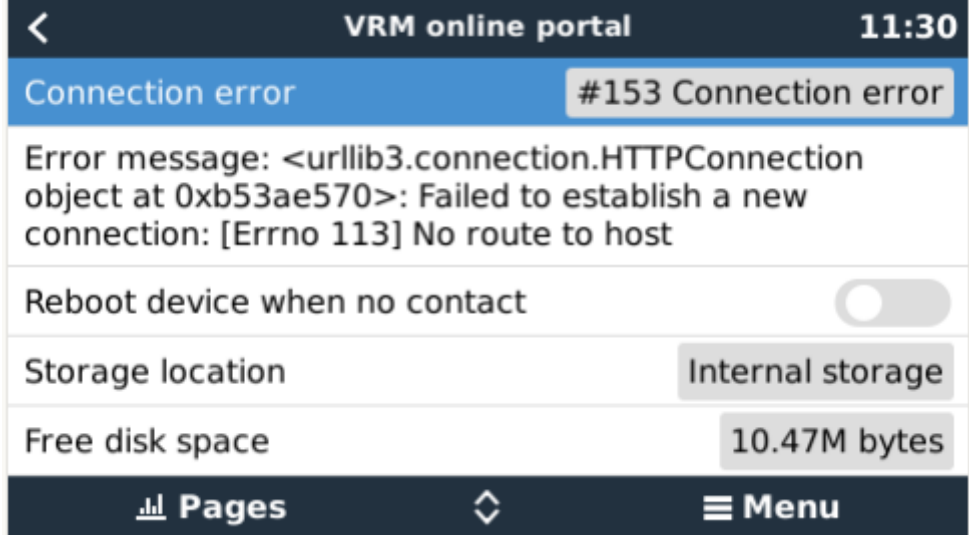

• **Chyba #153** Problém s pripojením a potom konkrétne problém súvisiaci s protokolom SSL, ako napríklad na snímke obrazovky nižšie: skontrolujte nastavenie dátumu a času zariadenia Gx a tiež časové pásmo. A skontrolujte, či váš smerovač nezobrazuje špeciálnu stránku vylúčenia zodpovednosti, prihlasovaciu alebo akceptačnú stránku, ako sa často vyskytuje na letiskách, hoteloch a iných verejných sieťach Wi-Fi.

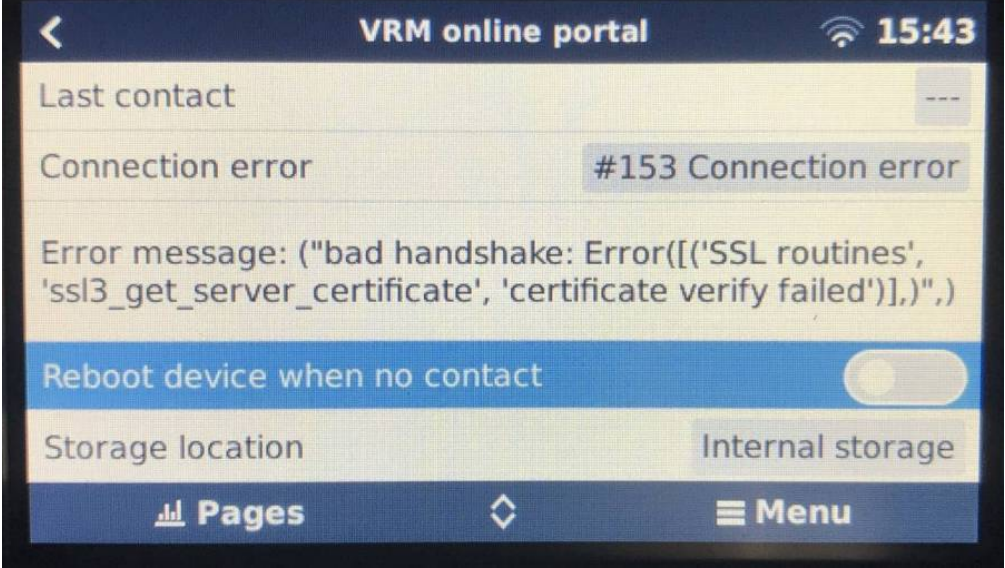

- **Chyba #154** Zlyhanie DNS: Skontrolujte, či je v ponuke Ethernet alebo WiFi nakonfigurovaný platný server DNS. Zvyčajne to prideľuje automaticky server DHCP v sieti.
- **Chyba #155** Chyba smerovania: VRM je nedostupné. Táto chyba sa vyskytuje, ak sa prijme chyba ICMP, ktorá naznačuje, že neexistuje žiadna cesta k serveru VRM. Uistite sa, že váš server DHCP priraďuje funkčnú predvolenú trasu alebo že brána je správne nakonfigurovaná pre statické konfigurácie.
- **Chyba #159** Neznáma chyba: ide o univerzálnu chybu pre chyby, ktoré nemožno priamo kategorizovať. V takýchto prípadoch chybové hlásenie poskytne informácie o probléme.

<span id="page-46-0"></span>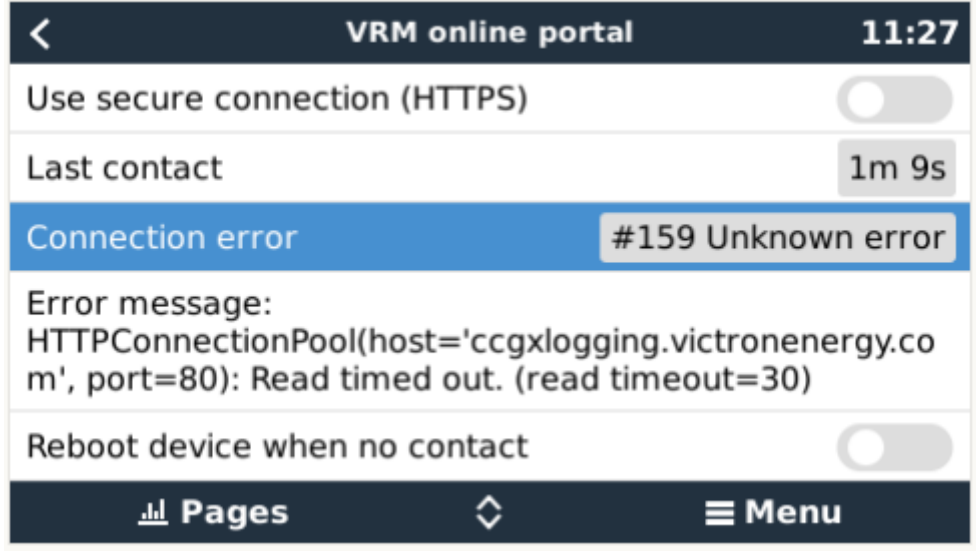

Kliknite na políčko "Posledný kontakt". Ak sa zobrazujú pomlčky, zariadenie GX nebolo schopné kontaktovať portál VRM od zapnutia. Ak zobrazuje čas, ale stále sa zobrazuje chyba, potom zariadenie GX dokázalo odoslať údaje, ale odvtedy stratilo kontakt. "Položky vo vyrovnávacej pamäti" označujú počet protokolov, ktoré sú uložené na neskoršie odoslanie. Ak je toto väčšie ako 0, znamená to, že Cerbo GX sa nemôže pripojiť k portálu VRM. Všetky údaje sa odosielajú pomocou princípu First in First Out: Portál VRM zobrazí najaktuálnejšie informácie až po odoslaní všetkých starých údajov.

## **9.5. Analýza údajov offline, bez VRM**

V určitých prípadoch, napríklad pri veľmi vzdialených lokalitách, kde nie je dostupný internet, môže byť užitočné analyzovať údaje bez toho, aby ste ich museli najskôr nahrať na portál VRM.

- 1. Nainštalujte VictronConnect na Windows alebo Apple laptop
- 2. Vložte úložné zariadenie obsahujúce protokolový súbor (súbory) do Victron
- 3. Pripojte sa, použite funkciu GX Log Converter na ich prevod na hárky Excel.

## **9.6. Vzdialená konzola na VRM – Riešenie problémov**

*Pri riešení problémov so vzdialenou konzolou na zariadení VRM postupujte podľa týchto krokov:*

- 1. Uistite sa, že prihlásenie na portál VRM funguje, pozrite si kapitolu 5.4. Bez tohto; Vzdialená konzola na VRM nebude fungovať.
- 2. Po povolení funkcie Remote Console nezabudnite nastaviť (alebo deaktivovať) heslo.
- 3. Po nastavení (alebo zakázaní) hesla sa tiež uistite, že ste reštartovali Cerbo GX.
- 4. Uistite sa, že aktualizujete Cerbo GX na najnovšiu verziu firmvéru. Posledné zlepšenie stability pre Remote Console bolo vykonané vo verzii v2.30.
- 5. Po reštarte skontrolujte, či stav Vzdialenej konzoly na zariadení VRM zobrazuje online alebo číslo portu. V prípade, že sa zobrazuje offline alebo číslo portu 0, Cerbo GX sa nedokázalo pripojiť k serveru Remote Console. Zvyčajne je to spôsobené (firemným) firewallom, ktorý blokuje pripojenie. Riešením je potom nakonfigurovať pravidlá výnimiek vo firewalle.
- 6. Overte, či váš webový prehliadač, v ktorom používate VRM, má prístup k obom nižšie uvedeným adresám URL. Kliknite na oba odkazy a skontrolujte ich. Upozorňujeme, že zobrazenie chyby znamená, že je všetko v poriadku. Dobrá chyba je "Chybová odpoveď, kód chyby 405, metóda nie je povolená". Ak sa zobrazí časový limit alebo iná chyba (prehliadača), pripojenie môže blokovať brána firewall. https://vncrelay.victronener-gy.com & https://vncrelay2.victronenergy.com/

#### **Technické zázemie**

 Aby Remote Console na VRM fungovala, váš webový prehliadač a zariadenie GX musia mať medzi sebou spojenie. Toto pripojenie je navrhnuté tak, že takmer vo všetkých situáciách nevyžaduje žiadnu špeciálnu konfiguráciu alebo otváranie firewallov. 0,1 % situácií, v ktorých to nefunguje hneď po vybalení, sú napríklad veľké podnikové siete so špeciálnym zabezpečením alebo drahé satelitné alebo rádiové siete s dlhým dosahom, aké sa vyskytujú vo vidieckych oblastiach Afriky a iných odľahlých oblastiach. Keď je povolená vzdialená konzola na VRM, zariadenie GX sa otvorí a bude udržiavať pripojenie k akémukoľvek zo serverov, na ktoré odkazuje supporthosts.victronenergy.com. Ktoré sa v súčasnosti rozlišujú na dve adresy IP (84.22.107.120 a 84.22.108.49) a v budúcnosti pravdepodobne ďalšie. Použitá technológia je SSH a pokúsi sa pripojiť pomocou portov 22, 80 a 443, iba jeden z nich musí fungovať. Dôvodom na vyskúšanie všetkých troch je to, že vo väčšine sietí aspoň jednu z nich povolí lokálny firewall.

Po pripojení k jednému z podporovaných serverov tento reverzný SSH tunel čaká na pripojenie od niekoho, kto potrebuje pripojenie. Môže to byť váš prehliadač alebo technik spoločnosti Victron, pretože rovnaká technológia sa používa pre funkciu Vzdialená podpora; pre viac informácií pozri vyššie.

Keď používate Remote Console na VRM, prehliadač sa pripojí buď k vncrelay.victronenergy.com, alebo vncrelay2.victronener-gy.com, pomocou webových zásuviek na porte 443. Ďalšie podrobnosti o pripojeniach používaných zariadením GX nájdete v otázke č. 15 často kladených otázok.

## <span id="page-48-0"></span>10. Integrácia námorného MFD pomocou aplikácie

## **10.1. Úvod a požiadavky**

Sklenený most je MFD (Multi-Functional Display), ktorý integruje lodné systémy a stav navigácie do veľkej obrazovky alebo obrazoviek na kormidle plavidla, čím odstraňuje komplikácie s viacerými meracími prístrojmi, držiakmi a elektroinštaláciou.

Do toho sa dá jednoducho integrovať systém Victron, ako ukazuje toto video:

<https://www.youtube.com/watch?v=RWdEQfYZKEs>

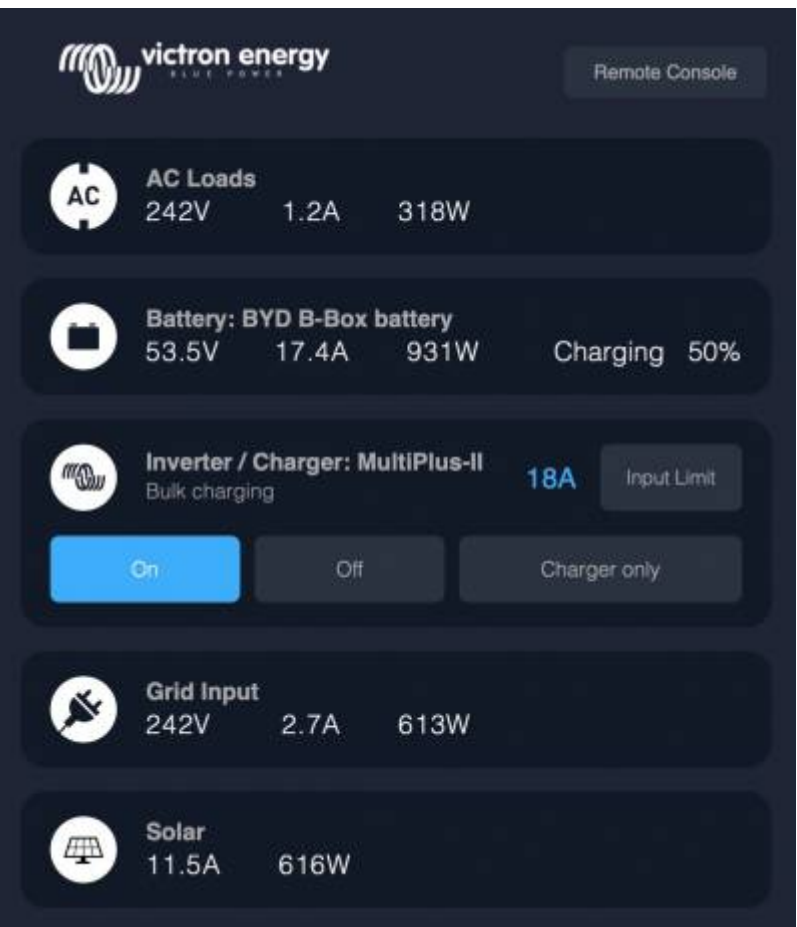

#### **Funkcie :**

- Monitorujte pobrežnú energiu a stav generátora.
- Monitorujte stav jednej alebo viacerých batérií. Pomocou napätia napríklad nabíjačiek batérií dokáže vizualizovať aj sekundárne batérie, ako sú štartovacie batérie generátora.
- Monitorujte zariadenia na konverziu energie: nabíjačky, striedače, striedače/nabíjačky.
- Monitorujte solárnu produkciu zo solárnej nabíjačky MPPT.
- Monitorujte AC a DC záťaže.
- Ovládanie limitu pobrežného príkonu prúdu.
- Ovládajte menič /nabíjačku: vypnite, zapnite alebo nastavte len na nabíjačku.
- Voliteľne otvorte panel vzdialenej konzoly Victron; umožňuje prístup k ďalším parametrom.

*Kompatibilita zariadení Victron:*

- Všetky invertory/nabíjačky Victron: Od 500VA jednofázového zariadenia až po veľký 180kVA trojfázový systém, vrátane modelov Multis, Quattros, 230VAC a 120VAC.
- Monitory batérie: BMV-700, BMV-702, BMV-712 a novšie, Lynx Shunt VE.Can, Lynx Ion BMS.
- Všetky regulátory solárneho nabíjania Victron MPPT

<span id="page-49-0"></span>*Požadované komponenty:*

- Systém batérie.
- Victron striedač/nabíjačka.
- Monitor batérie Victron.
- Sieťové pripojenie medzi MFD a GX zariadením (priamo alebo cez sieťový router)
- UTP sieťový kábel.

## **10.2. [Kompatibiln](https://www.victronenergy.com/live/venus-os:mfd-raymarine)é MFZ a pokyny**

Pokyny pre MFD Garmin

Pokyny pre MFZ Navico (Simrad, B&D, Lowrance)

Pokyny pre Raymarine

Furuno: podpora pre MFZ Furuno sa pripravuje. Nie je predpokladaný dátum dostupnosti.

## <span id="page-50-0"></span>11. Integrácia námorného MFD podľa NMEA 2000

[Od verzie Venu](https://www.victronenergy.com/blog/2019/12/11/venus-os-v2-40-nmea2000-out-solar-irradiance-and-more/)s OS v2.40 sú naše zariadenia GX vybavené funkciou NMEA 2000-out. Táto sekcia bude rozšírená neskôr, zatiaľ si prečít[ajte blogpost v2.40.](https://www.victronenergy.com/cables/ve-can-to-nmea2000-micro-c-male)

Použite náš VE.Can to NMEA2000 micro-C samec kábel na pripojenie zariadenia GX k sieti NMEA 2000, ďalej označovanej ako N2K kvôli stručnosti.

V porovnaní s integráciou pomocou aplikácie, ako je vysvetlené v predchádzajúcej kapitole, integrácia cez N2K ponúka viac prispôsobiteľnú konfiguráciu. Je to za cenu väčšej námahy pri vykonávaní takejto konfigurácie, ako aj uistenia sa, že všetky PGN a polia v nich sú podporované a kompatibilné medzi systémom Victron a MFD.

## <span id="page-51-0"></span>12. Chybové kódy

#### **Rôzne pôvody chýb**

Na vašom zariadení GX budú niektoré chybové kódy zobrazené zo samotného zariadenia GX, v takom prípade si pozrite zoznam nižšie. Ale keďže je to systémový ovládací panel, zobrazuje aj chybové kódy z pripojených zariadení.

- Multi a Quattro invertor[/nabíjačky: V](https://www.victronenergy.com/live/mppt-error-codes)[E.Bus Error Codes](https://www.victronenergy.com/live/ve.bus:ve.bus_error_codes)
- Solárne nabíjačky MPPT: Chybové kódy solárnej nabíjačky MPPT

#### **GX Error #47 – Problém s dátovým oddielom**

Vnútorné úložisko v zariadení GX je s najväčšou pravdepodobnosťou poškodené, čo spôsobuje stratu konfigurácie. Kontaktujte svojho predajcu alebo i[nštalatéra; pozrite si stránku www](http://www.victronenergy.com/support).victronenergy.com/support .

#### **GX Error #48 - DVCC s nekompatibilným firmvérom**

Táto chyba sa objaví, keď je povolená funkcia DVCC, zatiaľ čo nie všetky zariadenia v systéme sú aktualizované na dostatočne aktuálny firmvér.

Viac informácií o DVCC a minimálnych požadovaných verziách firmvéru nájdete v kapitole 4 tohto návodu.

#### **Poznámka pre systémy s batériami BYD, MG Energy Systems a Victron Lynx Ion BMS:**

Od verzie Venus OS v2.40, ktorá bola vydaná v decembri 2019, sa funkcia DVCC automaticky zapne v prípade, že systém zistí pripojený jeden z uvedených typov batérií/BMS. V systémoch, ktoré vyžadujú, aby výrobcovia batérií povolili DVCC, už nie je možné DVCC vypnúť.

To vytvára problém pre systémy nainštalované a uvedené do prevádzky už dávno predtým, ako bol DVCC k dispozícii, a nemusia mať povolené ďalšie potrebné komponenty alebo firmvér, aby s ním správne fungovali.

*Riešením je:*

- 1. Zakázať automatické aktualizácie; Nastavenia → Firmvér → Aktualizácie online.
- 2. Vrátiť sa späť na verziu 2.33; Pozrite si časť Nastavenia, Firmvér a potom Uložený zálohovací firmvér.
- 3. Uistite sa, že DVCC je znova vypnuté.

Poraďte sa so svojím inštalatérom, aby ste skontrolovali, či je systém batérie riadený dvojvodičovým ovládaním (staršia alternatívna metóda ovládania k DVCC) alebo nie:

Ak medzi BMS, invertorom/nabíjačom a regulátorom nabíjania nie je žiadne vedenie nabíjania a vybíjania, potom sa pre vyššie uvedené značky batérií vyžaduje DVCC, a to má tiež určité minimálne požiadavky na firmvér pre pripojené invertory/nabíjačky a solárne regulátory nabíjania.

Novinkou od Venus OS v2.40 je, že

**(a)** automaticky povolí DVCC, keď uvidí vyššie uvedené typy batérií

**(b)** že keď je DVCC povolené, kontroluje pripojené zariadenia na minimálny firmvér av prípade, že je firmvér jedného alebo viacerých pripojených zariadení príliš starý, zobrazí chybu #48.

## <span id="page-52-0"></span>13. FAQ

## **13.1. Cerbo GX FAQ**

#### **Otázka 1: Nemôžem zapnúť alebo vypnúť svoj systém Multi/Quattro**

Ak chcete problém vyriešiť, najskôr zistite, ako je systém pripojený, a potom postupujte podľa nižšie uvedených pokynov krok za krokom. Existujú dva spôsoby pripojenia systému Multi/Quattro k Cerbo GX. Vo väčšine systémov budú pripojené priamo k portu VE.Bus na zadnej strane Cerbo GX. A druhá možnosť, v niektorých systémoch sú pripojené k Cerbo GX po[mocou](https://www.victronenergy.com/accessories/ve-can-to-ve-bus-interface)  [rozhrania VE.Bus](https://www.victronenergy.com/accessories/ve-can-to-ve-bus-interface) to VE.Can.

#### **Pokyny krok za krokom pri pripojení k portu VE.Bus na Cerbo GX**

- 1. Aktualizujte Color Control na najnovšiu dostupnú verziu. Pozrite si naše blogové p[ríspevky v kategórii https://](https://www.victronenergy.com/blog/category/firmware-software/) [www.victronenergy.co](https://www.victronenergy.com/blog/category/firmware-software/)m/blog//firmware-software/.
- 2. Máte v systéme Digital Multi Control alebo VE.Bus BMS? V takom prípade je normálne, že zapnutie/vypnutie je vypnuté. Pozrite si tiež poznámky týkajú[ce sa VE.Bus v prír](https://www.victronenergy.com/live/ccgx:start#connecting_victron_products)učke Cerbo GX
- 3. V prípade, že ste mali k systému pripojené Digital Multi Control alebo VE.Bus BMS, Color Control si to zapamätá a aj keď bolo toto príslušenstvo odstránené, vypínač bude stále deaktivovaný. Ak chcete vymazať pamäť, spustite systém Re-detect, možnosť je v sekcii Multi alebo Quattro ponuky Cerbo GX.
- 4. Pre paralelné/trojfázové systémy pozostávajúce z viac ako 5 jednotiek: v závislosti od teploty a iných okolností nemusí byť možné systém po vypnutí pomocou Cerbo GX znova zapnúť. Ako problém budete musieť odpojiť kábel VE.Bus zo zadnej časti Cerbo GX. A po spustení systému VE.Bus ho znova zapojte. Skutočným riešením je inštalácia "dongle Cerbo GX pre [veľk](https://www.victronenergy.com/upload/documents/connection-drawing-for-CCGX-dongle-for-VEbus-large-systems.pdf)é systémy VE.Bus", číslo dielu BPP900300100. Podrobnosti si prečítajte v návode na pripojenie.

#### **Pokyny krok za krokom pri pripojení k Cerbo GX cez VE.Can.**

- 1. Aktualizujte Color Control na najnovšiu dostupnú verziu. Pozrite si naše blogové príspevky v kategórii firmvér.
- 2. Aktualizujte rozhranie VE.Bus na VE.Can na najnovšiu verziu. Najjednoduchší spôsob, ako to urobiť, je použiť vzdialenú aktualizáciu firmvéru: potom nie je potrebné mať špeciálny hardvér, CANUSB.
- 3. Máte v systéme Digital Multi Control alebo VE.Bus BMS? V takom prípade je normálne, že zapnutie/vypnutie je vypnuté. Pozrite si tiež poznámky týkajúce sa VE.Bus v príručke Cerbo GX
- 4. V prípade, že ste mali k vášmu systému pripojený Digital Multi Control alebo VE.Bus BMS a teraz už nie je pripojený, rozhranie Canbus si to pamätá. Preto aj po odstránení tohto príslušenstva bude vypínač stále deaktivovaný. Vymazanie tejto pamäte bohužiaľ nie je možné sami, kontaktujte nás, aby sme vám mohli pomôcť.

### **13.2. Otázka 2: Potrebujem BMV, aby som videl správny stav nabitia batérie?**

Presunut[é s](https://www.victronenergy.com/live/ccgx:start#battery_state_of_charge_soc)em.

### **13.3. Otázka 3: Nemám internet, kam môžem vložiť SIM kartu?**

V zariadení GX nie je žiadny 3G modem, a teda ani slot pre sim kartu. Choďte do miestneho obchodu a kúpte si 3G router s ethernetovými portami. Viac informácií nájdete v nižšie uvedenom odkaze na blogový príspevok a najmä v sekcii komentárov, pretože stále viac používateľov skúša rôzne zariadenia:

<https://www.victronenergy.com/blog/2014/03/09/off-grid-color-control-gx-to-vrm-portal-connectivity/>

Upozorňujeme, že na to nie je možné použiť VGR2 alebo VER. V dohľadnej dobe to tiež nebude možné.

#### **13.4. Otazka 4: Môžem pripojiť zariadenie GX aj VGR2/VER k Multi/Inverter/ Quattro?**

Nie. Namiesto tejto kombinácie tiež odporúčame použiť Cerbo GX a pridať 3G alebo podobný mobilný router.  [Pozri Internetov](#page-14-0)é pripojenie [15].

#### **13.5. Otázka 5: Môžem pripojiť viacero ovládačov farieb k zariadeniu Multi/Inverter/Quattro?** Nie

#### **13.6. Otázka 6: Na mojom Cerbo GX vidím nesprávne hodnoty prúdu (ampérov) alebo výkonu.**

 *Príklady sú:*

- Viem, že záťaž odoberá 40W z Multi, ale Cerbo GX ukazuje 10W alebo dokonca 0W.
- Vidím, že Multi dodáva záťaž 2000W, zatiaľ čo v invertorovom režime, ale z batérie odoberá len 1850W. Tých 150W ide z ničoho nič?

Všeobecná odpoveď znie: Multi a Quattros nie sú meracie prístroje, sú to invertory/nabíjačky a zobrazené merania predstavujú najlepší výkon.

#### <span id="page-53-0"></span>**Podrobnejšie, existuje niekoľko príčin nepresností merania:**

- 1. Časť energie odoberanej z batérie meničom sa stráca v invertore a premieňa sa na teplo: straty účinnosti.
- 2. Multi skutočne nemeria spotrebu energie z batérie. Meria prúd na výstupe meniča a potom predpokladá odber energie z batérie.
- 3. Watty vs VA: v závislosti od verzie firmvéru Multi/Quattro a tiež verzie firmvéru Cerbo GX sa buď pozeráte na VA (výsledok výpočtu striedavého napätia \* striedavého prúdu) alebo na meranie vo wattoch. Ak chcete vidieť WATTS na Cerbo GX, aktualizujte Cerbo GX na najnovšiu verziu (v1.21 alebo novšiu). Tiež sa uistite, že verzia firmvéru vo vašom Multi podporuje odčítanie wattov, minimálne verzie sú xxxx154, xxxx205 a xxxx300.
- 4. Multis/Quattros pripojené k Cerbo GX cez rozhranie VE.Bus to VE.Can budú vždy hlásiť VA, nie (zatiaľ) watty.
- 5. Ak je v Multi/Quattro načítaný asistent snímača prúdu a nie je pripojený žiadny snímač, vráti neplatné hodnoty výkonu/kWh.
- 6. Ak je v Multi/Quattro načítaný aktuálny asistent snímača, uistite sa, že je poloha nastavená správne a mierka zodpovedá prepínači na samotnom snímači.
- 7. Asistent aktuálneho senzora meria a hlási VA, nie watty.

*Poznámky pre systémy s viacerými jednotkami paralelne:*

- 1. Verzia Cerbo GX pred verziou 1.20 používa výkon a prúd nahlásené masterom fázy a vynásobené počtom zariadení v tejto fáze. Od verzie v1.20 sú hodnoty všetkých zariadení sčítané podľa fázy, a preto by mali byť presnejšie.
- 2. Toto odhalilo chybu vo firmvéri multi pri paralelnom behu. Ccgx v1.21 to obchádza tak, že sa vráti k pôvodnému správaniu, keď vidí ovplyvnenú verziu firmvéru. Pre lepšie čítanie je potrebné aktualizovať multi. Chyba bola opravená vo firmvéri VE.Bus verzie xxxx159, xxxx209, xxxx306. Firmvér bol vydaný 17. februára 2015.
- 3. Viaceré verzie firmvéru od 26xx207 / xxxx300 môžu tiež zmraziť hodnoty výkonu v určitom okamihu.

*Tipy, ako predísť problémom s meraním:*

- 1. Nepripájajte VEConfigure, keď je pripojený Cerbo GX.
- 2. VE.Bus nie je 100% plug and play systém: ak odpojíte Cerbo GX od jedného Multi a veľmi rýchlo ho pripojíte k inému, môže to mať za následok nesprávne hodnoty. Aby ste sa uistili, že to tak nie je, použite možnosť "redetekovať systém" v ponuke Multi/Quattro na Cerbo GX.

## 13.7. Otázka 7: Namiesto názvu produktu VE.Bus existuje položka ponuky s názvom "Multi".

Systém VE.Bus je možné úplne vypnúť, vrátane jeho komunikácie. Ak vypnete systém VE.Bus a potom resetujete Cerbo GX, Cerbo GX nemôže získať podrobný názov produktu a namiesto toho zobrazí "Multi".

Ak chcete znova získať správny názov, prejdite do ponuky Multi na Cerbo GX a nastavte položku ponuky Switch na hodnotu On alebo v prípade, že je k dispozícii Digital Multi Control, nastavte fyzický prepínač do polohy On. Všimnite si, že ak je k dispozícii BMS, vyššie uvedený postup funguje len vtedy, keď je v rámci pracovného napätia batérie.

#### **13.8.** Otázka 8: Existuje položka ponuky s názvom "Multi", zatiaľ čo nie je pripojený žiadny invertor, **Multi alebo Quattro**

Ak Cerbo GX niekedy videl VE.Bus BMS alebo Digital Multi Control (DMC), zapamätá si ich, kým sa nespustí "Redetect system" z ponuky Cerbo GX. Po minúte reštartujte Cerbo GX: Nastavenia → Všeobecné → Reštartovať.

### **13.9. Otázka 9: Keď do prehliadača napíšem IP adresu ovládača farieb, zobrazí sa mi webová stránka, na ktorej sa spomína Hiawatha?**

Naším plánom je aspoň spustenie webovej stránky, kde si budete môcť meniť nastavenia a vidieť aktuálny stav. Ak všetko pôjde tak, ako by sme chceli, mohla by prísť plne funkčná verzia online portálu VRM bežiaca lokálne na Cerbo GX. To umožňuje ľuďom bez internetového pripojenia alebo prerušovaného internetového pripojenia mať rovnaké vlastnosti a funkcie.

#### **13.10. Otázka 10: Mám paralelne spustených viacero solárnych nabíjačiek MPPT 150/70.**

#### **Z ktorého uvidím stav relé v menu Cerbo GX?**

Z náhodného.

#### **13.11. Otázka 11: Ako dlho by mala trvať automatická aktualizácia?**

Veľkosť sťahovaného súboru je zvyčajne okolo 90 MB. Po stiahnutí nainštaluje súbory, čo môže trvať až 5 minút.

#### **13.12. Otázka 12: Mám VGR s IO Extender, ako ho môžem nahradiť Cerbo GX?**

Funkciu IO Extender zatiaľ nie je možné nahradiť.

#### **13.13. [Otázka](https://www.victronenergy.com/live/ccgx:ccgx_ve_power_setup) 13: Môžem použiť Remote VEConfigure, ako som to robil s VGR2?**

Áno, pozrite si príručku VE Power Setup

## <span id="page-54-0"></span>**13.14. Otázka14: Blue Power Panel môže byť napájaný cez sieť VE.Net, môžem to urobiť aj s Cerbo GX?**

Nie, Cerbo GX sa vždy musí napájať sám.

### **13.15. Otázka 15: Aký typ siete používa Cerbo GX (porty TCP a UDP)?**

#### *Základy*:

- Cerbo GX potrebuje získať platnú IP adresu zo servera DHCP, vrátane funkčného servera DNS a brány, alebo statickú IP konfiguráciu.
- DNS port 53 UDP a TCP
- NTP (časová synchronizácia) UDP port 123

#### *Portál VRM:*

Údaje na portál VRM sa odosielajú prostredníctvom požiadaviek HTTP POST a GET na adresu http://ccgxlogging.victronenergy.com na porte 80. Citlivé údaje sa odosielajú pomocou protokolu HTTPS na porte 443 rovnakému hostiteľovi.

#### *Aktualizácie firmvéru:*

Cerbo GX sa pripája k http://updates.victronenergy.com/ na porte 443.

#### *Vzdialená podpora (predvolene vypnutá):*

- Keď je povolené, odchádzajúce pripojenie SSH na supporthost.victronenergy.com sa udržiava. Cerbo GX sa pokúsi pripojiť na portoch 22, 80 a 443 a prvý, ktorý funguje, je udržiavaný.
- Povolenie vzdialenej podpory tiež povolí démona sshd, ktorý počúva prichádzajúce požiadavky SSH na porte 22. Viac informácií o funkcii Vzdialená podpora nájdete v nasledujúcom položke FAQ.

*Obojsmerná komunikácia (Remote VEConfig a Remote Firmware aktualizácie):*

- Pre-v2.20: Používa HTTPS (port 443) na servery Pubnub
- v2.20 a novšie: pripája sa k mqtt-rpc.victronenergy.com na porte 443

#### *MQTT (predvolene vypnuté):*

Keď je povolený, spustí sa lokálny maklér MQTT, ktorý akceptuje pripojenia TCP na porte 1883. Cerbo GX sa tiež pokúsi pripojiť ku cloudovému serveru victron MQTT (mqtt.victronenergy.com) pomocou SSL na porte 8883.

#### *Vzdialená konzola na VRM (predvolene vypnutá):*

• Vzdialená konzola na VRM používa rovnaký reverzný ssh tunel, aký sa používa pre vzdialenú podporu: odchádzajúce pripojenie na podporu thosts.victronenergy.com na porte 22, 80 alebo 443. Na používanie vzdialenej konzoly na VRM nie je potrebné žiadne presmerovanie portov v smerovačoch. Upozorňujeme, že supporthosts.victronenergy.com sa priraďuje k viacerým IP adresám: 84.22.108.49 a 84.22.107.120.

• Tu nájdete informácie o riešení problémov so vzdialenou konzolou na VRM.

#### *Vzdialená konzola v sieti LAN (predvolene vypnutá):*

Vzdialená konzola v sieti LAN vyžaduje port 80 (malá webová stránka hosťovaná na miestnom webovom serveri hiawatha na Cerbo GX). A tiež vyžaduje port 81, ktorý je načúvacím portom pre websocket tunel do VNC.

*Modbus TCP (predvolene vypnuté):*

• Server ModbusTCP používa port 502

## **13.16. Otázka 16: Aká je funkčnosť položky ponuky Vzdialená podpora (SSH) v ponuke Ethernet?**

Keď je aktivovaná, Color Control otvorí SSH pripojenie k nášmu zabezpečenému serveru s reverzným tunelom späť do Color Control. Prostredníctvom tohto tunela sa môžu inžinieri spoločnosti Victron prihlásiť do vášho Cerbo GX a vykonávať vzdialenú podporu. Toto funguje, keď je Cerbo GX nainštalovaný na internetovom pripojení. Pripojenie bude fungovať aj pri inštalácii za firewallom. SSH pripojenie bude odchádzajúce na port 80, 22 alebo 443 na supporthost.victronenergy.com. Funkcia vzdialenej podpory je predvolene vypnutá.

#### **13.17. Otázka 17: V zozname nevidím podporu pre produkty VE.Net, je to stále dostupné?**

## <span id="page-55-0"></span>**13.18. Otázka 18: Aké je využitie dát Cerbo GX?**

Spotreba dát do značnej miery závisí od množstva pripojených produktov a správania a používania týchto produktov. Nižšie uvedené merania sú len orientačné a sú prevzaté zo systému s jedným Cerbo GX, jedným Multi, jedným BMV a jedným MPPT. Interval záznamu nastavený na 15 minút. Ak používate drahý dátový plán, urobte nejaký bezpečný.

*Spotreba dát za mesiac:*

- Protokolovanie VRM: 15 MB sťahovanie, 45 MB nahrávanie
- Vzdialená podpora: 22 MB sťahovanie, 40 MB nahrávanie
- Kontroly aktualizácií: 8 MB sťahovanie, 0,3 MB nahrávanie (nezahŕňa samotnú aktualizáciu)
- Obojsmerná komunikácia: 26 MB sťahovanie, 48 MB nahrávanie

Uvedené megabajty nezahŕňajú stiahnutie aktualizácie firmvéru Color Control. Aktualizácie firmvéru s veľkosťou 60 MB nie sú nezvyčajné.

#### **13.19. Otázka 19: Koľko snímačov striedavého prúdu môžem pripojiť k jednému systému VE.Bus?**

Aktuálne maximum je 9 senzorov (od Cerbo GX v1.31). Upozorňujeme, že každý musí byť nakonfigurovaný samostatne pomocou asistenta v Multi alebo Quattro, ku ktorému je pripojený.

## **13.20. Otázka 20: Problémy s tým, že sa Multi nespustí, keď je pripojený Cerbo GX / Pozor pri napájaní Cerbo GX z terminálu AC-out VE.Bus invertora, Multi alebo Quattro**

Uistite sa, že zariadenie GX a MultiPlus používajú najnovšiu verziu firmvéru.

Ak napájate Cerbo GX zo sieťového adaptéra pripojeného k portu AC-out akéhokoľvek produktu VE.Bus (Inverter, Multi alebo Quattro), potom môže dôjsť k zablokovaniu po vypnutí produktov VE.Bus z akéhokoľvek dôvodu ( po akejkoľvek prevádzkovej poruche alebo pri štarte na čierno). Zariadenia VE.Bus sa nespustia, kým sa Cerbo GX nezapne...ale Cerbo GX sa nespustí, kým nebude napájané. Ďalšie informácie nájdete v časti FAQ.

Toto uviaznutie je možné napraviť krátkym odpojením kábla Cerbo GX VE.Bus, kedy uvidíte, že produkty VE.Bus sa okamžite začnú spúšťať.

*Tomuto zablokovaniu sa možno vyhnúť dvoma spôsobmi:*

- Napájanie Cerbo GX z batérie; alebo
- Odrežte kolík 7 v kábli VE.Bus pripojenom ku Cerbo GX

Odrezanie/odstránenie kolíka 7 kábla VE.Bus k Cerbo GX (hnedý/biely podľa štandardného farebného kódovania ethernetového kábla RJ45) umožňuje produktom VE.Bus spustenie bez čakania na spustenie systému Cerbo GX.

Upozorňujeme, že pri použití batérie Redflow ZBM2/ZCell by mal byť kolík 7 prerušený, aj keď je Cerbo GX napájaný jednosmerným prúdom, aby sa predišlo rovnakému zablokovaniu v časoch, keď je klaster batérií Redflow na 0 % SoC.

<span id="page-56-0"></span>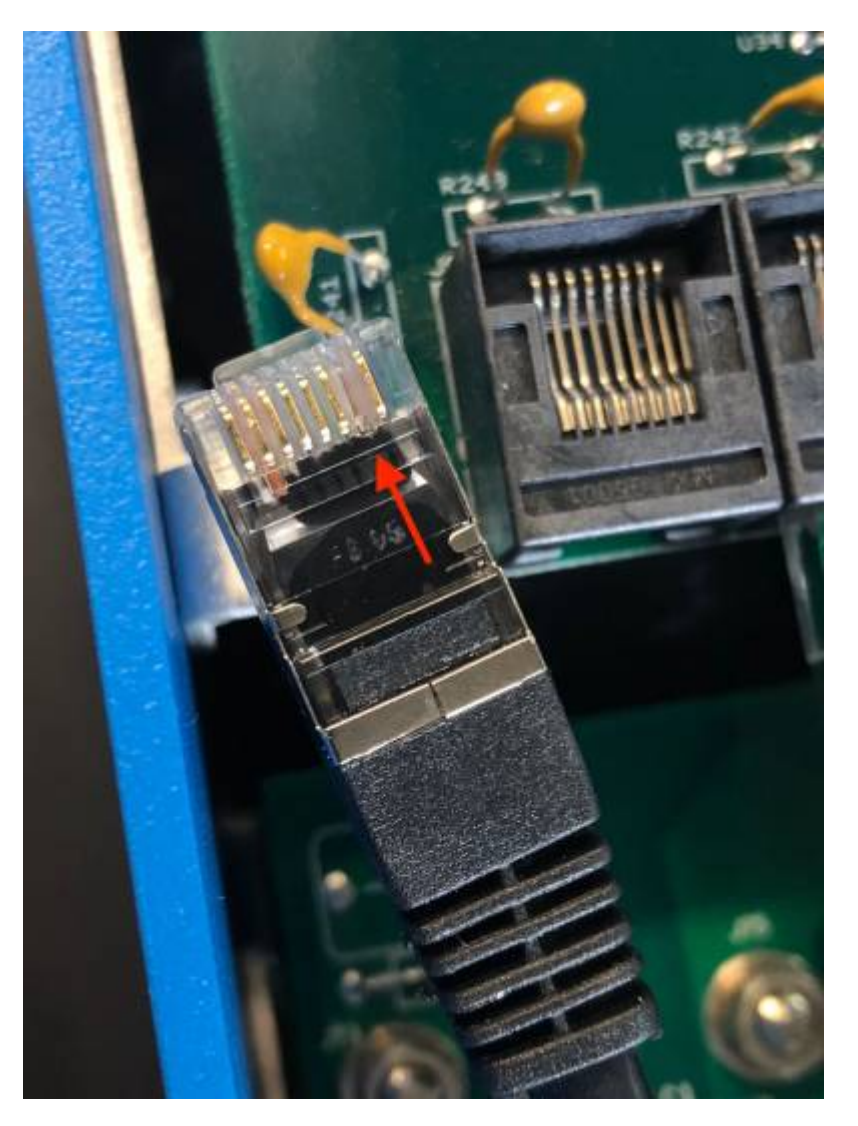

Nevýhodou rezania kolíka 7 je, že vypnutie zariadenia VE.Bus bude menej efektívne: aj keď sa prestane nabíjať a invertovať, bude stále v pohotovostnom režime, a preto odoberá viac prúdu z batérie, ako keby bol ponechaný kolík 7 na mieste. Typicky je to relevantné iba v námorných alebo automobilových systémoch, kde je normálne pravidelne vypínať zariadenie VE.Bus. Pre tieto typy systémov odporúčame, aby ste neodstrihli pin 7, ale jednoducho napájali Cerbo GX z batérie.

### **13.21. Otázka 21: Milujem Linux, programovanie, Victron a Cerbo GX. Môžem urobiť viac?**

Áno môžeš! Máme v úmysle vydať takmer celý kód ako open source, ale ešte nie sme tak ďaleko. Dnes môžeme ponúknuť, že mnohé časti softvéru sú v skriptoch alebo iných nepredkompilovaných jazykoch, ako sú Python a QML, a preto sú dostupné na vašom Cerbo GX a dajú sa ľahko zmeniť. Root heslo a ďalšie informácie sú k dispozícii t[u.](https://www.victronenergy.com/live/open_source:start)

### **13.22. Otázka 22: Ako zmením logo**

Zadajte nasledujúcu adresu do webového prehliadača zariadenia pripojeného k rovnakej sieti. Použite túto adresu ako šablónu: http://[\[ip-here\]/logo.php \(do hr](http://[ip-here]/logo.php)anatých zátvoriek vložte IP adresu vášho zariadenia). Adresu IP nájdete v časti Nastavenia > Ethernet alebo Wifi. Po načítaní stránky vyberte súbor obrázka zo svojho zariadenia. Reštartujte zariadenie GX.

#### **13.23. Otázka 23: Multi sa reštartuje stále (po každých 10 sekundách)**

Skontrolujte pripojenie diaľkového spínača na doske plošného spoja Multi control. Medzi ľavou a strednou svorkou by mal byť drôtový mostík. Cerbo GX spína linku, ktorá umožňuje napájanie riadiacej dosky Multi. Po 10 sekundách sa tento riadok uvoľní a Multi by mal odtiaľ prevziať riadenie. Keď pripojenie diaľkového spínača nie je zapojené, Multi nie je schopný prevziať svoje vlastné napájanie. Cerbo GX sa pokúsi znova, Multi sa spustí a po 10 sekundách sa zastaví atď.

## **13.24. Otázka 24: Čo je chyba #42?**

Ak zariadenie GX zobrazuje chybu 42 – chyba hardvéru. V takom prípade je pamäť flash v zariadení poškodená. V dôsledku toho sa nastavenia neuložia (reštart sa resetuje späť na predvolené nastavenia) a nastanú ďalšie problémy.

Túto chybu nie je možné opraviť v teréne alebo opravárenskými oddeleniami. Kontaktujte svojho predajcu kvôli výmene.

<span id="page-57-0"></span>Verzie firmvéru do v2.30 nehlásili chybu. Od verzie 2.30; je viditeľný na samotnom zariadení (v GUI) a na portáli VRM.

## **13.25. Poznámka GPL**

Softvér obsiahnutý v tomto produkte obsahuje softvér chránený autorskými právami, na ktorý sa vzťahuje licencia GPL. Zodpovedajúci zdrojový kód od nás môžete získať na obdobie troch rokov od našej poslednej dodávky tohto produktu.

## <span id="page-58-0"></span>14. More information

- [GX Generator auto start/stop](https://www.victronenergy.com/live/ccgx:generator_start_stop)
- [GX Using Fischer Panda Generators](https://www.victronenergy.com/live/ccgx:fischer_panda)
- [Remote VEConfigure and remote firmware updates](https://www.victronenergy.com/live/ccgx:ccgx_ve_power_setup)
- [VRM Portal documentation and troubleshooting](https://www.victronenergy.com/live/vrm_portal:start)
- [GX GSM cellular modem](https://www.victronenergy.com/live/venus-os:gx-gsm)